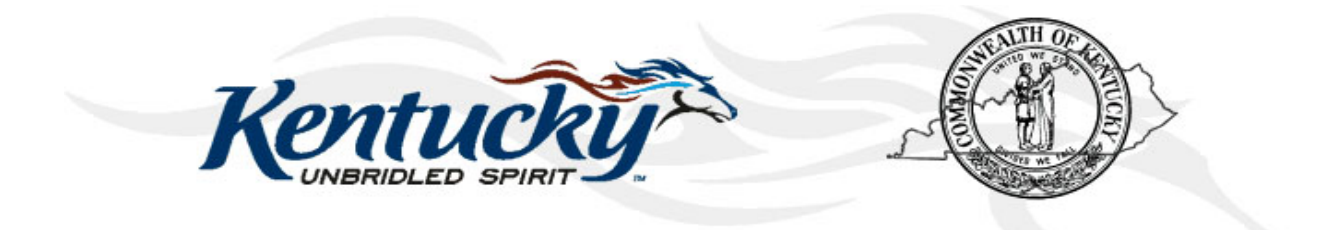

# **Commonwealth of Kentucky KY Medicaid**

# **KyHealth Net Professional Companion Guide**

Version 4.3 December 21, 2018

# **Revision History**

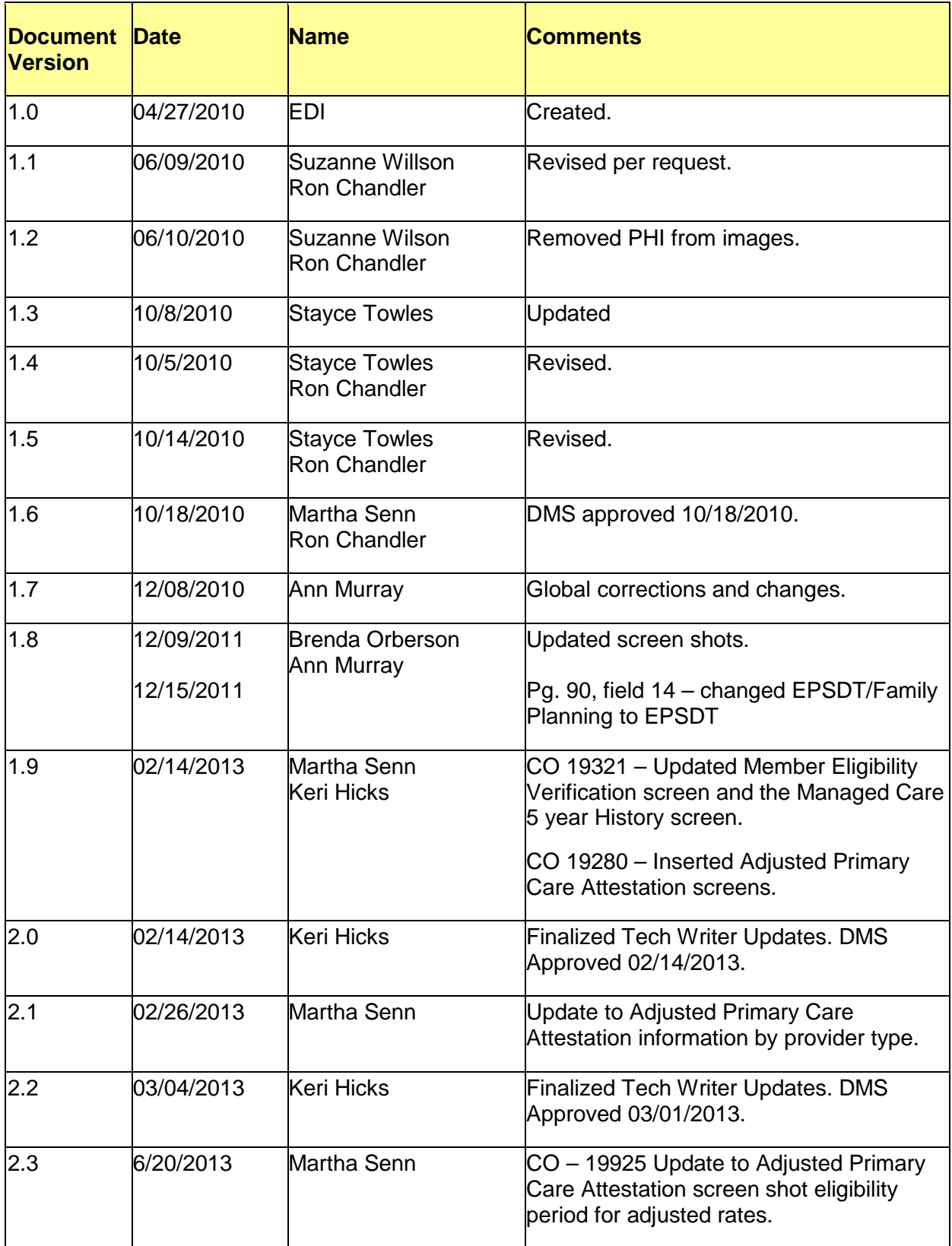

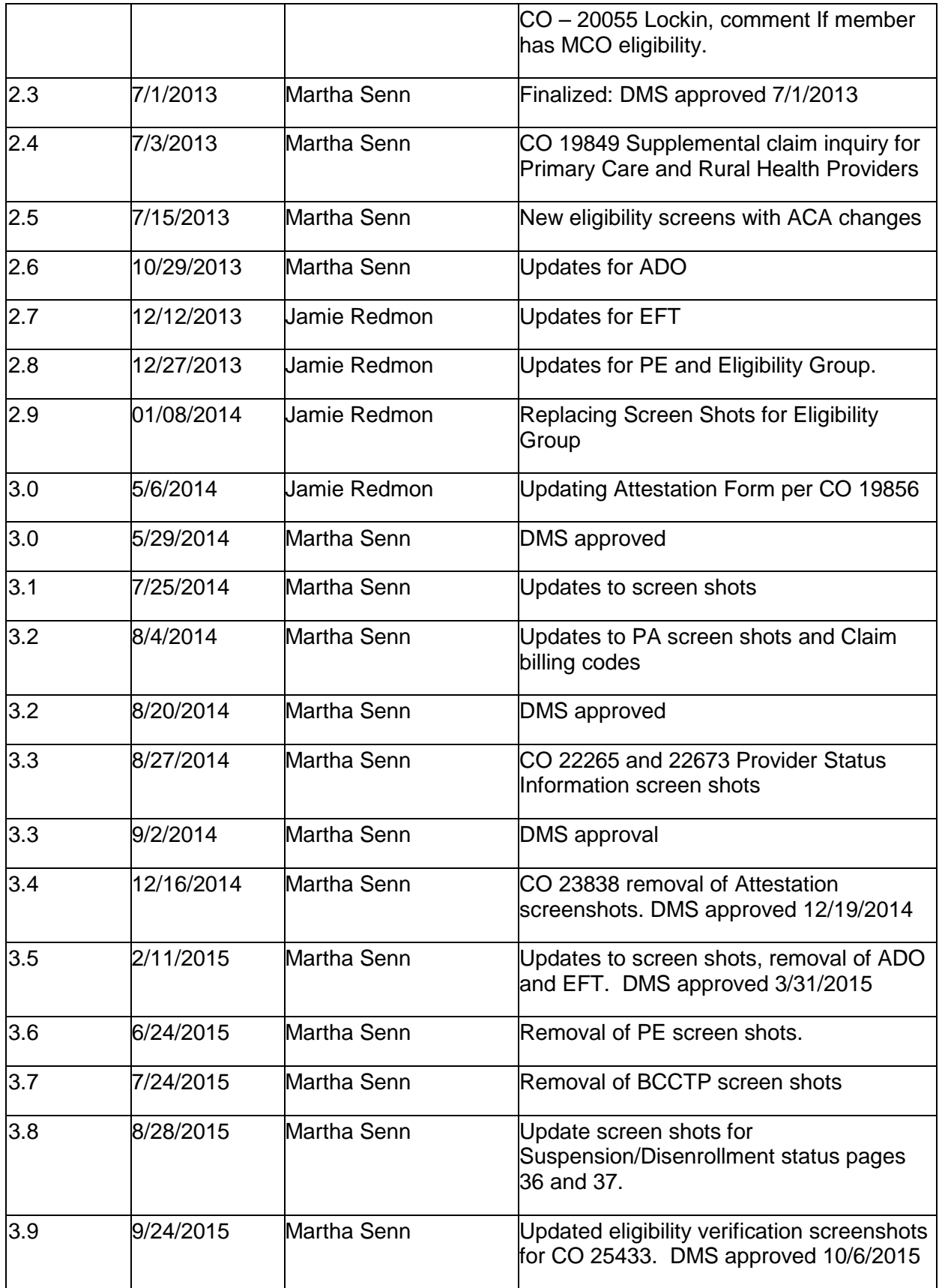

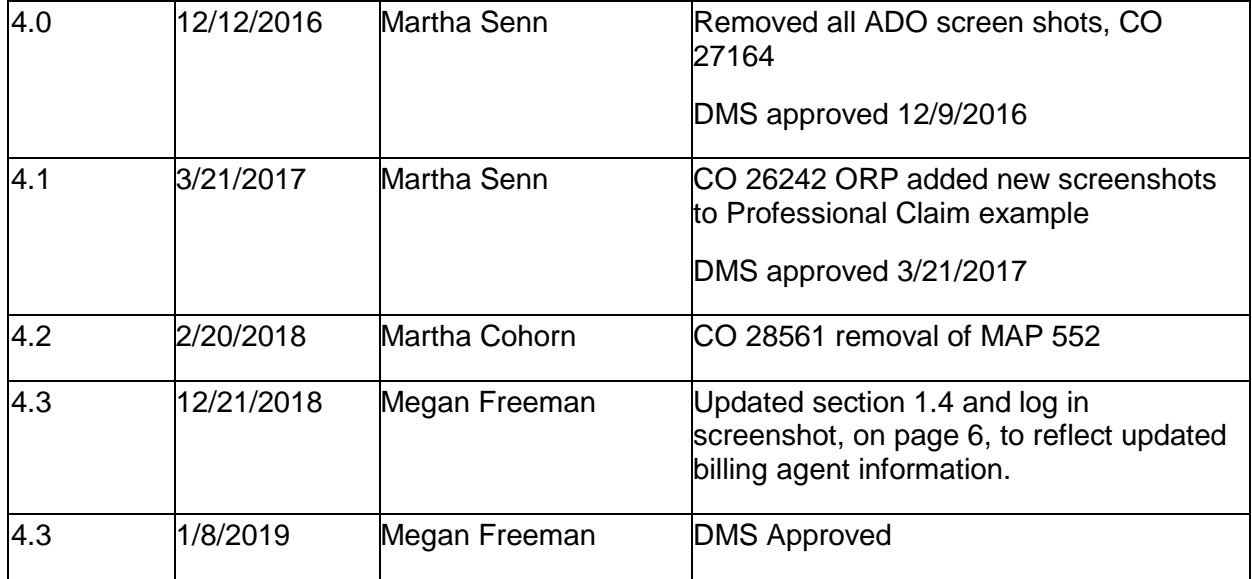

# **Table of Contents**

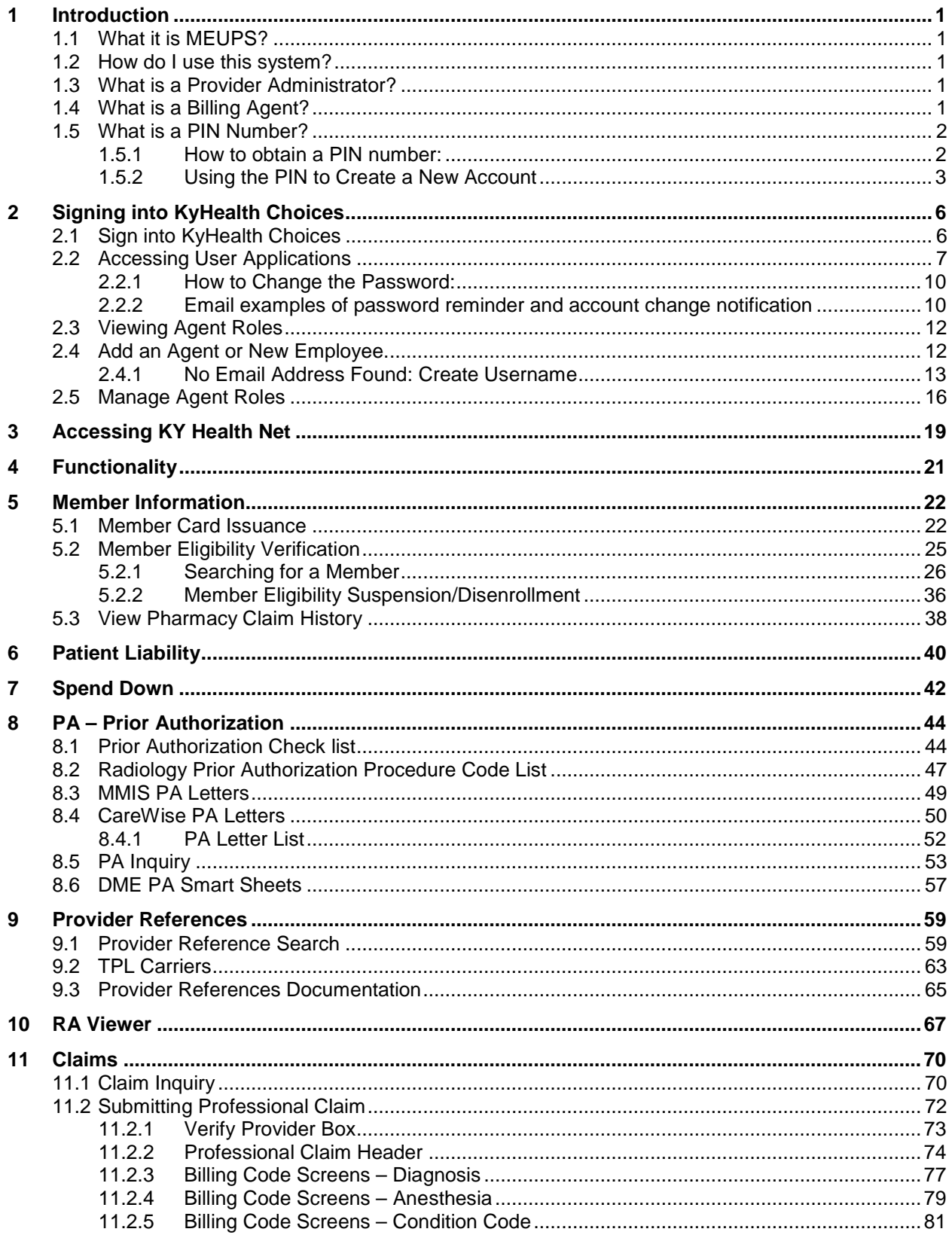

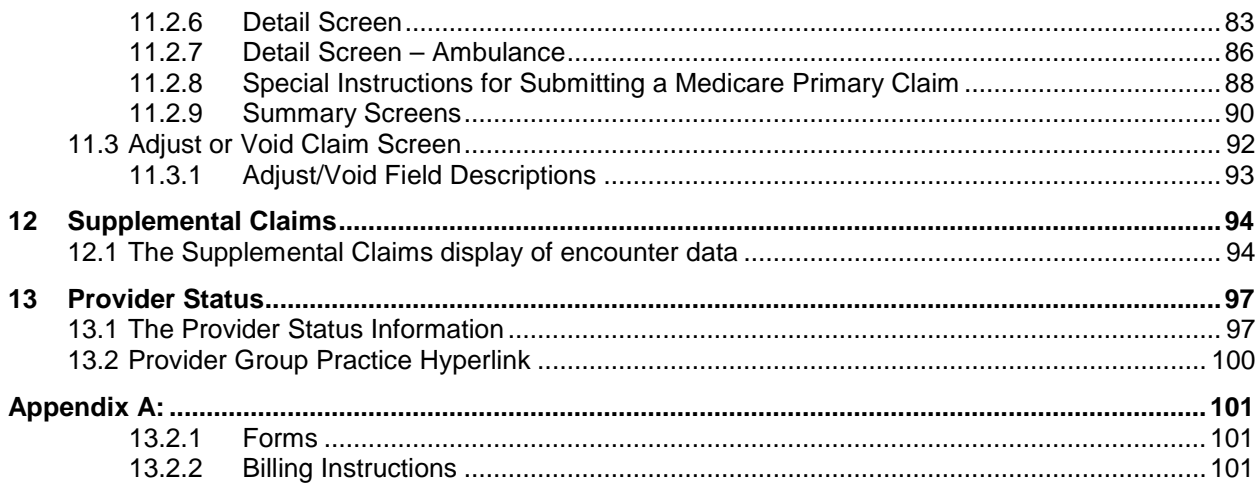

# <span id="page-6-0"></span>**1 Introduction**

#### <span id="page-6-1"></span>**1.1 What it is MEUPS?**

MEUPS is an acronym for the Medicaid Enterprise User Provisioning System. It's a single signon system that allows users to access multiple applications via a single user name and password. What that means to Kentucky Medicaid Providers is that you can manage your own account, and others' access to it. You won't see the word MEUPS on your screen, but you may hear someone refer to your MEUPS account. It's the same thing as your KyHealth Choices account.

#### <span id="page-6-2"></span>**1.2 How do I use this system?**

When you log in, you'll see the KyHealth Choices Home Page, and any applications available to you will appear on your menu, including Account Management, Authorization Request, KYHealth Net and EMAX.

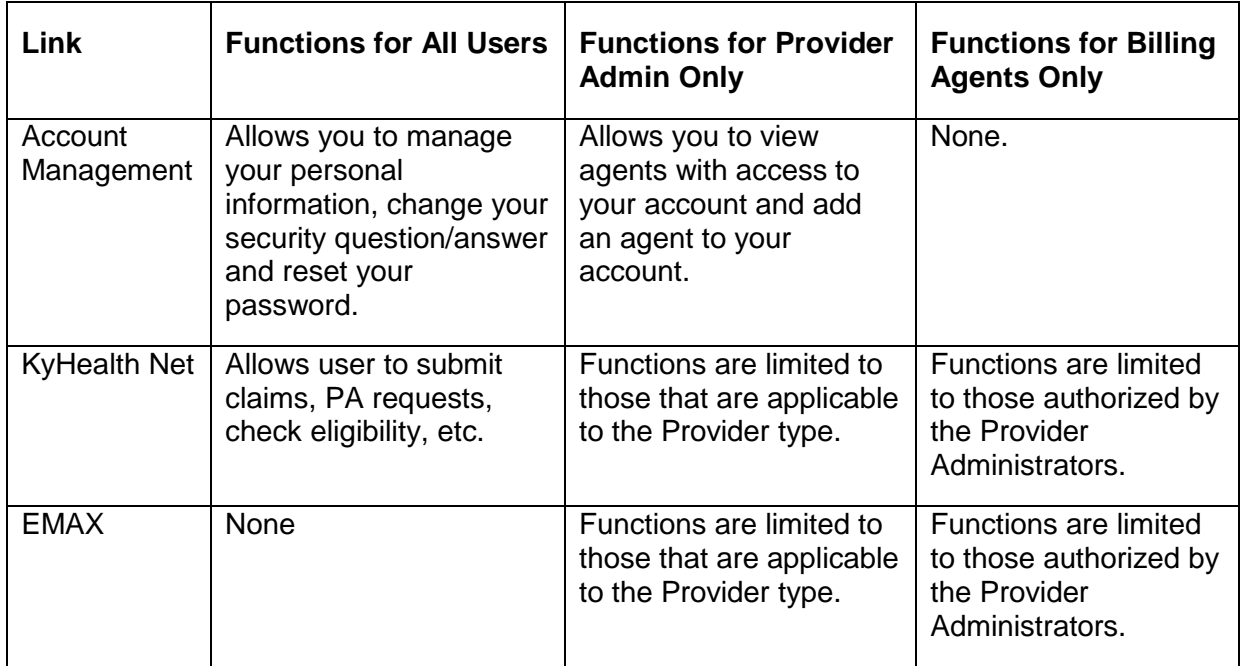

#### <span id="page-6-3"></span>**1.3 What is a Provider Administrator?**

A Provider Administrator has control of a Provider's account, and can grant access to Billing Agents. A PIN is required to set up a Provider Administrator account, and only one Provider Administrator account can exist for each Kentucky Medicaid provider number.

#### <span id="page-6-4"></span>**1.4 What is a Billing Agent?**

A Billing Agent is an account-holder who works on behalf of a Provider, but isn't the Provider Administrator. In other words, the Billing Agent may submit claims on behalf of the Provider, but only as long as the Provider Administrator has granted access to the Billing Agent. A single Billing Agent may work on behalf of multiple providers. An individual may obtain a Billing Agent account to access claims submission, eligibility, etc. by contacting their Provider Administrator who can create their account and grant proper access.

#### <span id="page-7-0"></span>**1.5 What is a PIN Number?**

Each Kentucky Medicaid Provider has been issued a Personal Identification Number which can be used to set up an account. This PIN is the key that "unlocks" the account initially. Instructions for obtaining the PIN are in the next section of this document. Creating a New Provider User Account for KYHealthnet

The user creating the KYHealth Net account should be the office manager or someone deemed responsible for accessing provider information. A PIN number is required to create a user account. The Electronic Data Interchange (EDI) Helpdesk will assign a PIN number to each KY Medicaid provider ID.

#### <span id="page-7-1"></span>**1.5.1 How to obtain a PIN number:**

- 1. Go to the KY Medicaid Website [www.kymmis.com.](http://www.kymmis.com/)
- 2. Click on Electronic Claims.
- 3. Click on Frequently Asked Questions.
- 4. Click on the hyperlink at the bottom of the page; last paragraph; first sentence for PIN release form (user instructions included).
- 5. Complete the attached PIN Release form and return to the EDI Helpdesk along with a copy of a valid driver's license via e-mail or fax. Include your phone number and e-mail address and someone will contact you with your PIN and website information.
	- a. Fax your PIN Release form to: 502-209-3242 or 502-209-3200.
	- b. E-mail your form to: KY\_EDI\_Helpdesk@hp.com.

The HP EDI department will respond within 2 business days via email.

The PIN release email example is below:

#### **From: [Jane.doe@hp.com](mailto:Jane.doe@hp.com) Sent: Monday, August 9, 2010 10:30 AM To: [Daisy.Duck@anywhere.com](mailto:Daisy.Duck@anywhere.com) Subject: KY Medicaid PIN release request**

**To create a KY Health Net account user the following information:**

**Provider ID = XXXXXXXXXX**

**PIN # = XXXXXXXXX**

To create a KYHealth Net account, access<https://public.kymmis.com/pinletter/>

To access the user account: <http://home.kymmis.com/>

**The password expires every 30 days. A reminder is sent on the 20th day to update the password. To change your password click on Account Management, Change my password.** 

**In the future you can do the following: If the account user password is expired click on 'Forgot my password' button on the sign in page under password to complete a password update. This function only works if a security question is linked to the account. If you have questions contact the EDI Helpdesk at 800.205.4696 or KY\_EDI\_Helpdesk@hp.com.**

#### <span id="page-8-0"></span>**1.5.2 Using the PIN to Create a New Account**

- 1. Enter the provider ID (KY Medicaid provider ID or Group id); and,
- 2. Enter the PIN number assigned.

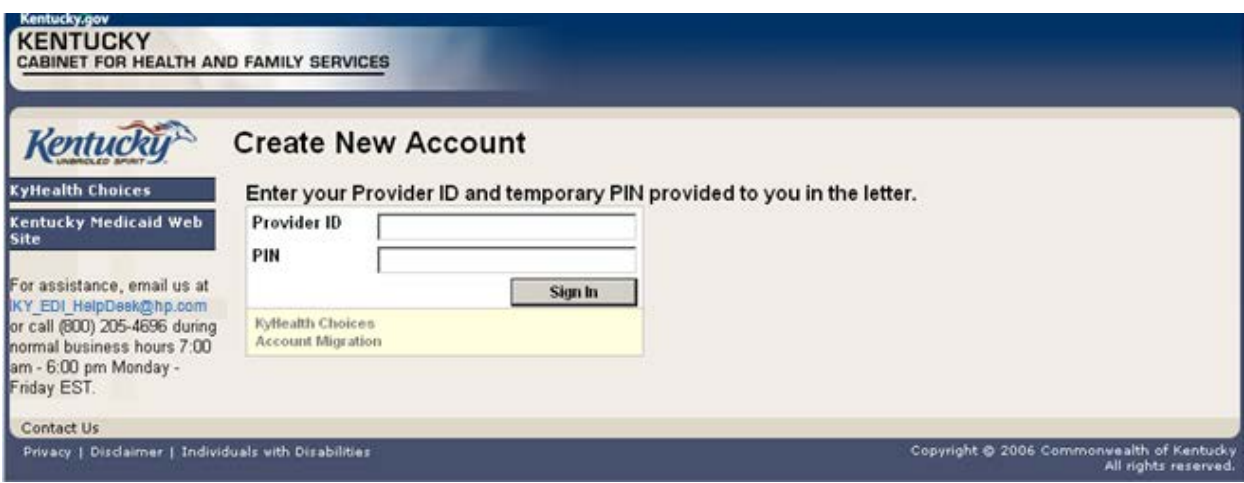

User Agreement to Terms of Service window will display,

3. Click the 'Yes, I agree" or "No, I do not agree" button.

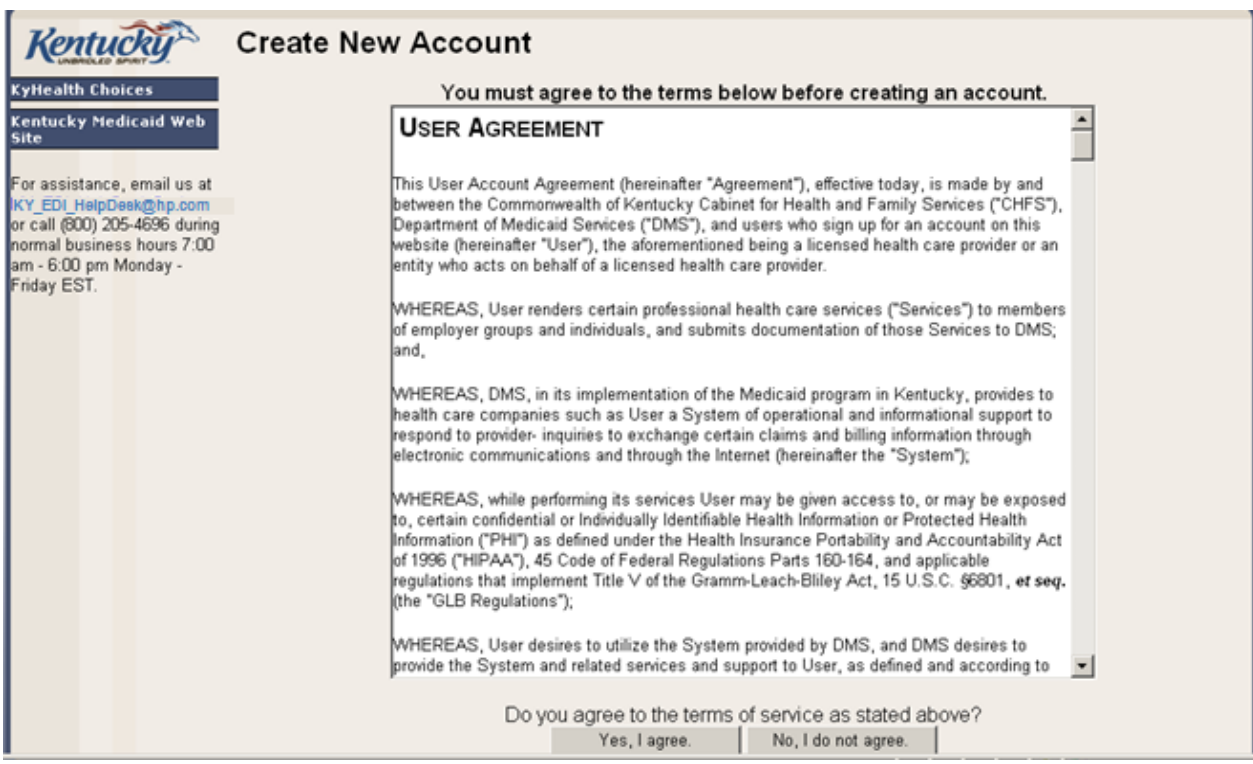

4. Enter the data On the "Create New Account" Form

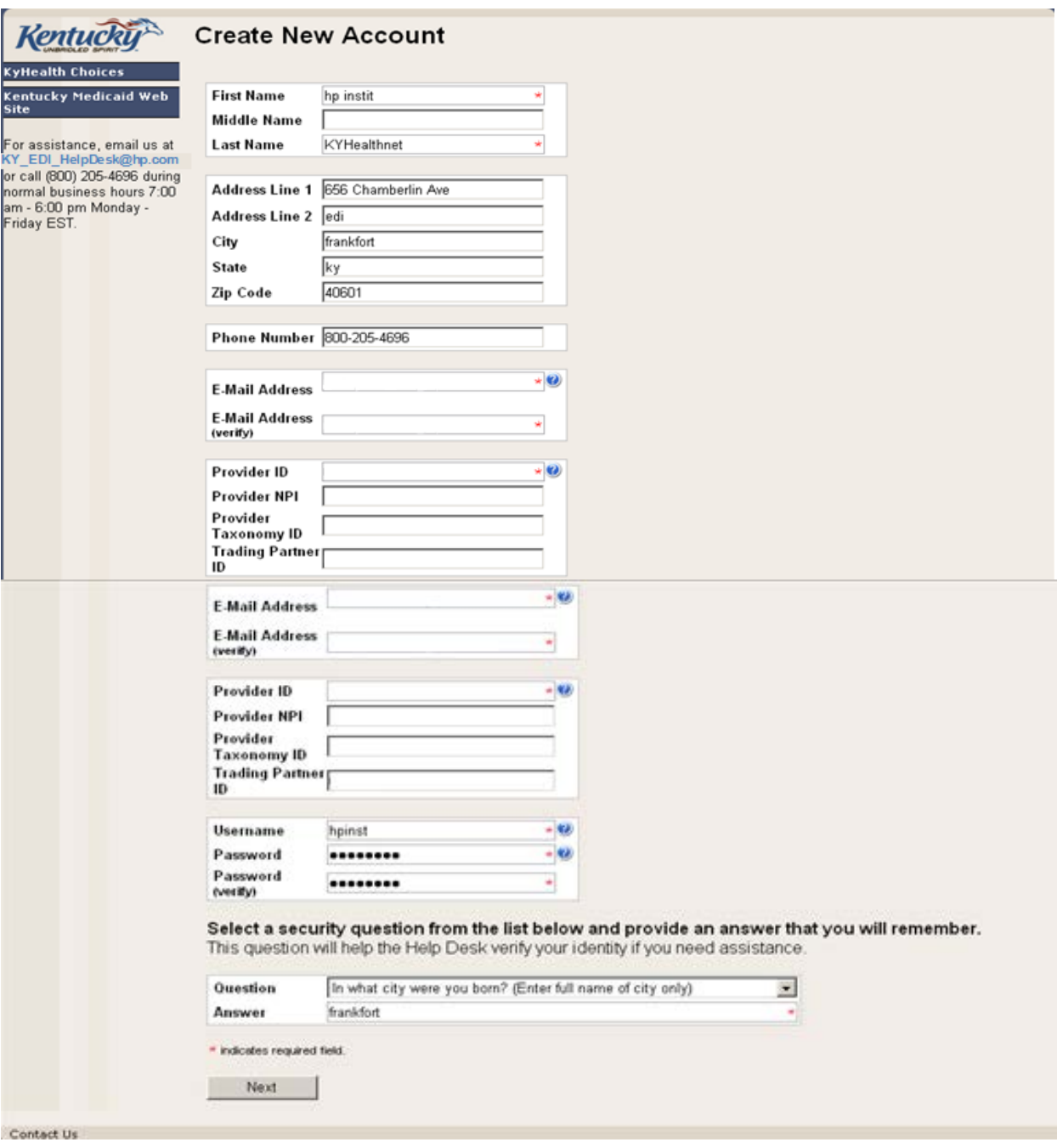

The "Your account was successfully created" window will display.

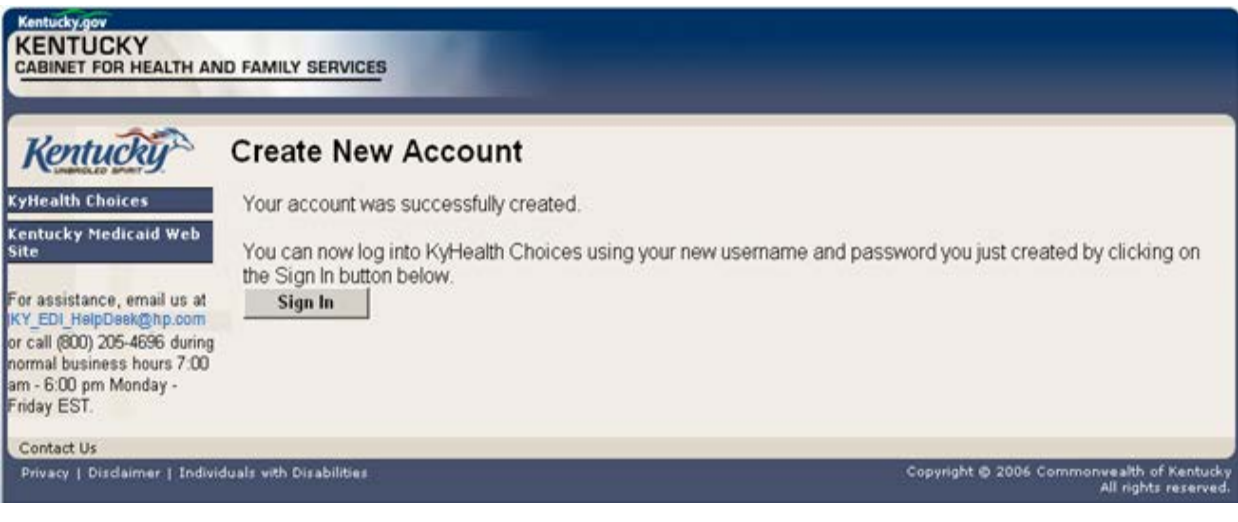

# <span id="page-11-0"></span>**2 Signing into KyHealth Choices**

### <span id="page-11-1"></span>**2.1 Sign into KyHealth Choices**

- 1. Access https://home.kymmis.com
- 2. Enter the username and password

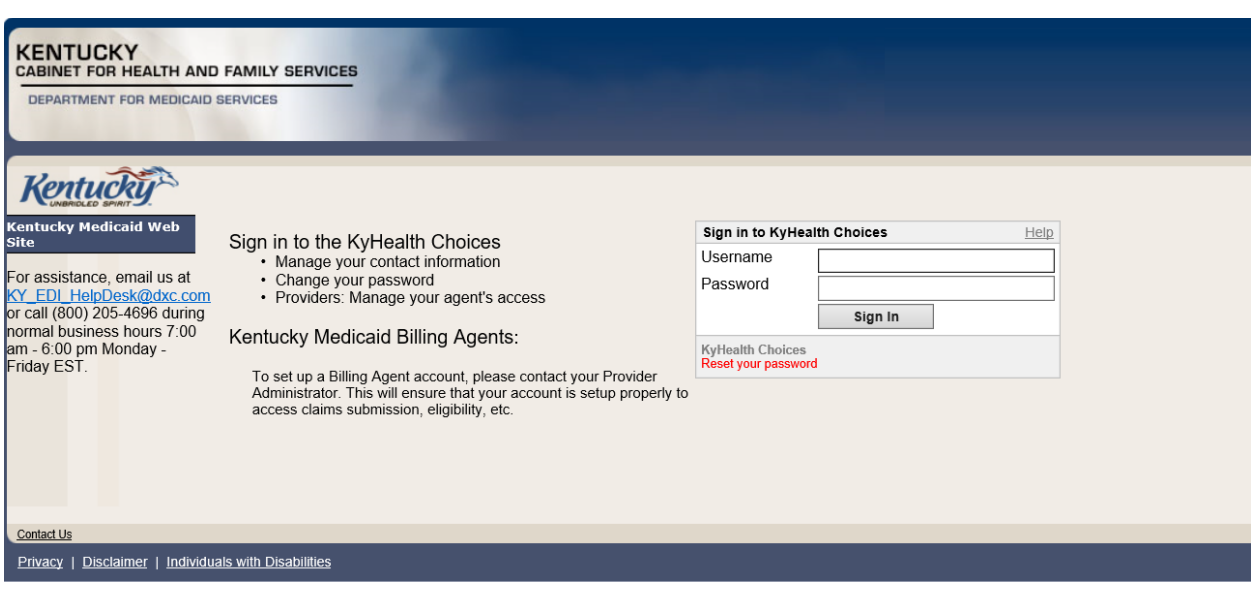

### <span id="page-12-0"></span>**2.2 Accessing User Applications**

1. Click on "Account Management" under "Application".

The Administrator to the provider account can view or add Agents. An agent has limited access to change password or update security questions.

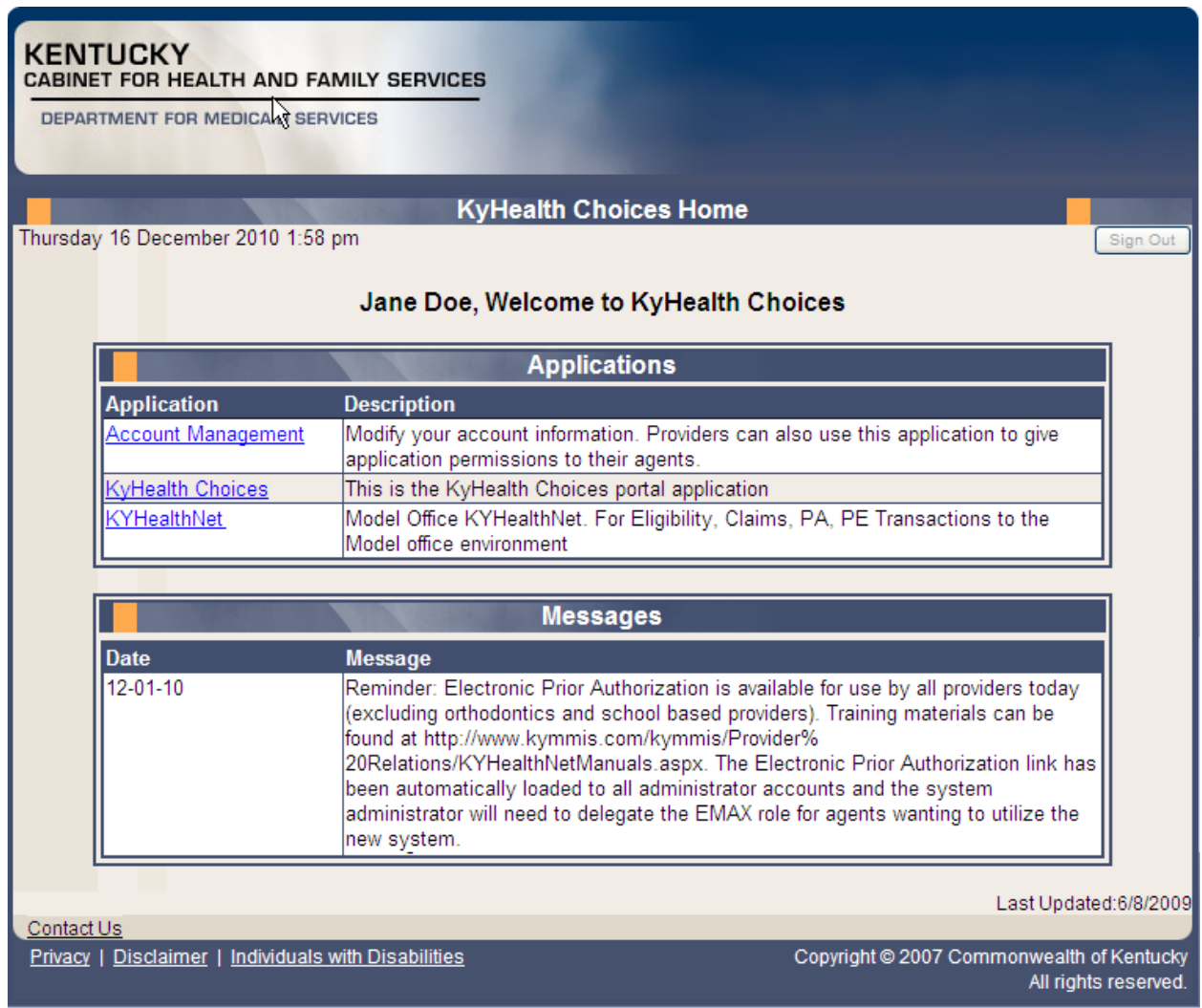

Account Management screen displays.

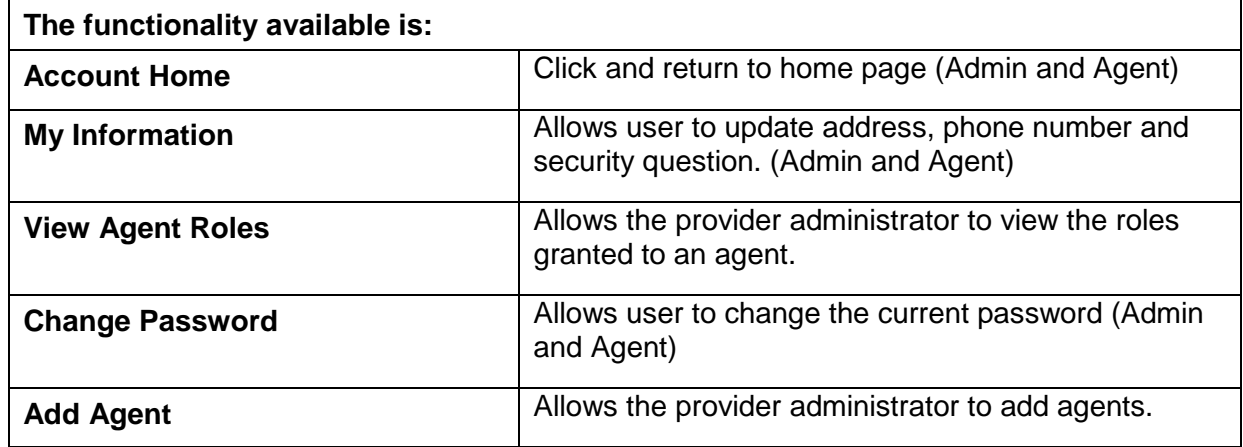

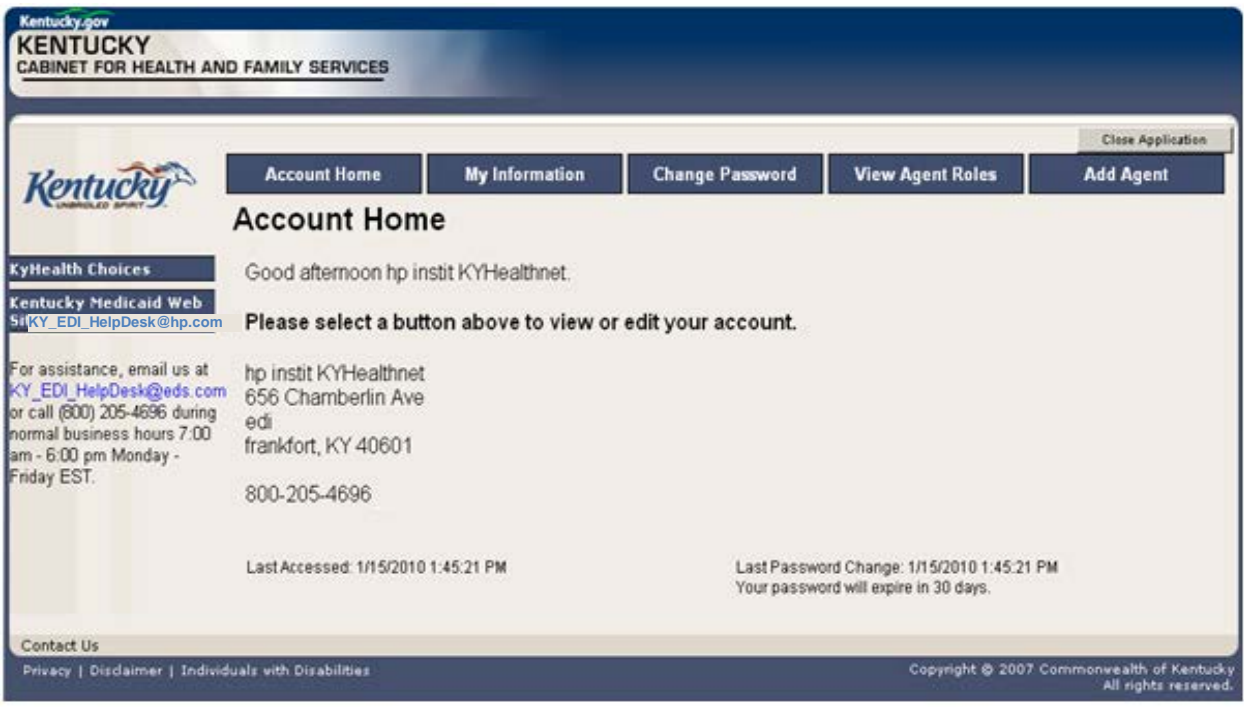

- 2. Click on the "My Information" button the following screen displays.
- 3. Scroll to the "Security Question & Answer" section.
- 4. Select the security question.
- 5. Enter the answer.
- 6. Click on Save.

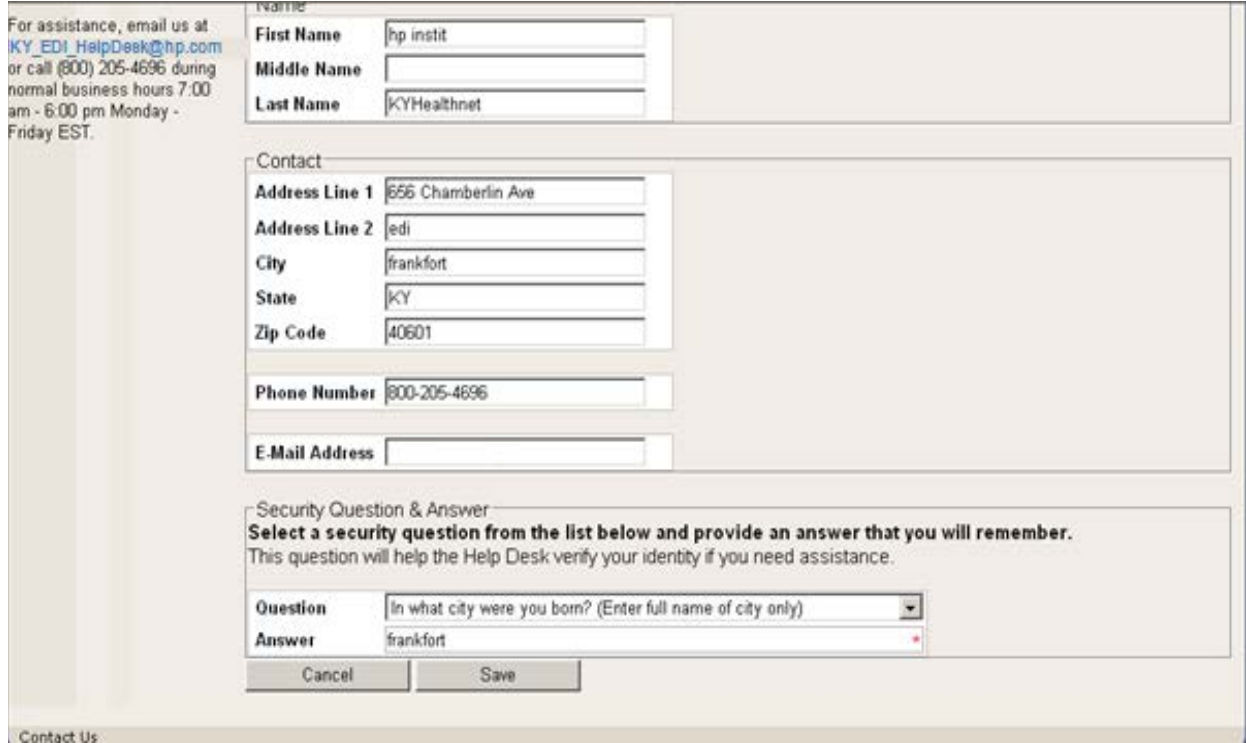

#### <span id="page-15-0"></span>**2.2.1 How to Change the Password:**

The account password expires every 30 days. A pink banner will display on the Home page showing the days remaining to password expiration beginning with 10. The user will receive an email notification from MEUPS prior to the expiration on the 20<sup>th</sup> day.

- 1. Click on the "Change Password" button;
- 2. Complete form;
- 3. Click the "Change Password" button.

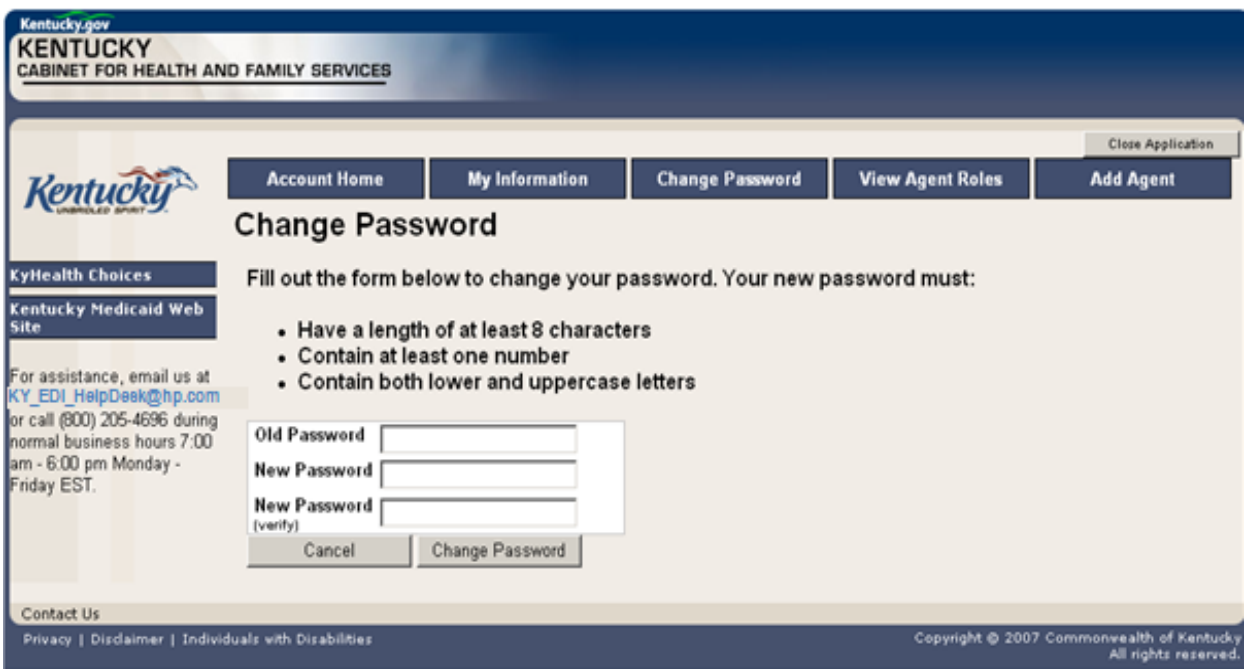

#### <span id="page-15-1"></span>**2.2.2 Email examples of password reminder and account change notification**

**From:** MEUPS Automated Mailer [mailto:MEUPS\_DoNotReply@email.kymmis.com] **Sent:** Friday, July 16, 2010 1:30 PM **To:** Doe, Jane **Subject:** PASSWORD EXPIRATION REMINDER: 10 days left **Sensitivity:** Confidential Kentucky user Jane Doe, Your Medicaid system account password will expire in 10 days on Monday, July 26, 2010. Please change your password before then to ensure uninterrupted system access. Please contact the EDS helpdesk at [KY\\_EDI\\_HelpDesk@hp.com](mailto:KY_EDI_HelpDesk@hp.com) or call (800) 205-4696 between 7:00 am - 6:00 pm Monday - Friday EST should you have questions regarding this notification. Medicaid Enterprise Users Provisioning System MO

**From:** MEUPS Automated Mailer [mailto:MEUPS\_DoNotReply@email.kymmis.com] **Sent:** Wednesday, August 18, 2010 2:00 PM **To:** Doe, Jane **Subject:** ACCOUNT CHANGE NOTIFICATION **Sensitivity:** Confidential

Kentucky user Jane Doe,

KyHealth Choices sends you this account change notification for your information. No action on your part is required. The following changes have been made recently against your systems account:

**Date of Change Description**

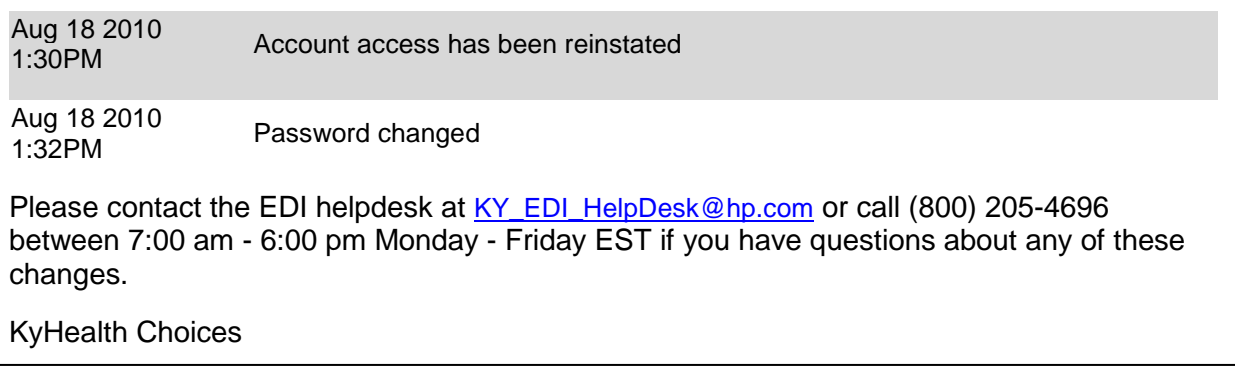

#### <span id="page-17-0"></span>**2.3 Viewing Agent Roles**

Provider Administrators and Billing Agents have the ability to add agents to an account, giving them access to submit claims, check claim status, check eligibility or perform other functions on behalf of the provider. Clicking "View Agent Roles" will allow a Provider Administrator or Billing Agent to see the Agents associated with an account. If no Agents have been added, "No Agents Found" will appear.

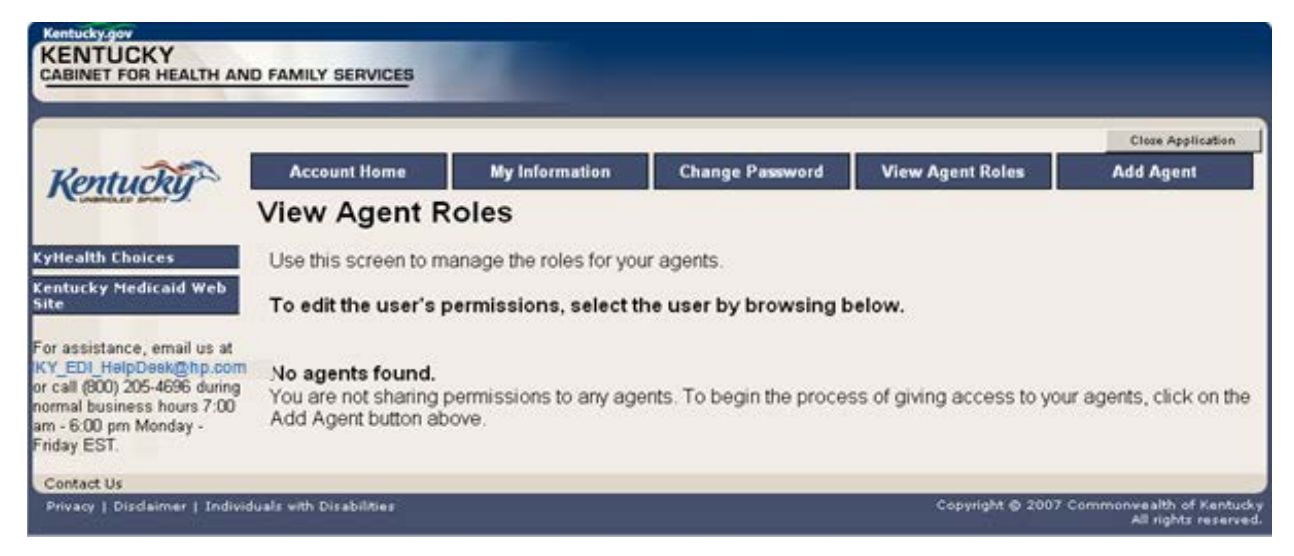

#### <span id="page-17-1"></span>**2.4 Add an Agent or New Employee.**

Provider Administrators and Billing Agents have the ability to add agents to an account, giving them access to submit claims, check claim status, check eligibility or perform other functions on behalf of the provider. Clicking "Add Agent" allows a Provider Administrator or Billing Agent to add an Agent to the account.

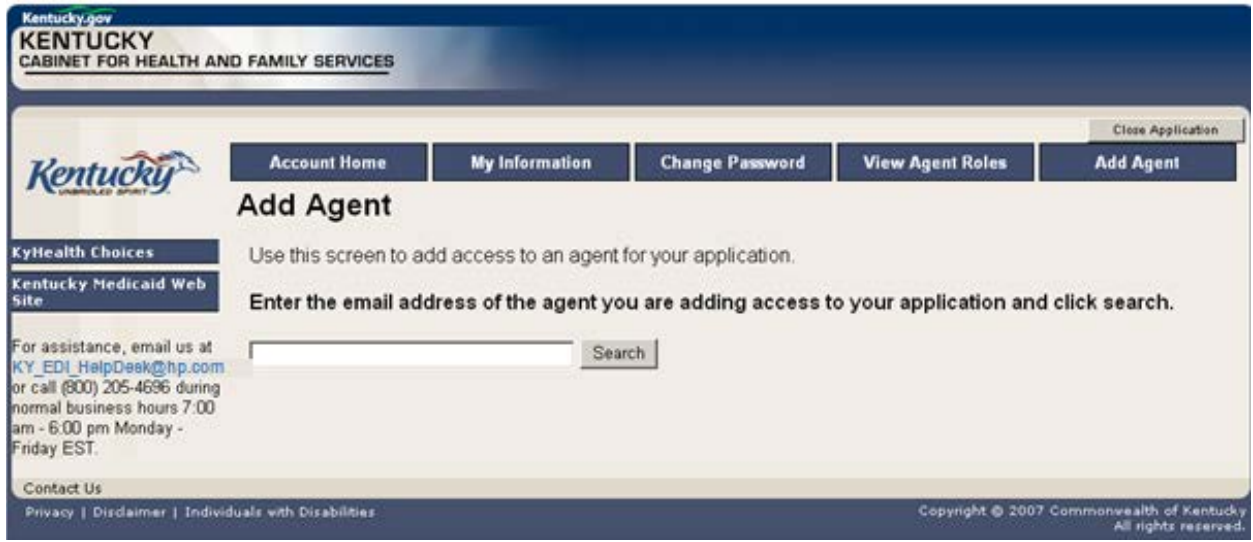

#### <span id="page-18-0"></span>**2.4.1 No Email Address Found: Create Username**

The Provider Administrator or Billing Agent may search for an existing agent by entering the email address of the agent and clicking "search." If no agent is found, the screen below will appear, allowing the user to create an Agent account and associate that agent with the Provider account.

- 1. Complete the fields boxed in red below.
- 2. Click "Add & Manage Agent" button.

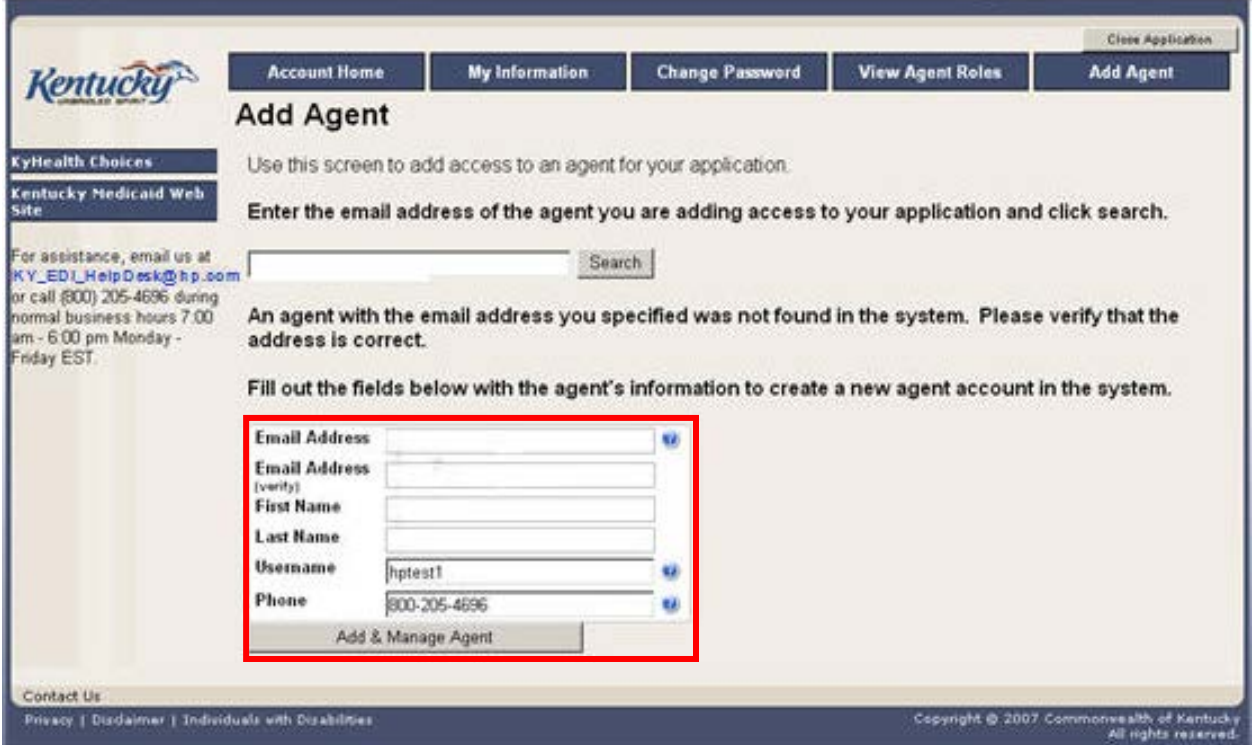

3. The "Agent Account Created" window appears.

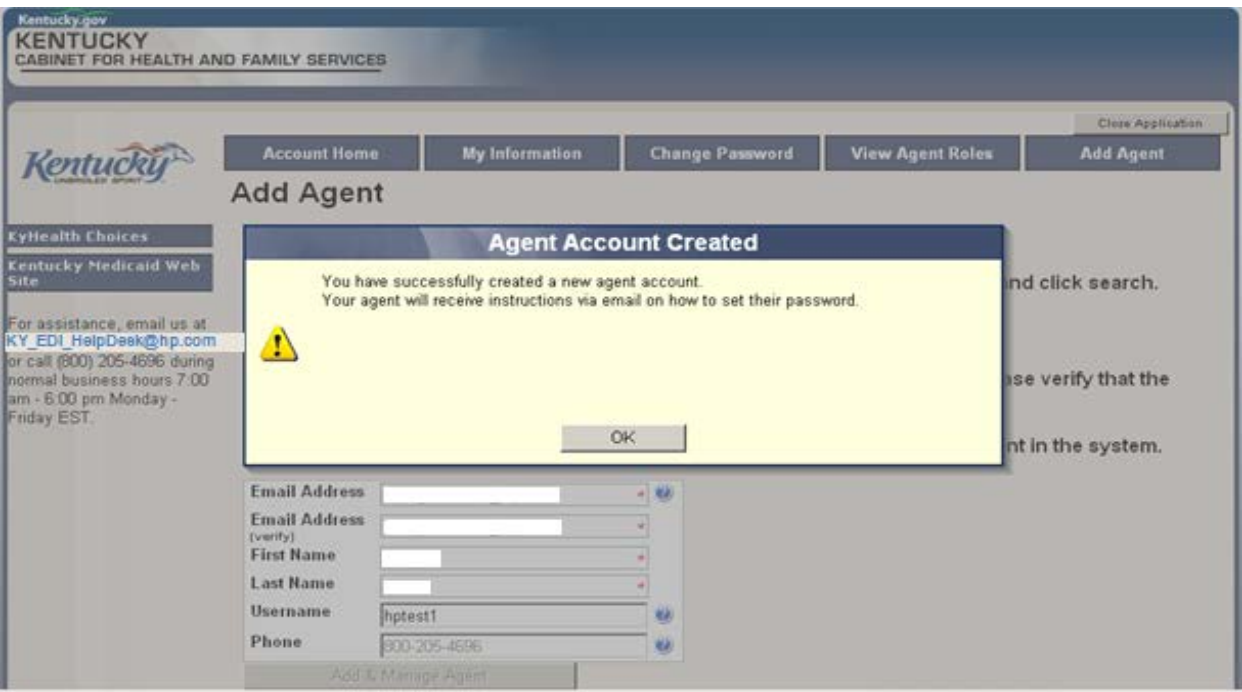

4. User will receive an email as shown below.

#### Automated MEUPS email Example:

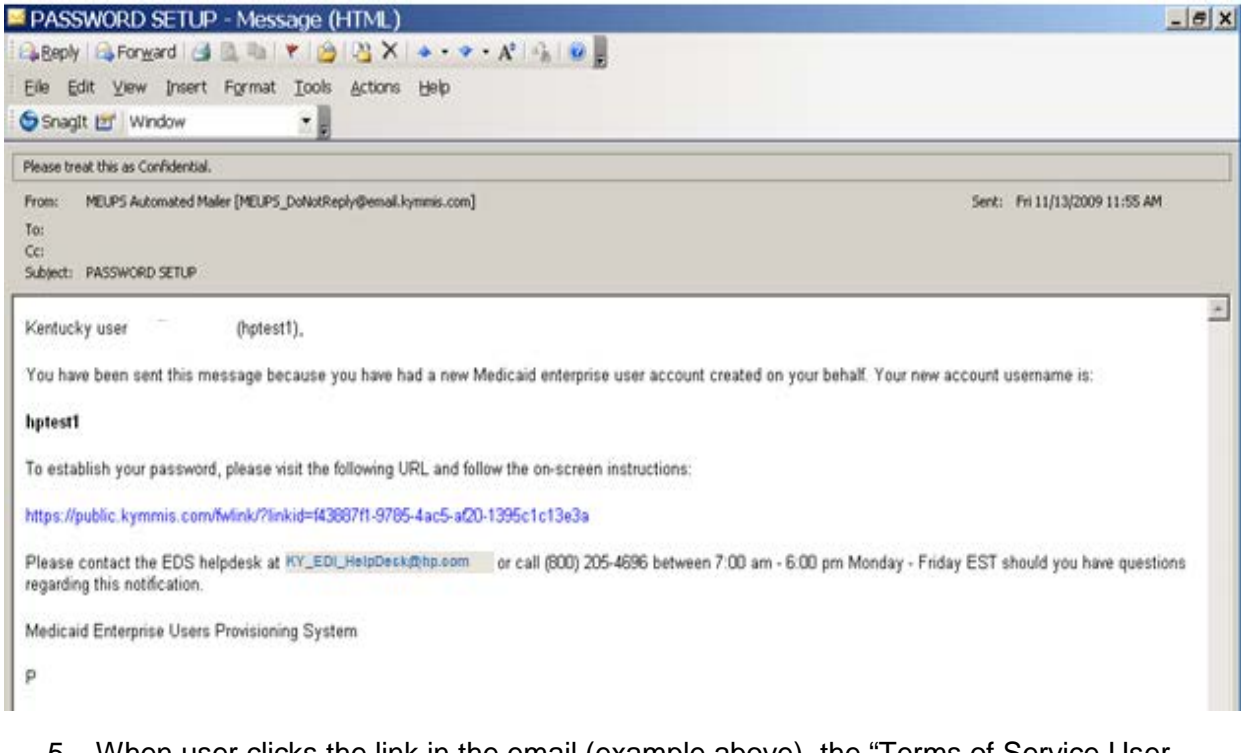

5. When user clicks the link in the email (example above), the "Terms of Service User Agreement window appears as shown on the next page.

6. User must click "I agree" in order to proceed.

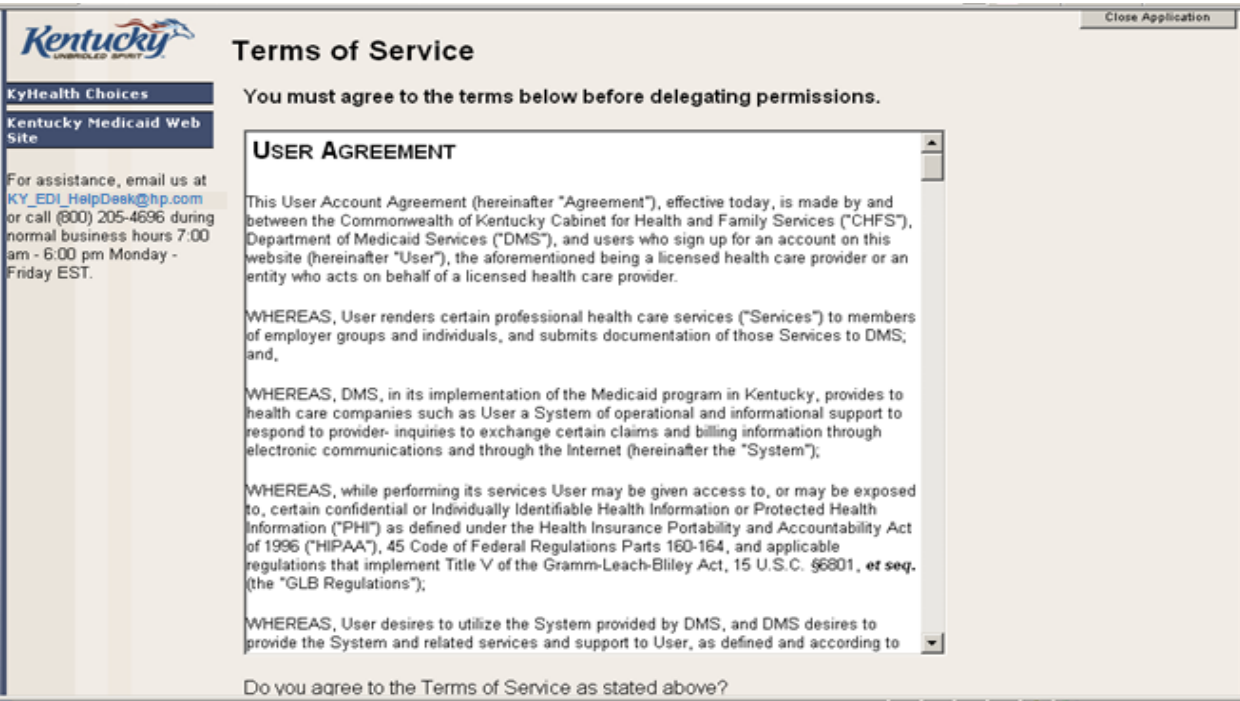

#### <span id="page-21-0"></span>**2.5 Manage Agent Roles**

After an Agent is associated with a Provider account, permissions or "roles" must be granted in order for that Agent to act on the Provider's behalf. To add roles for KYHealth Net (claims, eligibility, etc.), follow the instructions below.

1. Click on the "KYHealth Net" link.

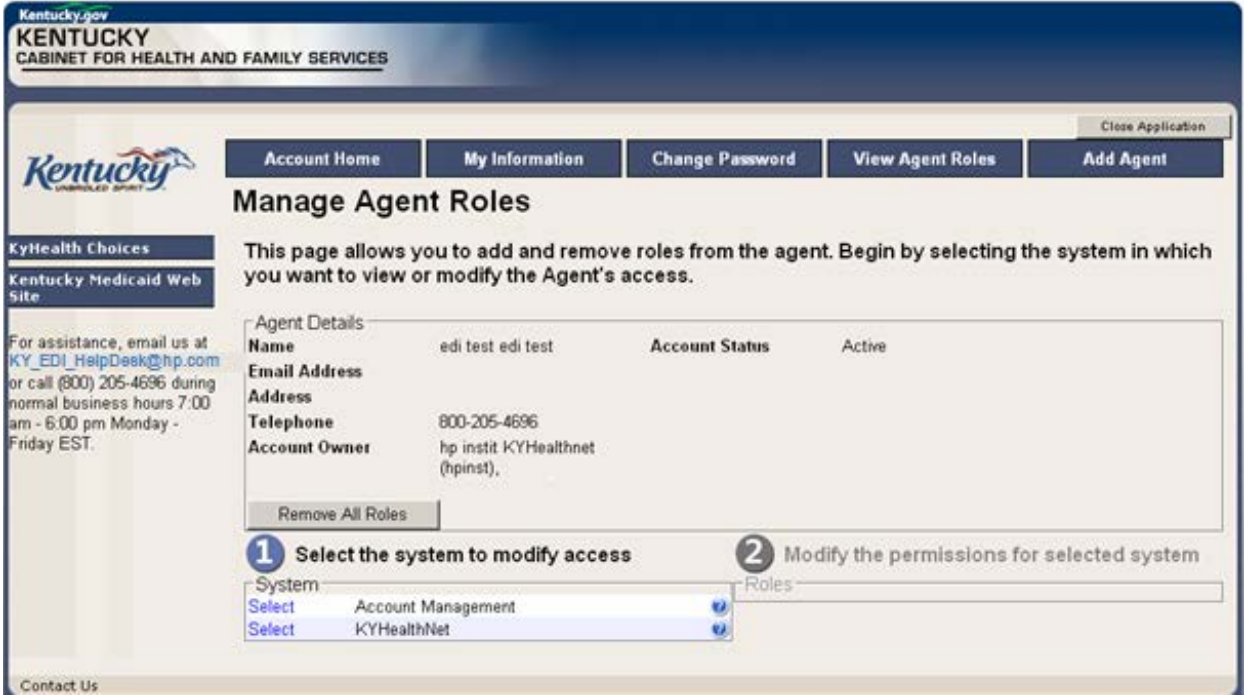

- 2. Notice section **2** Modify the permissions for KYHealthNet section opens.
- 3. Roles are granted or removed in this section.

Commonwealth of Kentucky - MMIS **KyHealth Net Professional Companion Guide** 

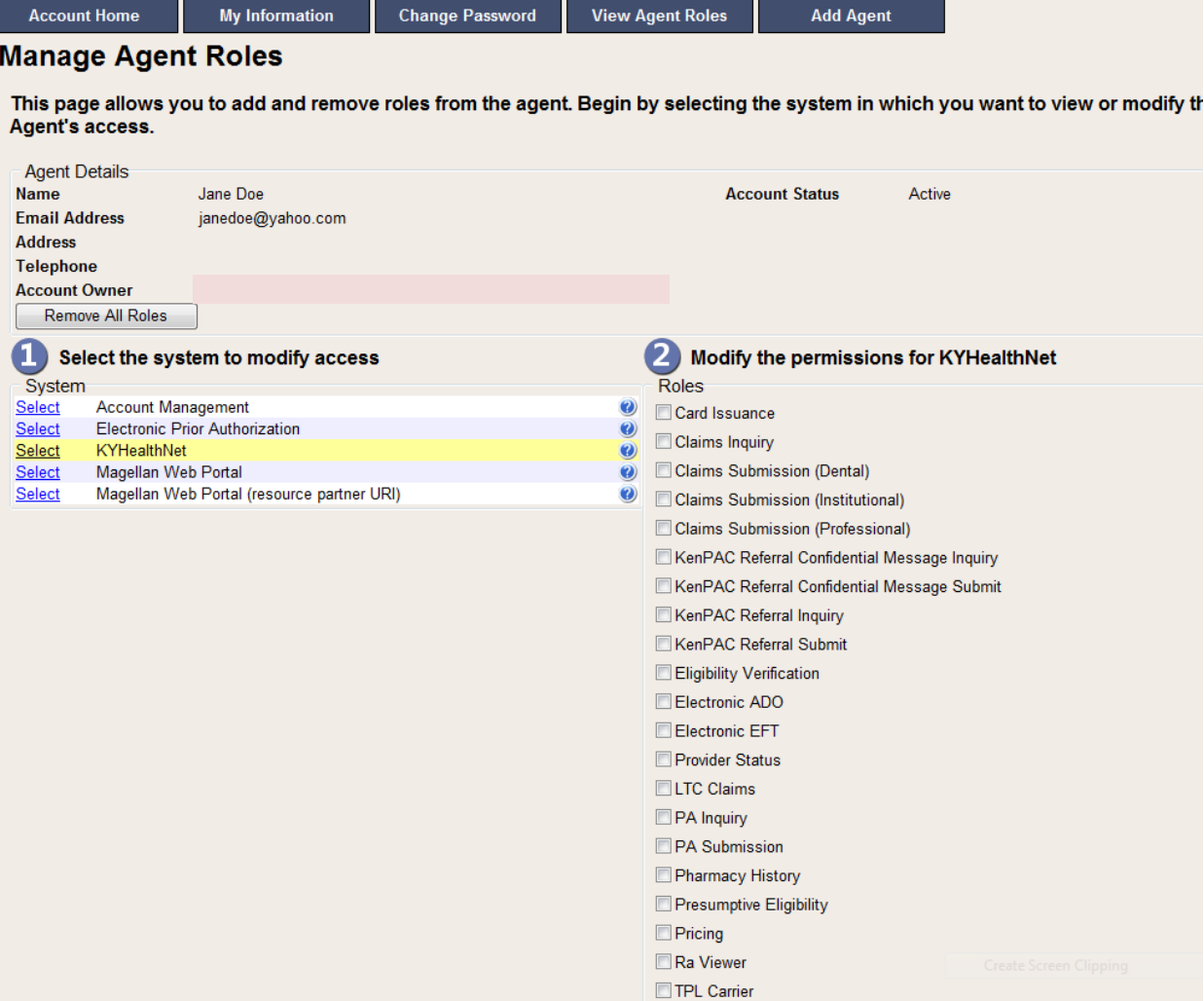

- 4. Check the roles you wish to grant agent.
- 5. Click the "Save Changes" button to save modifications.

The screen returns "Successful adding role of …"

#### **Manage Agent Roles**

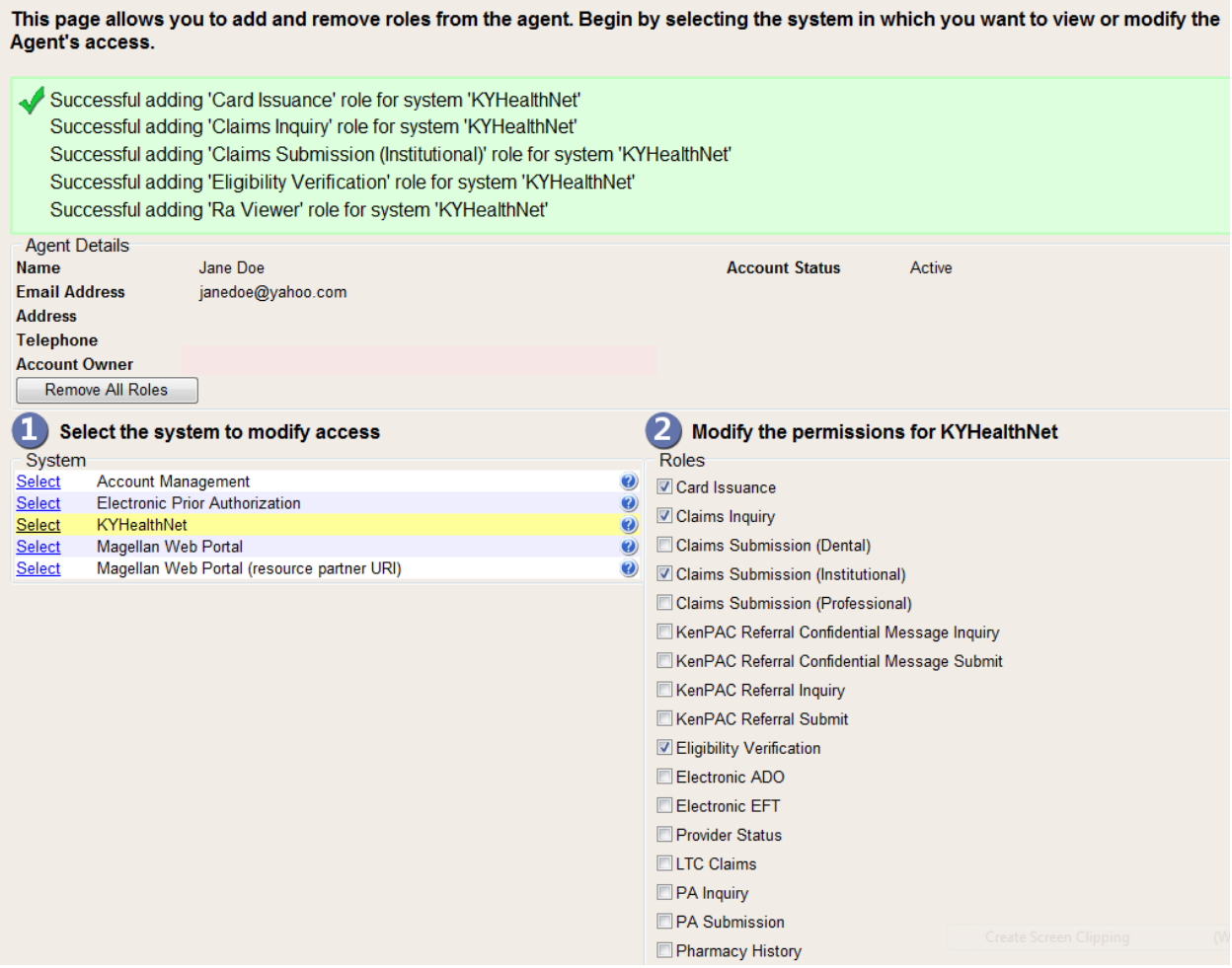

# <span id="page-24-0"></span>**3 Accessing KY Health Net**

KyHealth Net allows users to access Member eligibility and related functions, submit claims, adjust or void claims, check claim status, check Prior Authorization requests, print Prior Authorization letters, view or download remittance advice statements, and access other valuable information.

1. On the "KyHealth Choices Home" page, click on the "KYHealth Net" link.

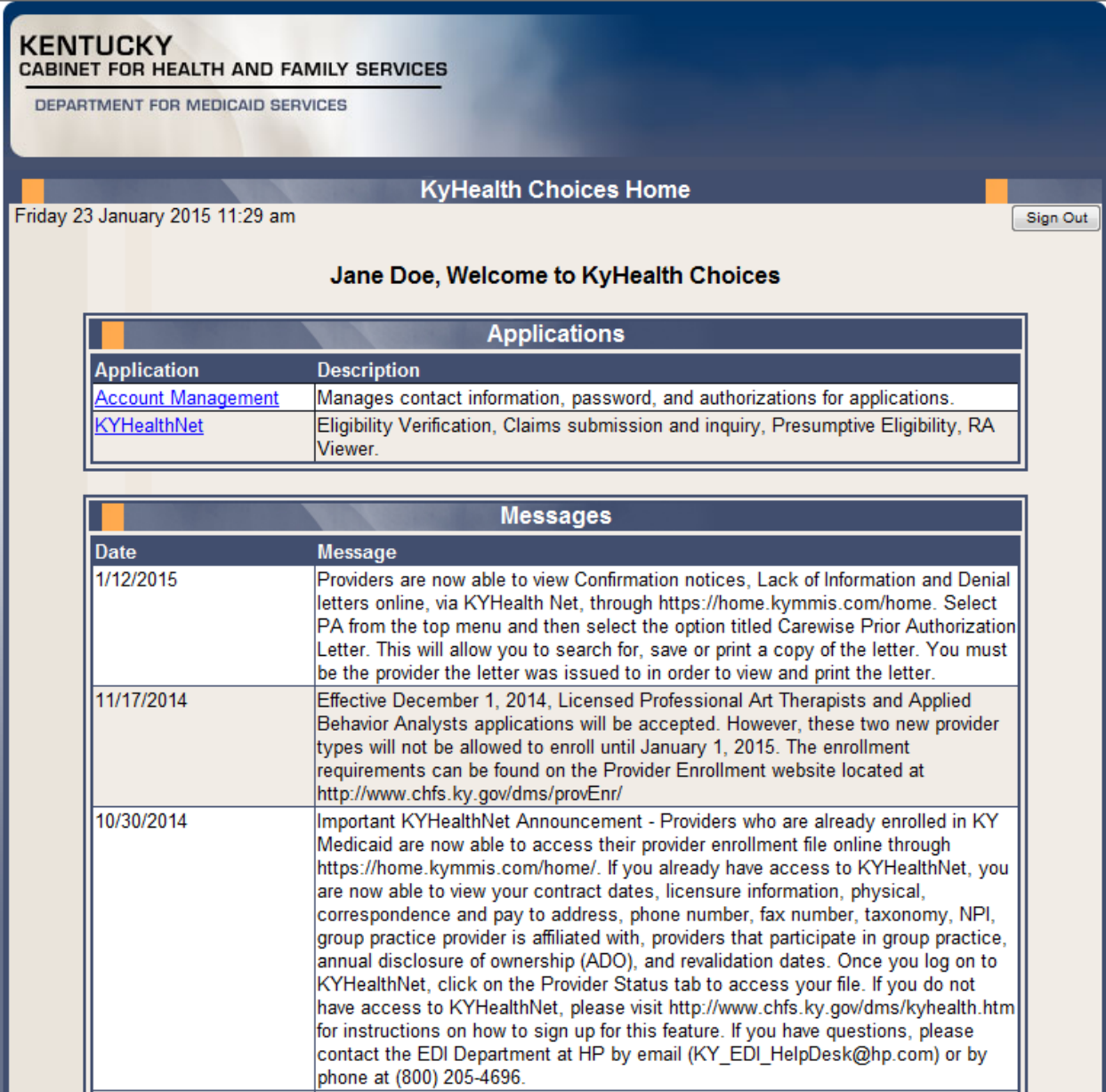

2. Select/verify the Provider's NPI/Taxonomy in the drop-down box.

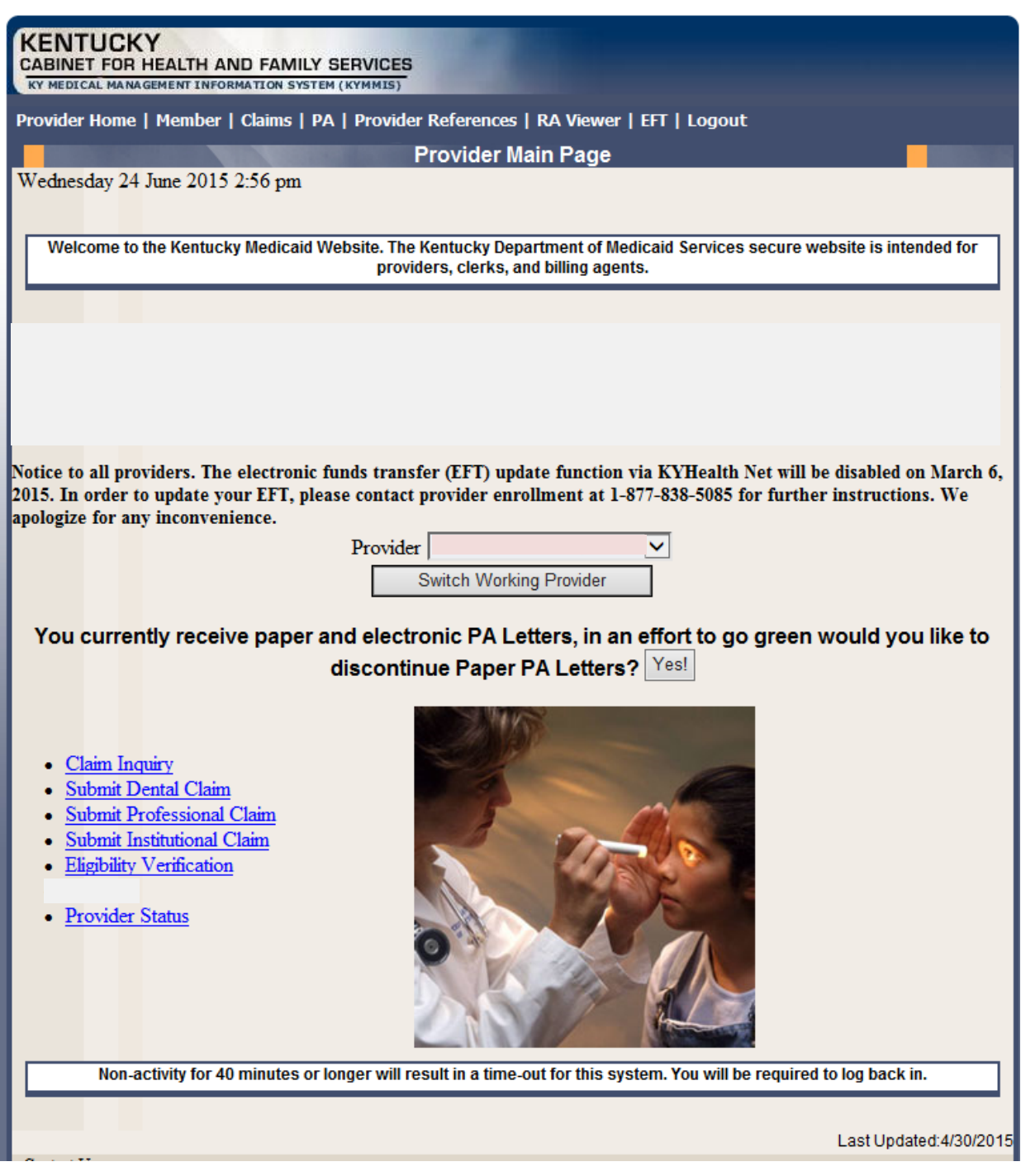

**NOTE: The drop-down only appears if the user is an agent for multiple providers; otherwise, the agent will see only one provider's NPI/taxonomy in the box.**

## <span id="page-26-0"></span>**4 Functionality**

Provider Administrators have access to all applicable functions on KyHealth Net. Billing Agents and Agents have access to only those functions granted them by the Provider Administrator. A Billing Agent or Agent may only perform the functions granted them by a given Provider Administrator, while logged in under that provider's account.

For example, if an Agent works on behalf of Dr. Smith and Dr. Jones, but the Agent doesn't have claim submission access for Dr. Jones, the claim submission function will not appear unless the Agent has selected Dr. Smith's NPI/Taxonomy from the drop-down when logging in.

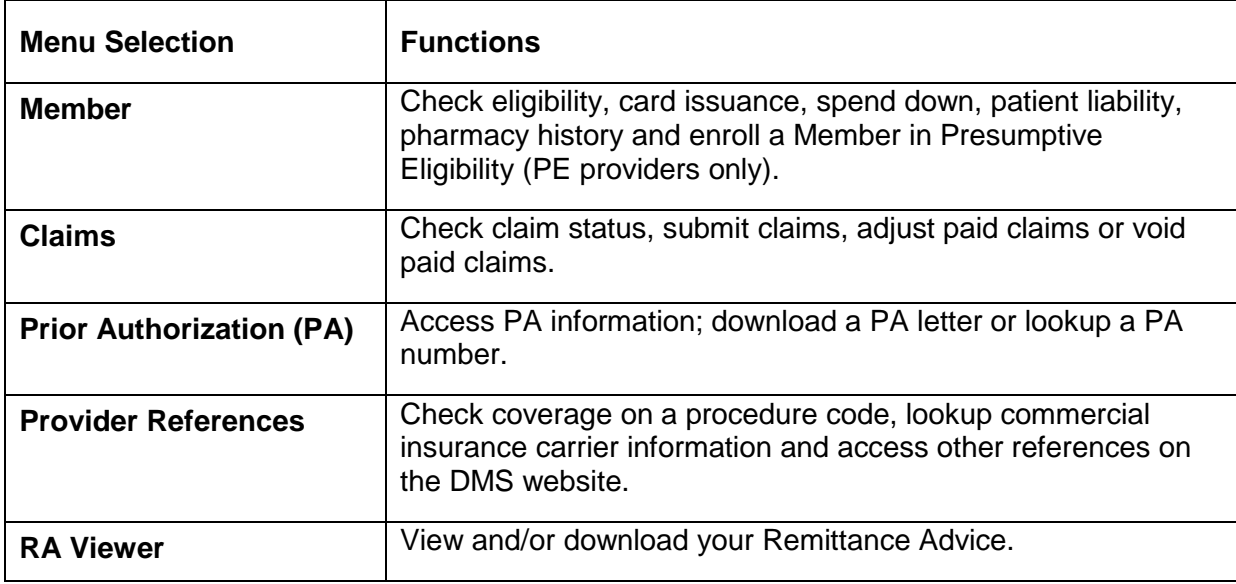

KyHealth Net offers the following functions:

The hyperlinks on the Home Page also offer quick access to commonly used functions.

# <span id="page-27-0"></span>**5 Member Information**

#### <span id="page-27-1"></span>**5.1 Member Card Issuance**

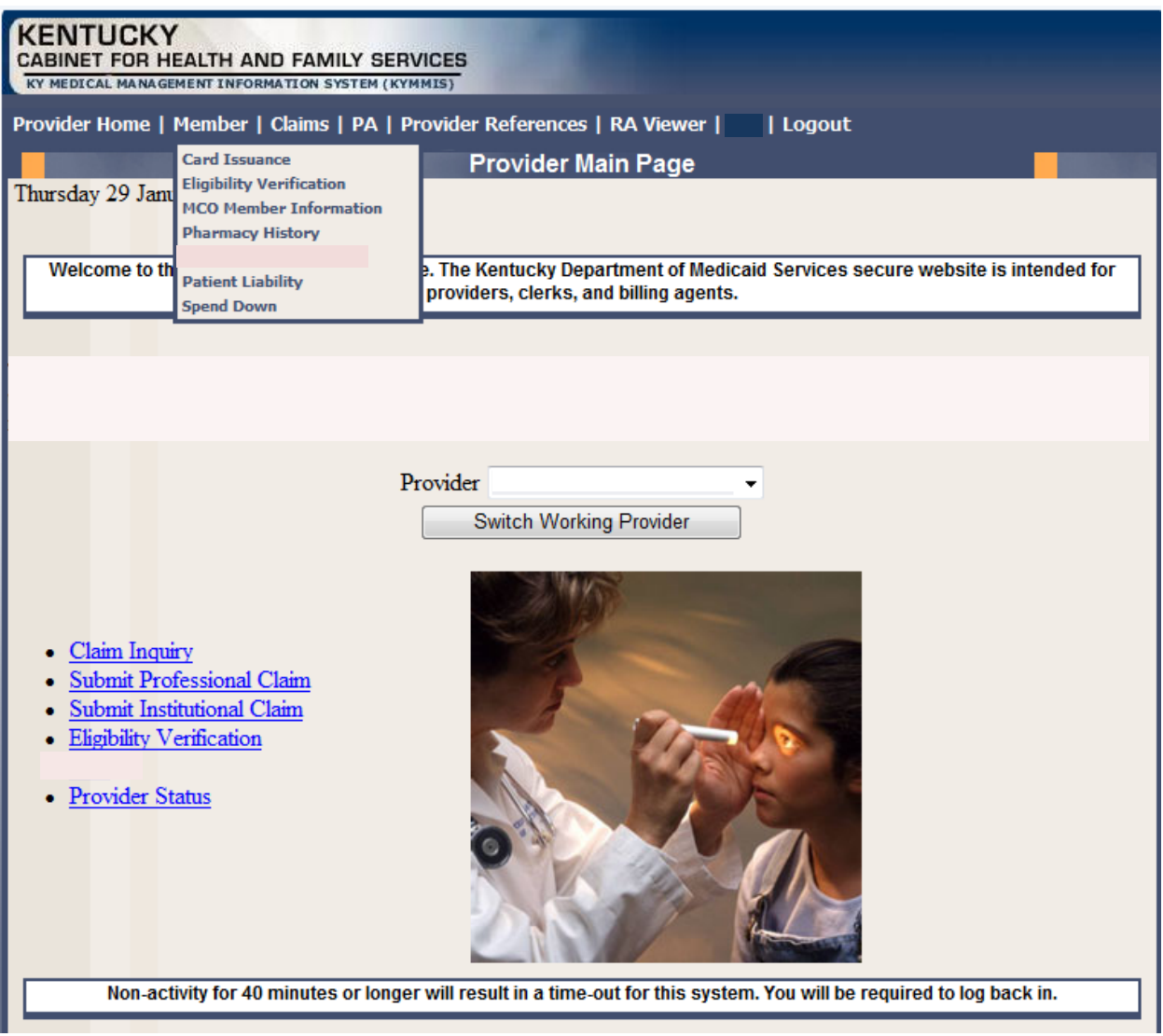

- 1. Select Member from the Menu.
- 2. Choose "Card Issuance" from the drop-down.

3. Enter the Member ID or SSN# and click the "Search" button to find the Medicaid card issue date.

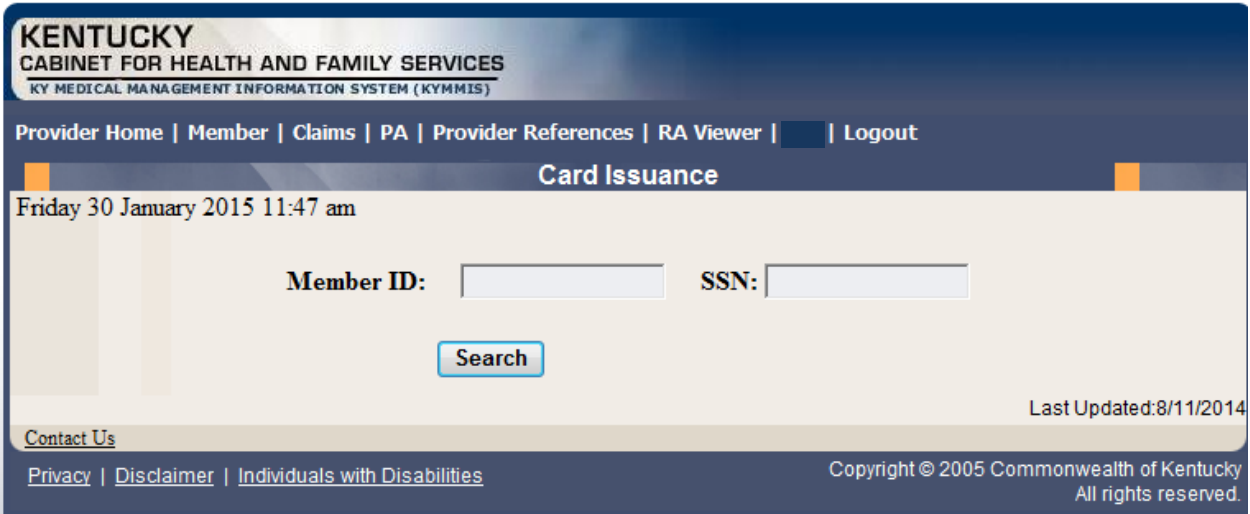

The card issuance dates include eligibility begin and end dates along with card type. An "R" in the retroactive column indicates the segment was issued retroactively.

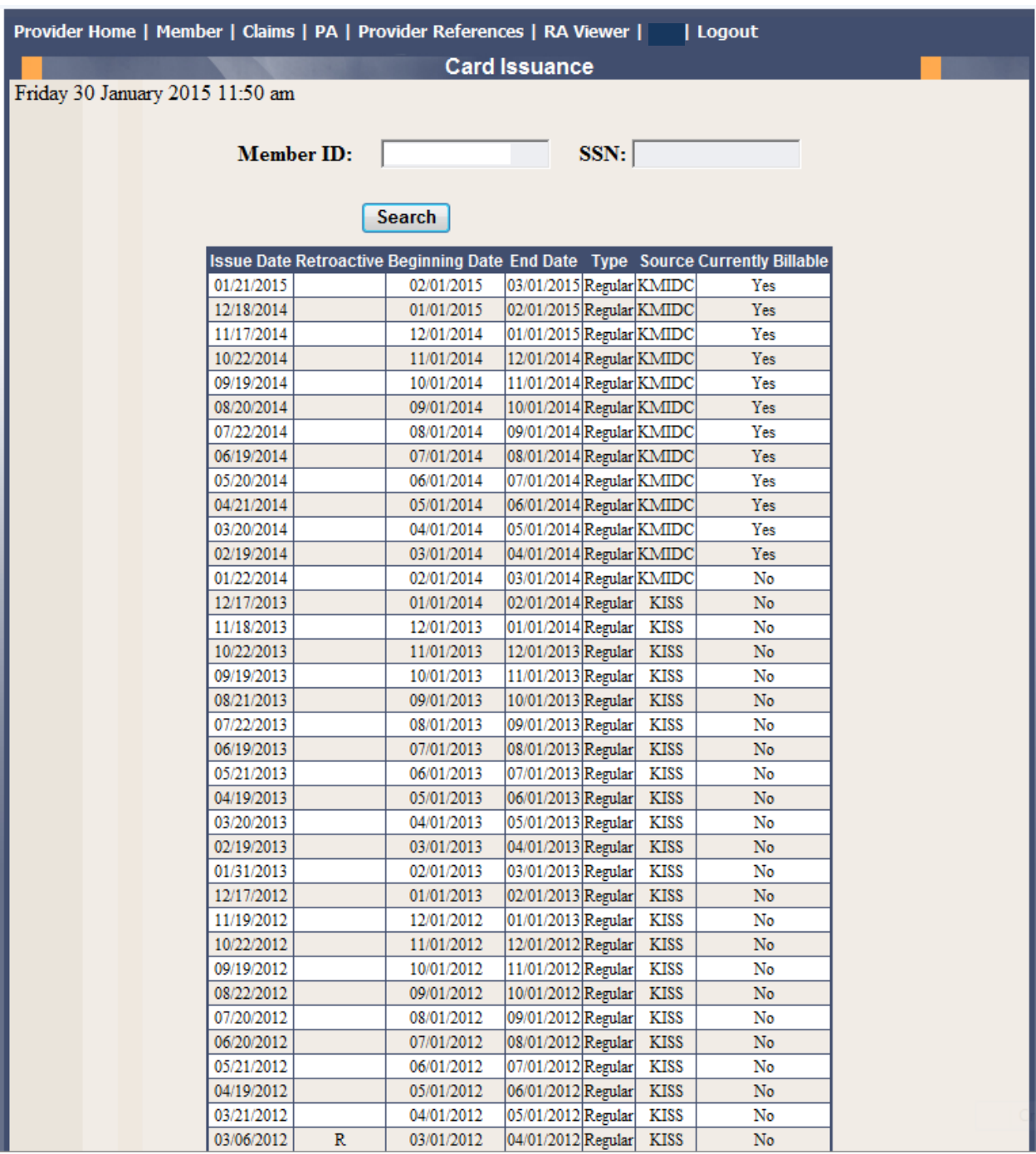

## <span id="page-30-0"></span>**5.2 Member Eligibility Verification**

- 1. Select Member from the Menu.
- 2. Choose "Eligibility Verification" from the drop-down.

The following screen will appear.

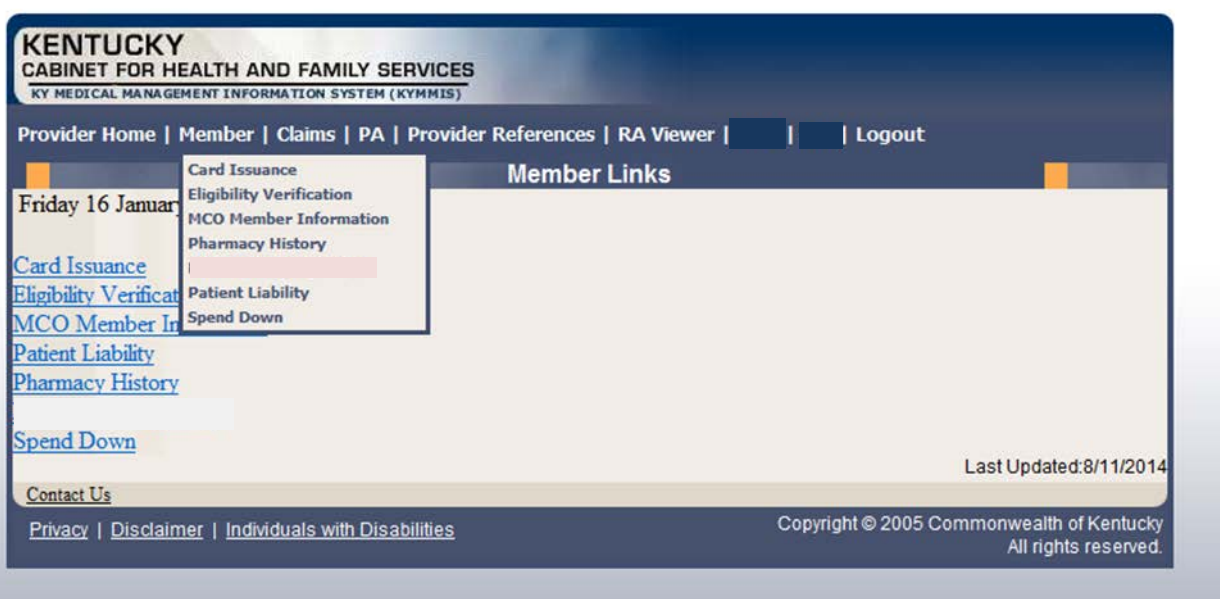

#### <span id="page-31-0"></span>**5.2.1 Searching for a Member**

1. Click the arrow to the right in the "Select Lookup Type" box and select the criteria to be used in the search.

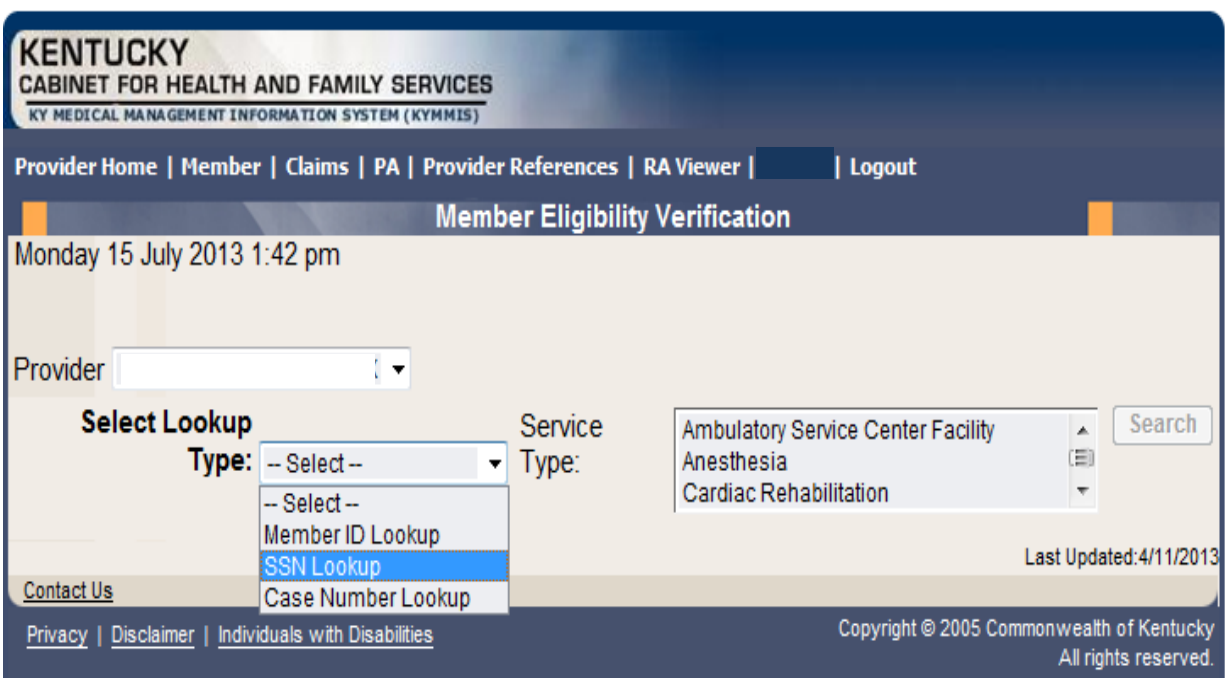

When the search criteria is selected, the screen will expand to include fields for dates of service and Service Type. The Service Type will display all 12 of the CORE ACA required service types, the page will automatically default to Health Plan Coverage. The current date will automatically be plugged in the date's fields. The user may change the dates to the desired dates of service.

- 2. Enter the search criteria.
- 3. Click "search."

The Member Eligibility Verification page will appear.

This screen will display the most current eligibility information available.

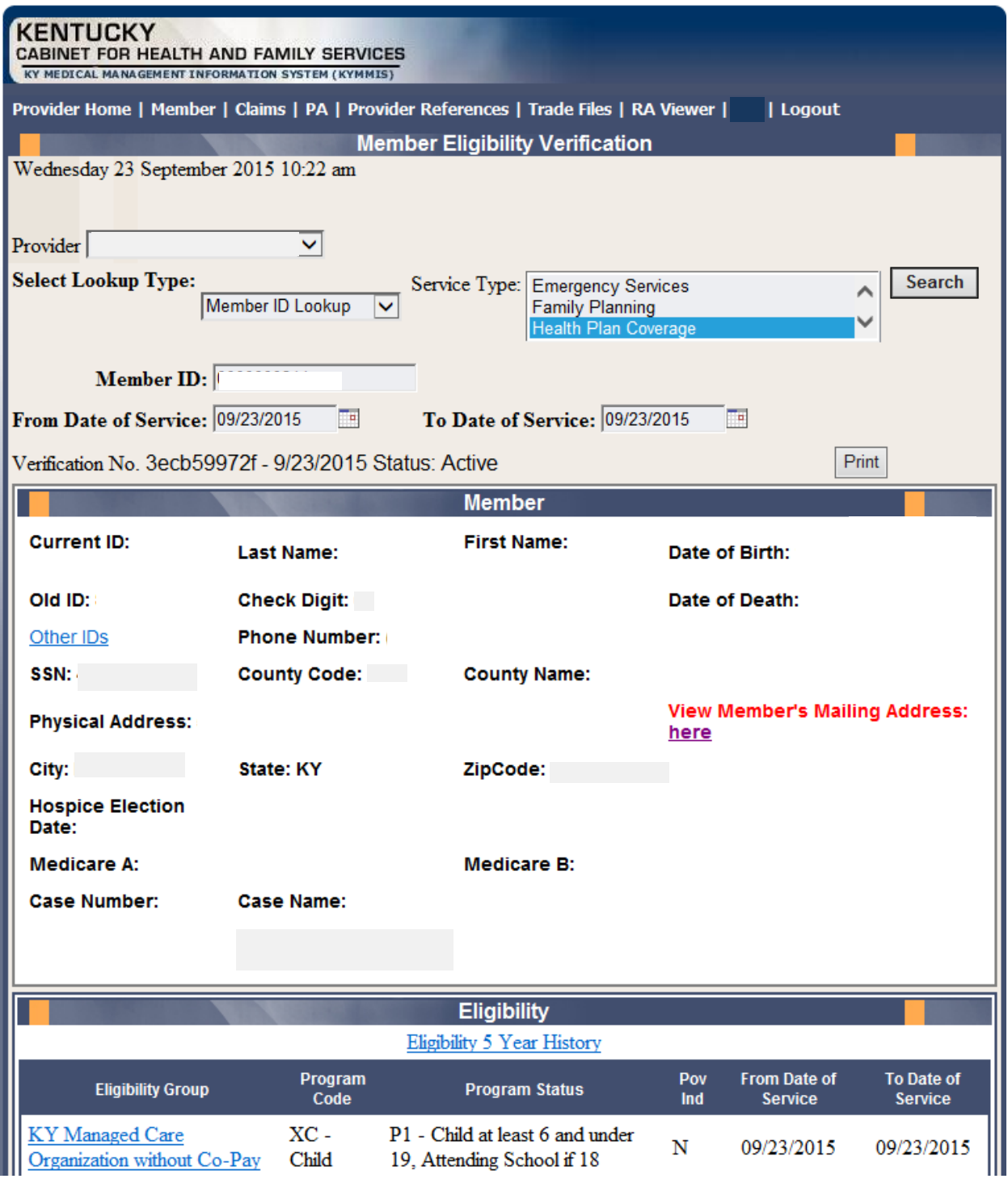

• Link on the hyper link to view member mailing address

• The member mail address information

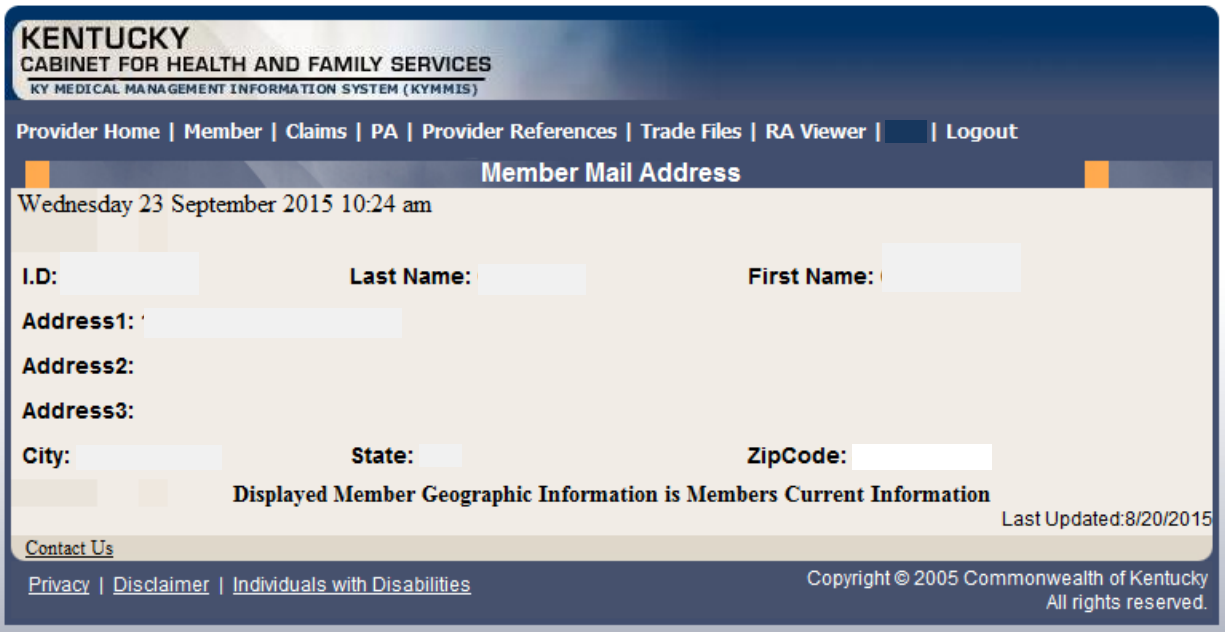

• If the member is not eligible an error code is returned

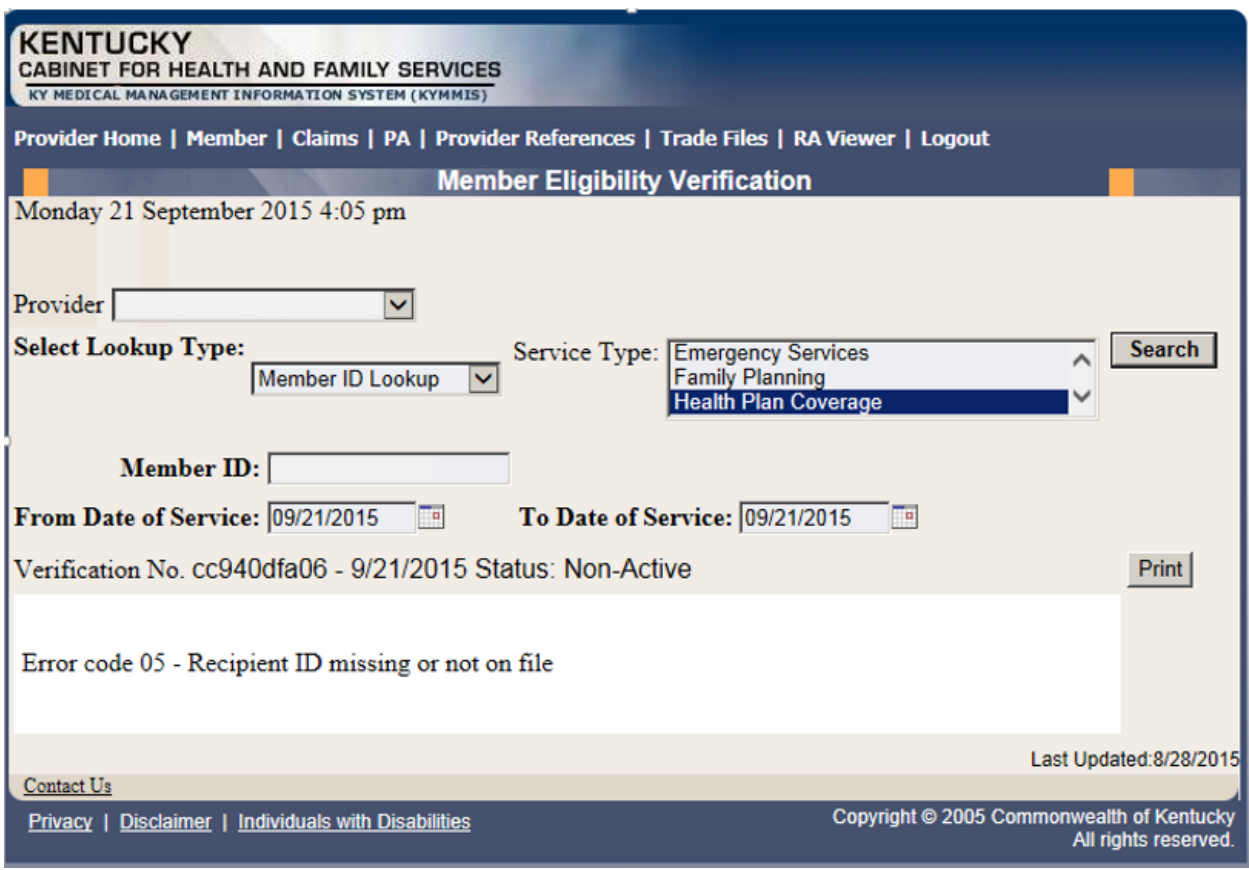

When the link under Eligibility Group is selected a new window displays the service types:

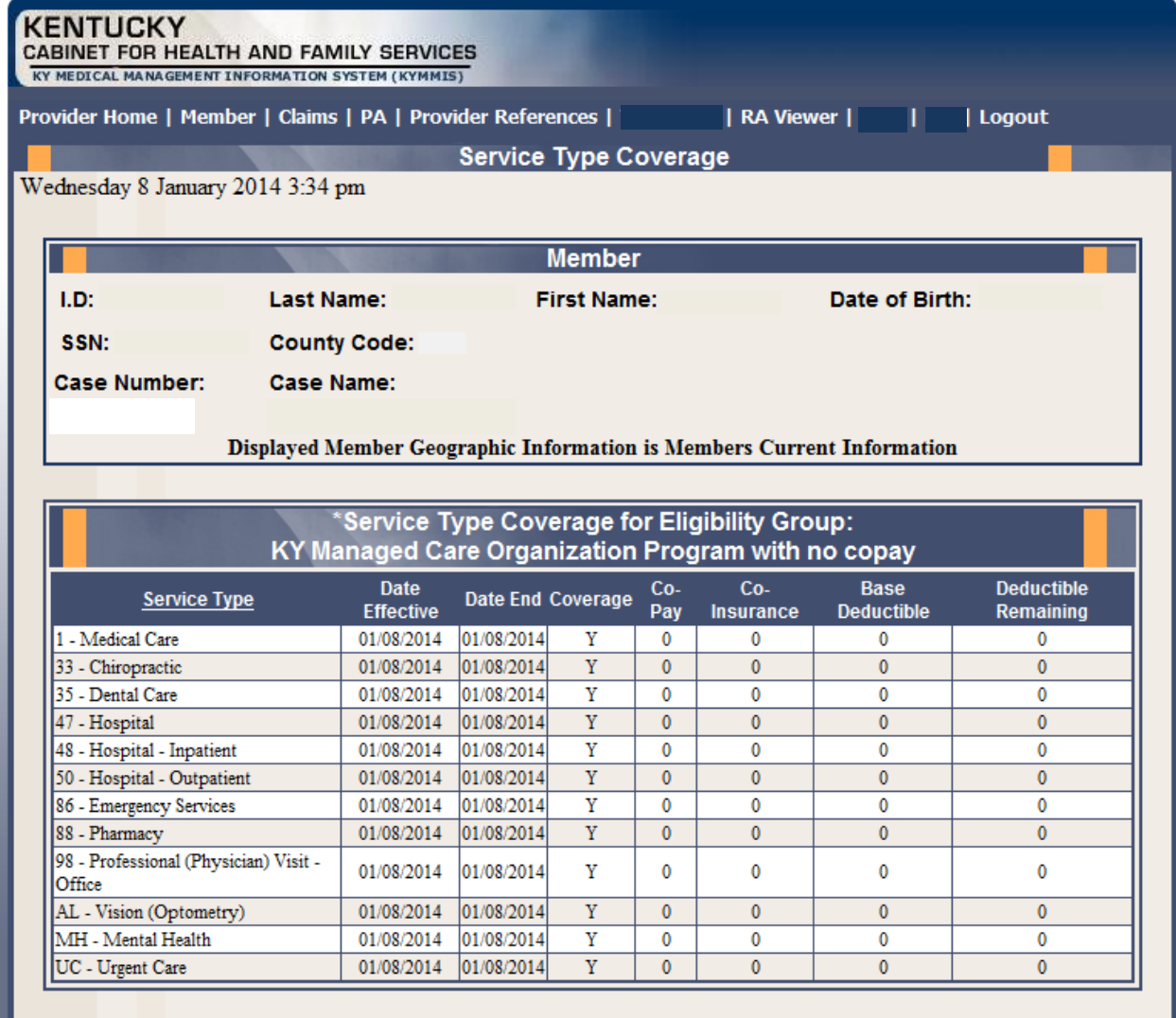

\*Accurate information regarding KY Medicaid member copay/coinsurance for MCO plans should be obtained directly from the appropriate MCO.

For Medicaid members not enrolled in Managed Care, please refer back to the "Copay/Coinsurance/Cost Share 5 year history" section, under member eligibility verification, for current information.

Last Updated: 12/14/2013

 $\underline{\text{Context }Us}$ 

Privacy | Disclaimer | Individuals with Disabilities

Copyright @ 2005 Commonwealth of Kentucky All rights reserved.

If the member eligibility has end dated the following message will display:

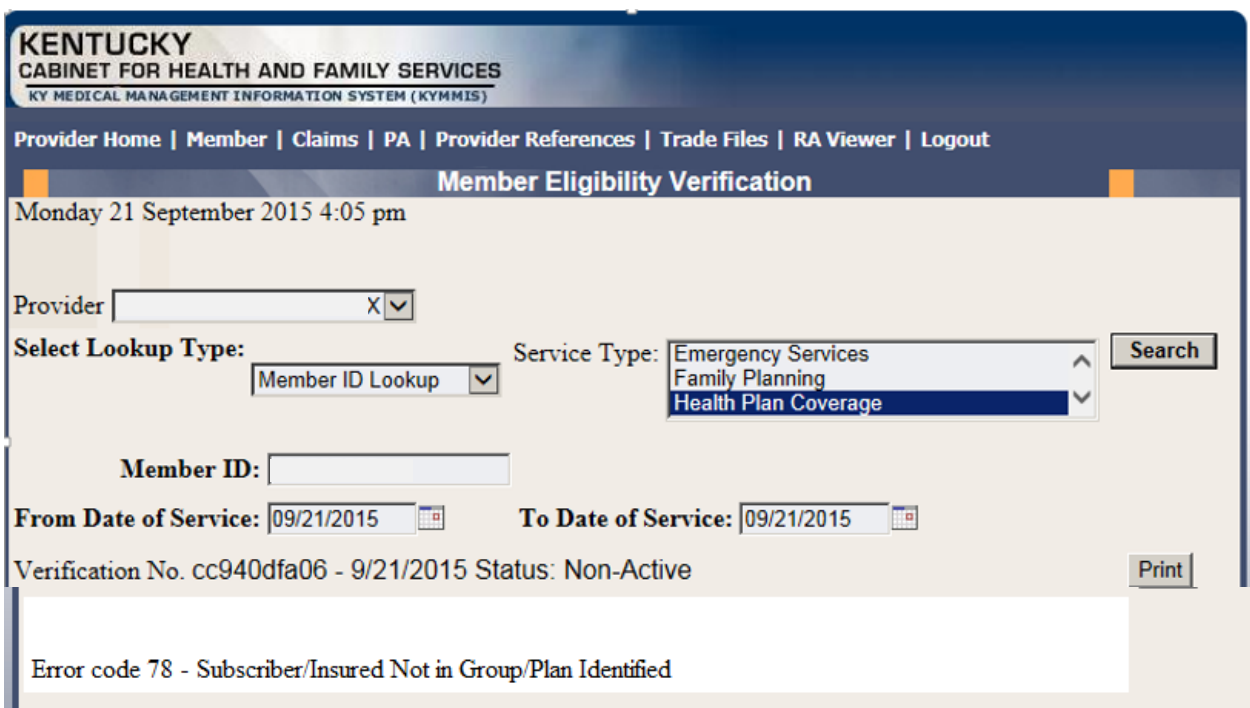
Fam Chc - Man Pop - Med Kids

 $_{\rm N}$ 

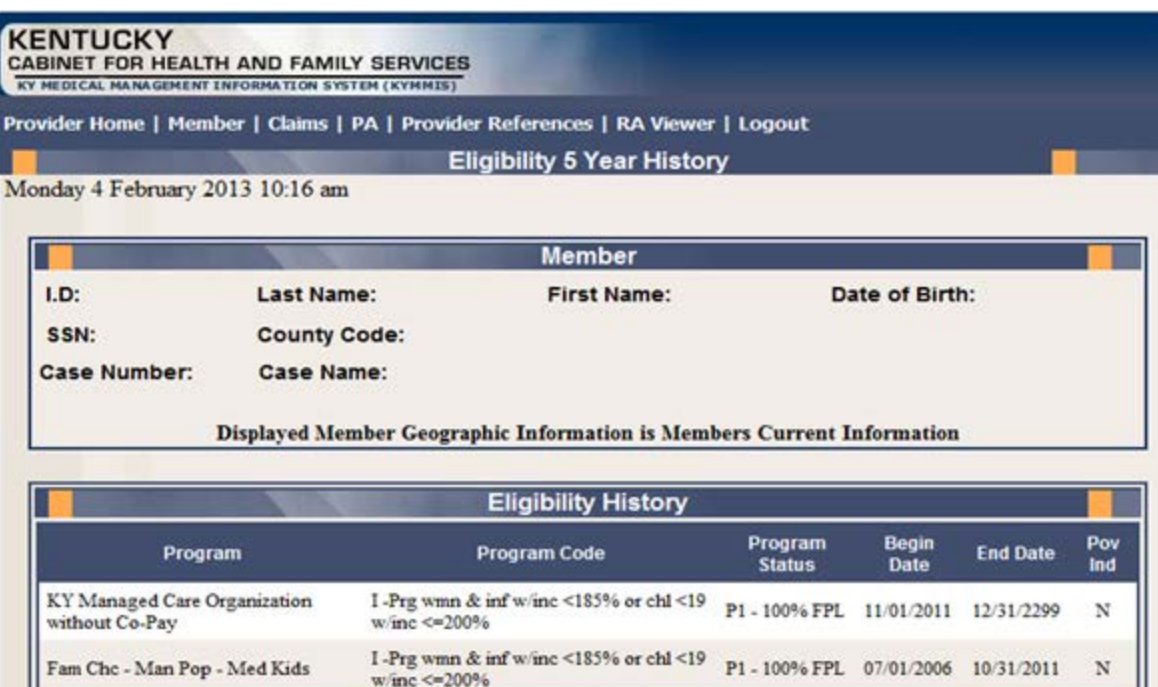

Note: POV\_IND - An 'N' in this field indicates that the member is at or below 100% of the federal poverty level. If the indicator is 'N' you may not refuse to provide services for no payment of co pays. If the indicator is 'Y' you may refuse to provide services for non-payment of co pays if this is the current business practice for all patients.

w/inc <=  $200\%$ 

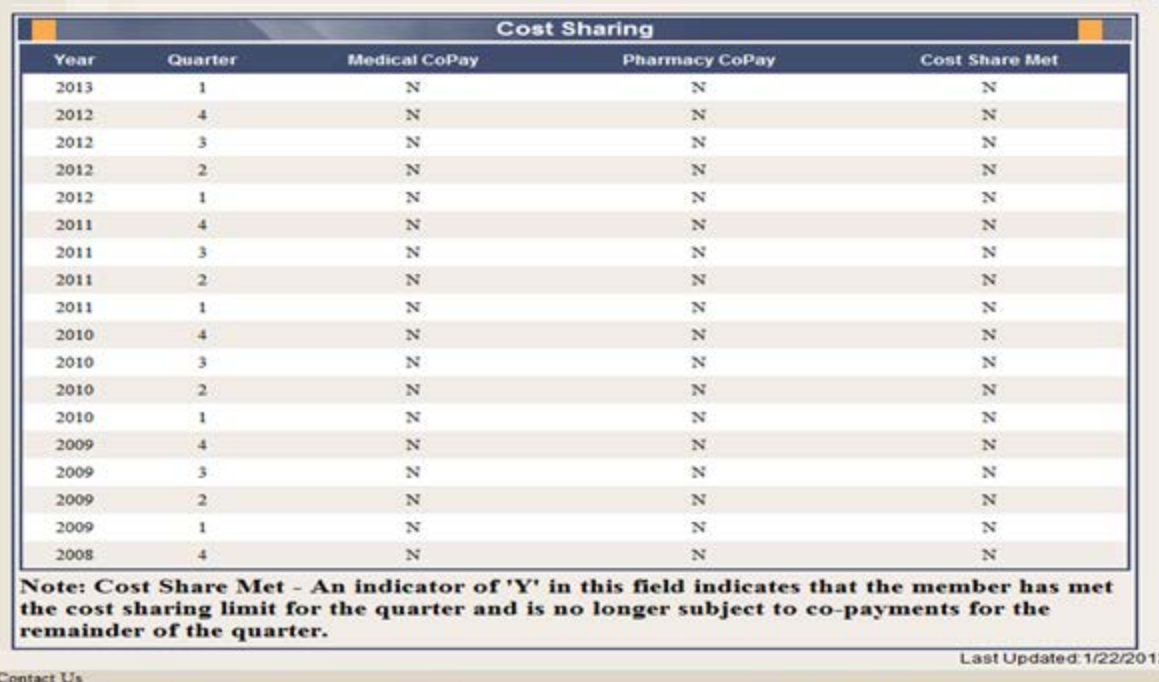

Privacy | Disclaimer | Individuals with Disabilities

Copyright © 2005 Commonwealth of Kentuck

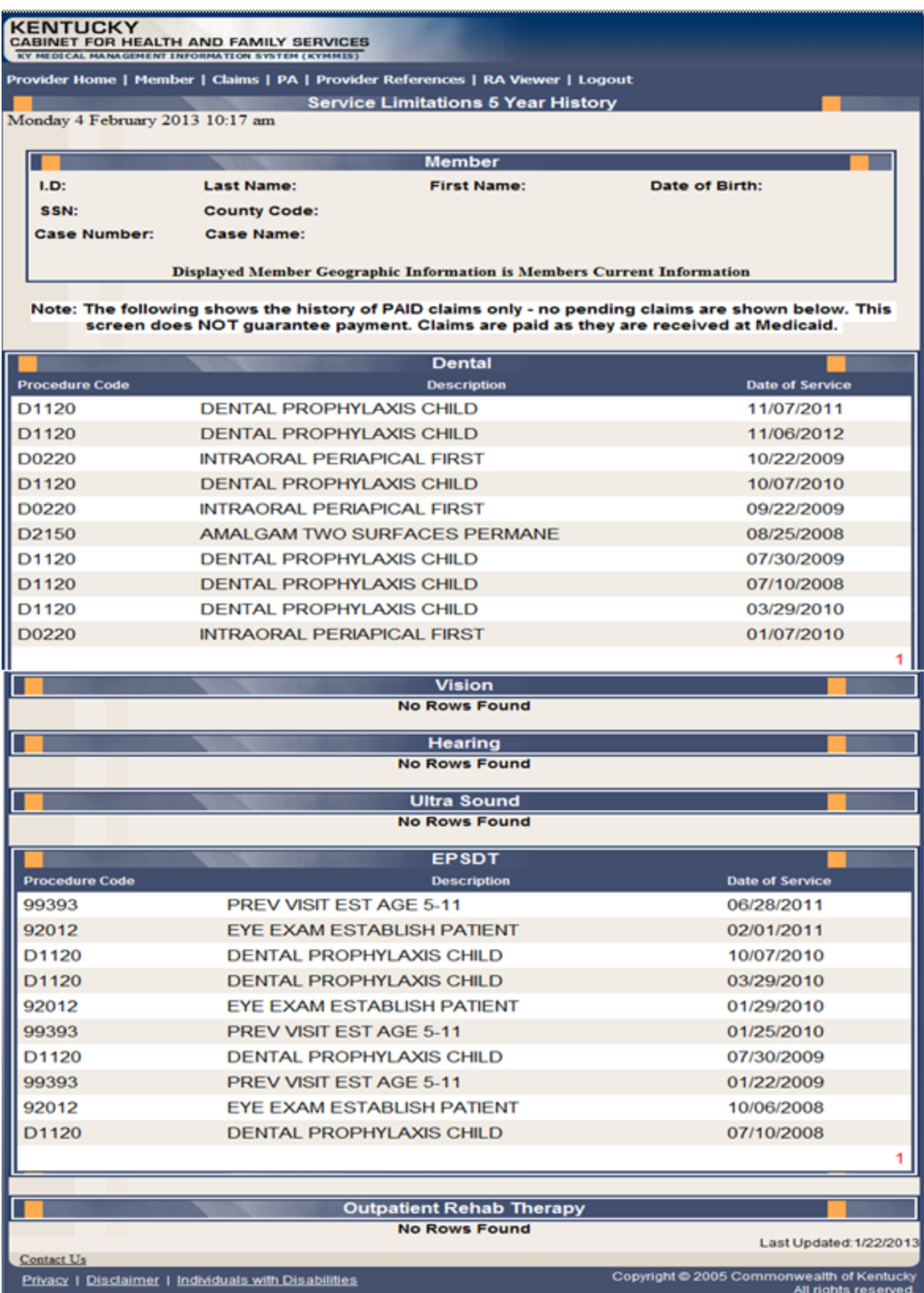

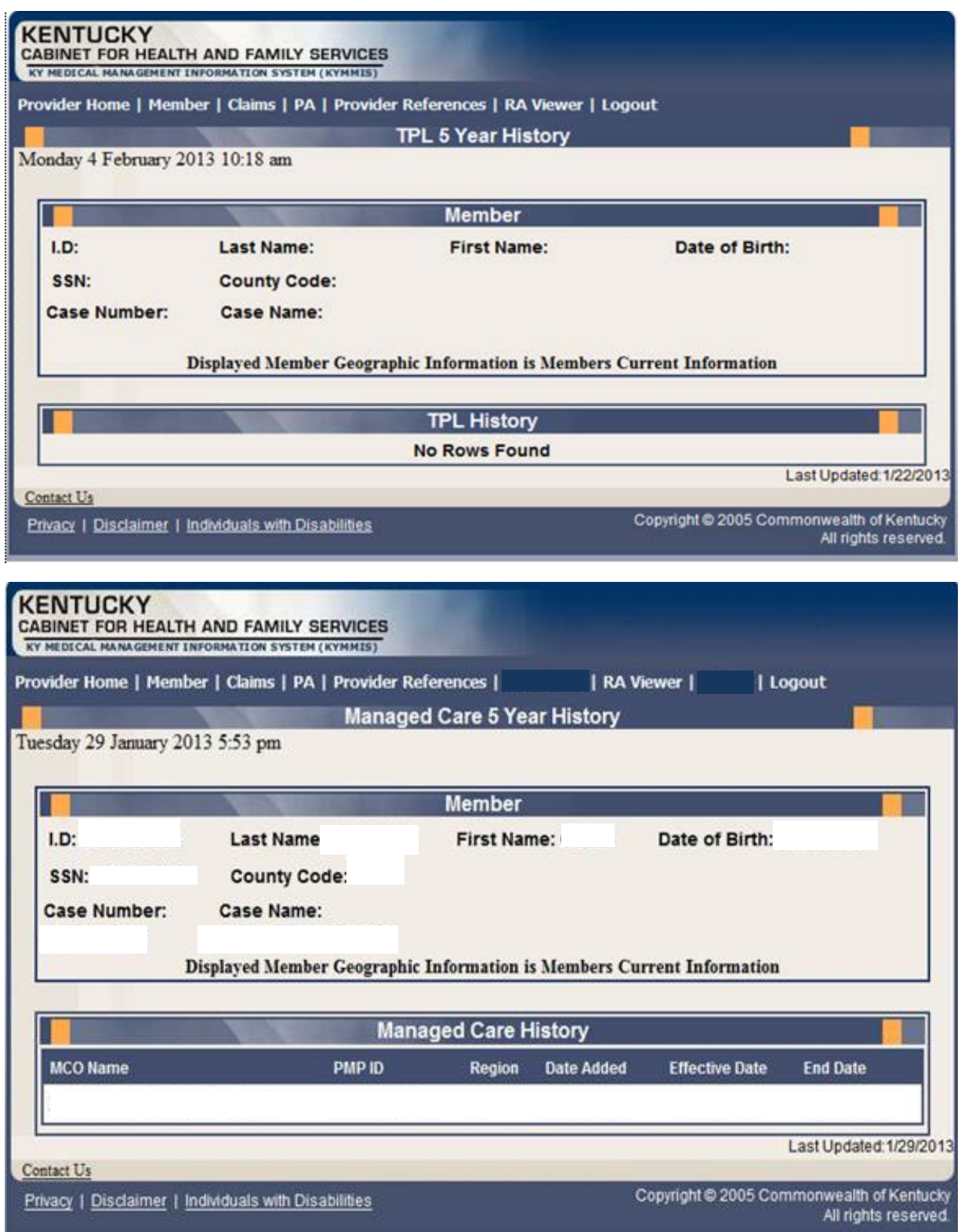

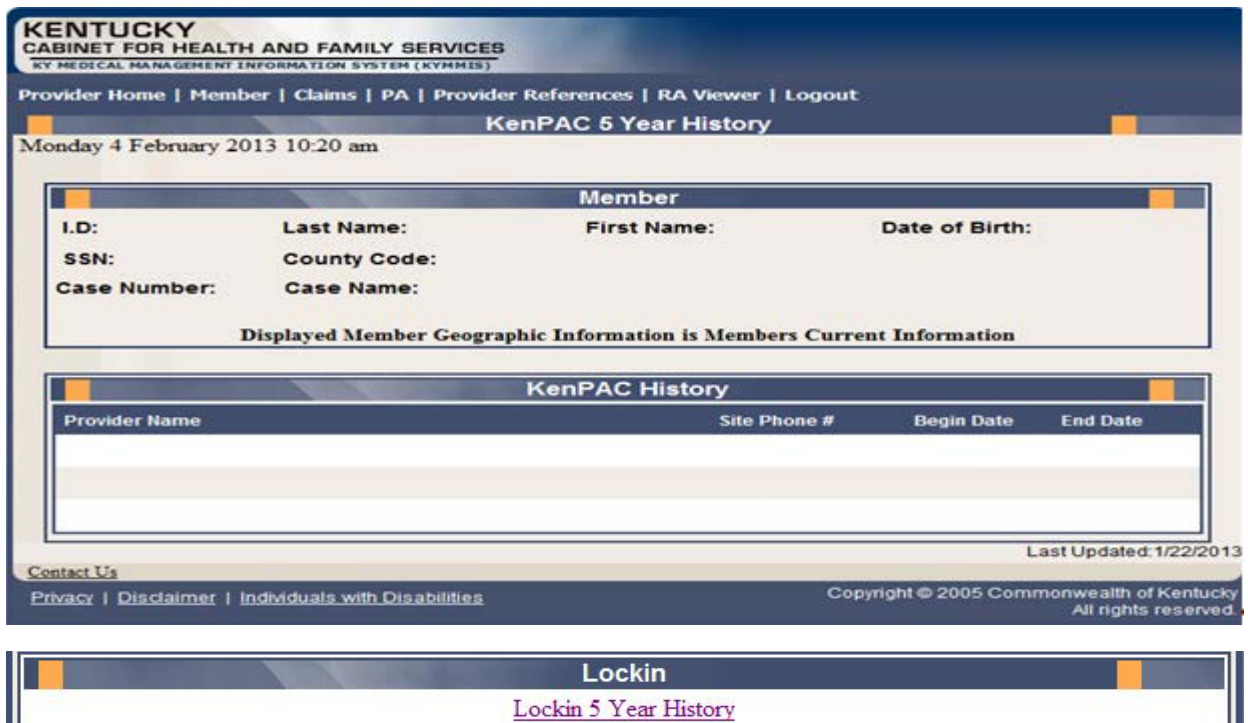

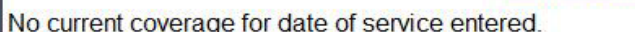

If member is enrolled in Managed Care, please refer to MCO Member Information panel

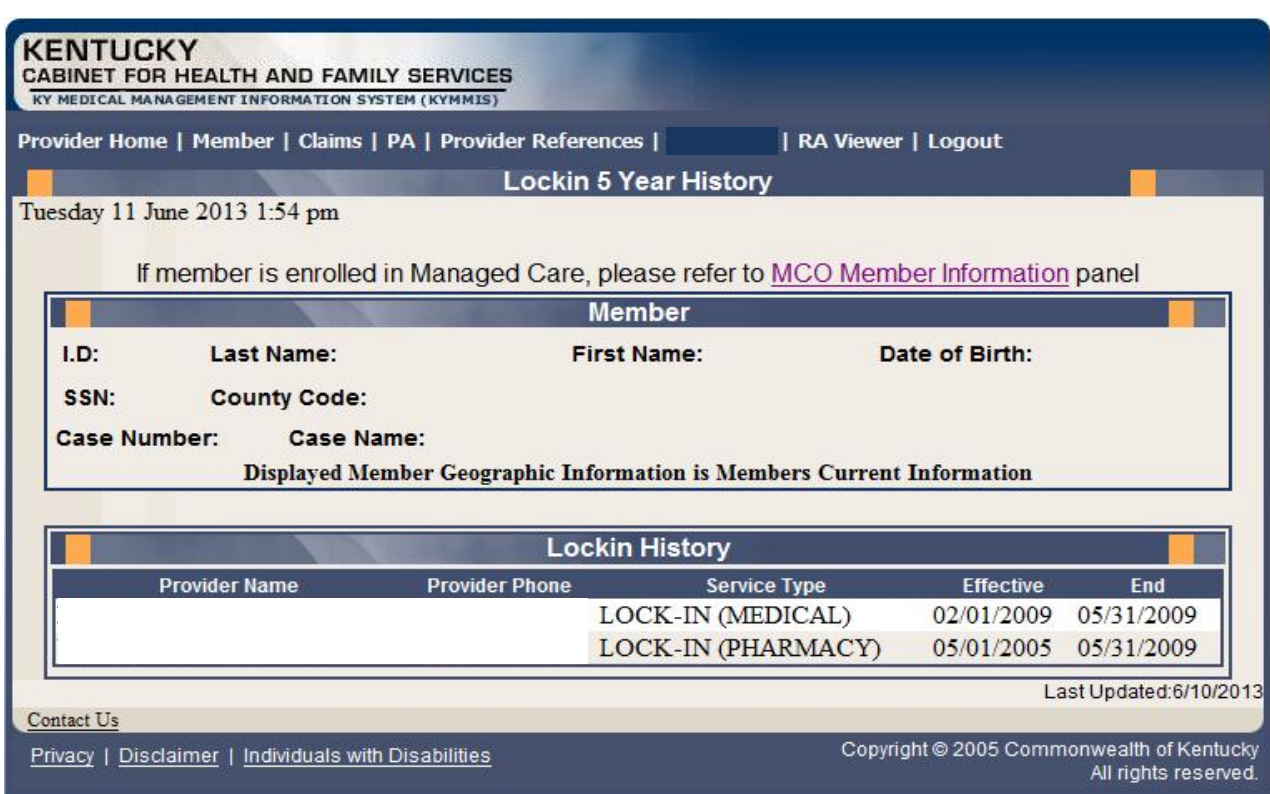

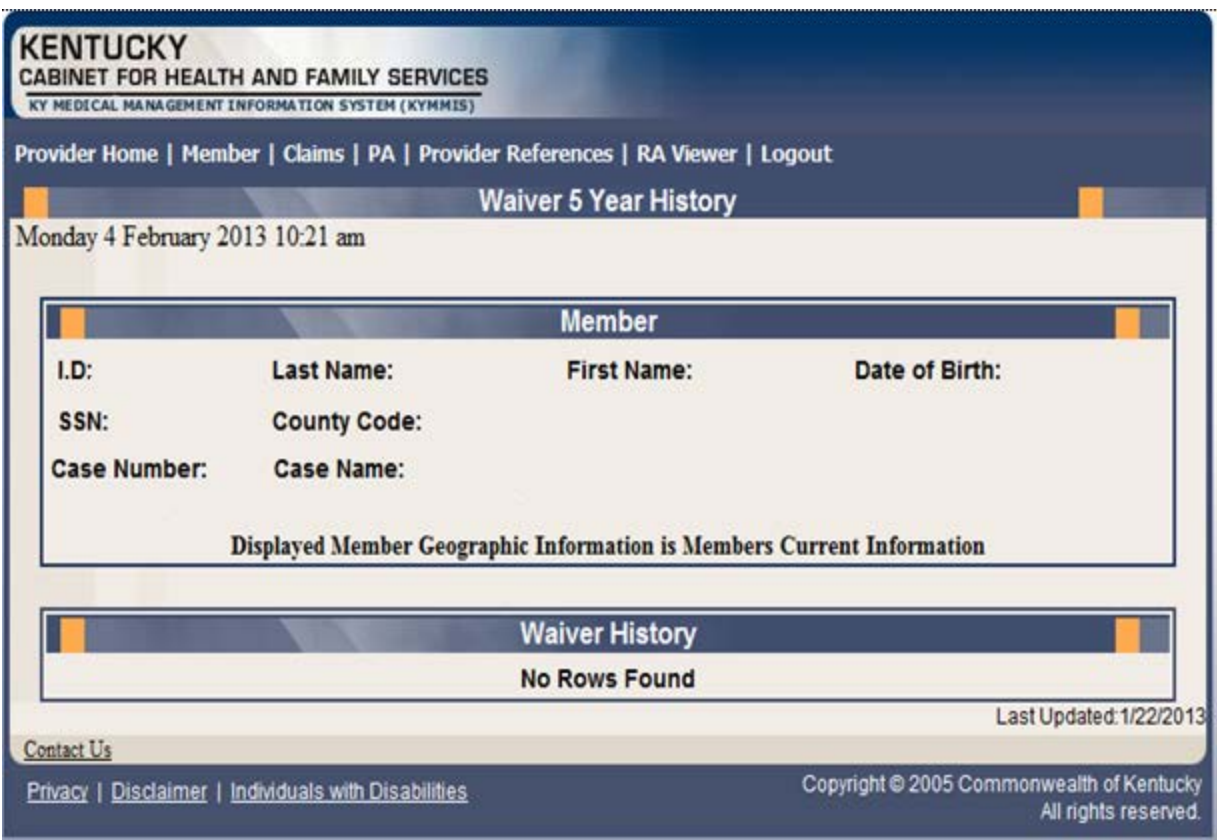

#### **5.2.2 Member Eligibility Suspension/Disenrollment**

The new indicators for member who have the following status at the time of member inquiry; if the member does not have one of these indicators on file this panel will not display.

- I Suspended Incarcerated
- A Eligible but dis-enrolled due to address mismatch
- W Address Mismatch warning

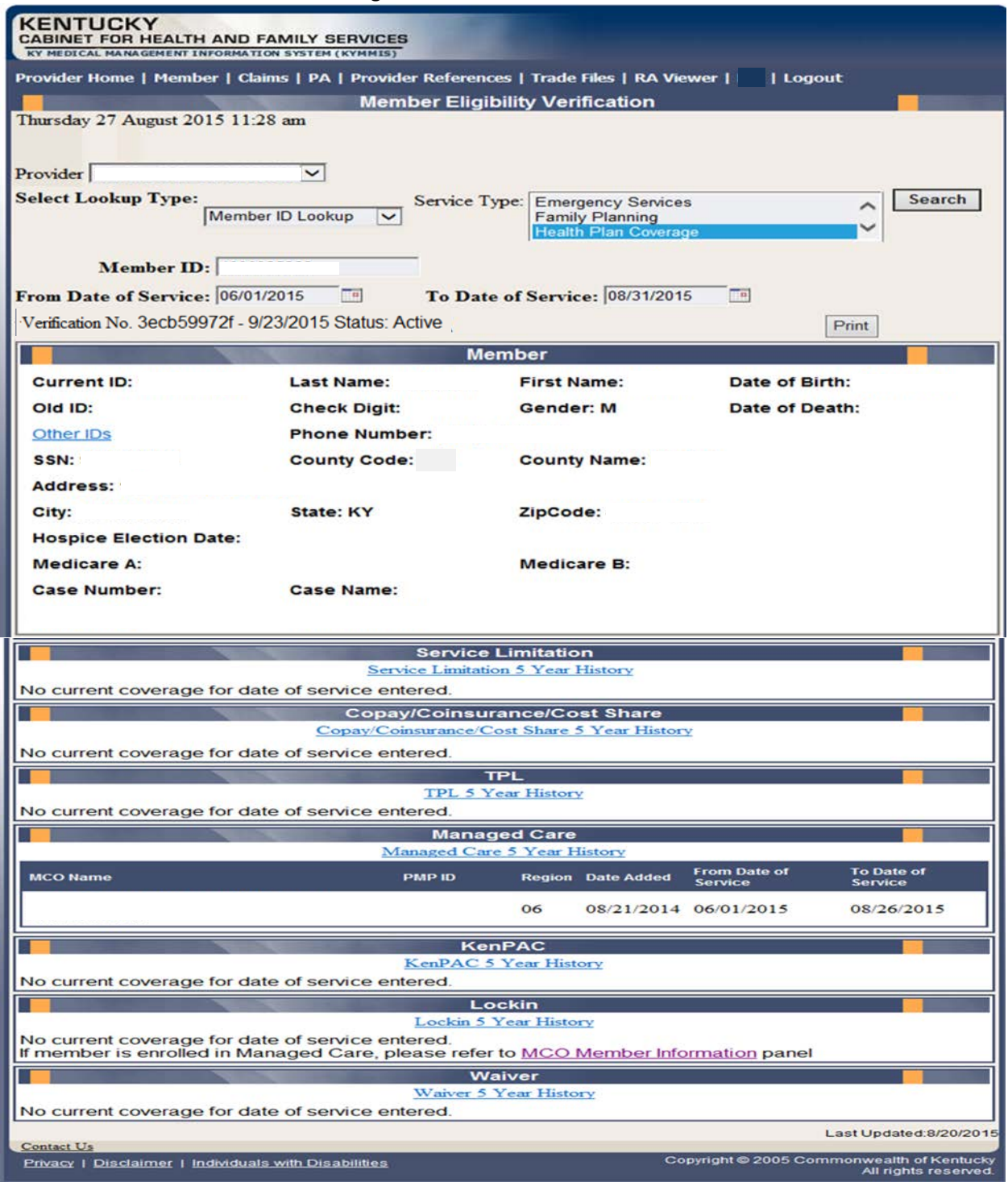

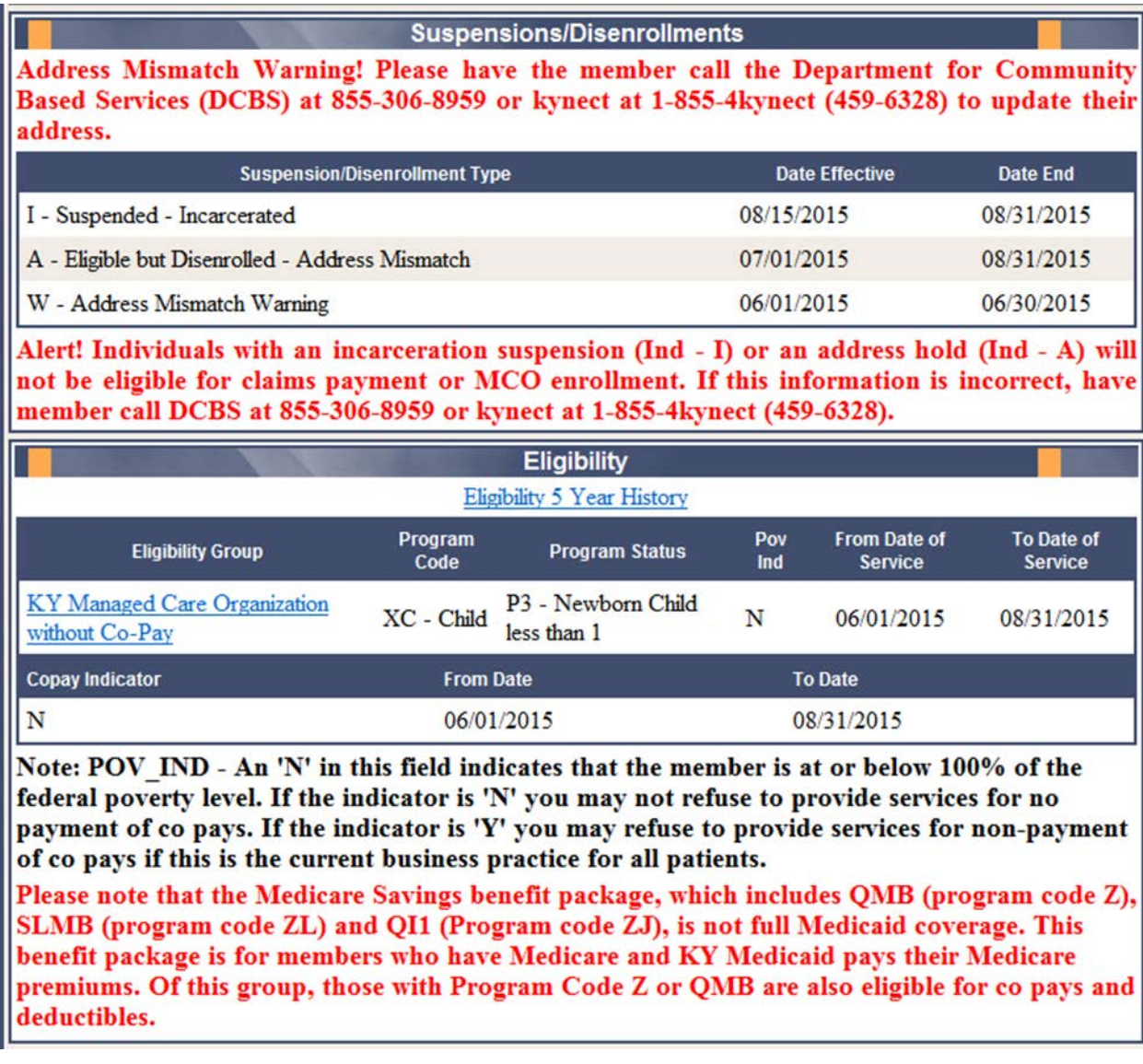

# **5.3 View Pharmacy Claim History**

- 1. Select Member from the Menu.
- 2. Choose "Pharmacy History" from the drop-down.

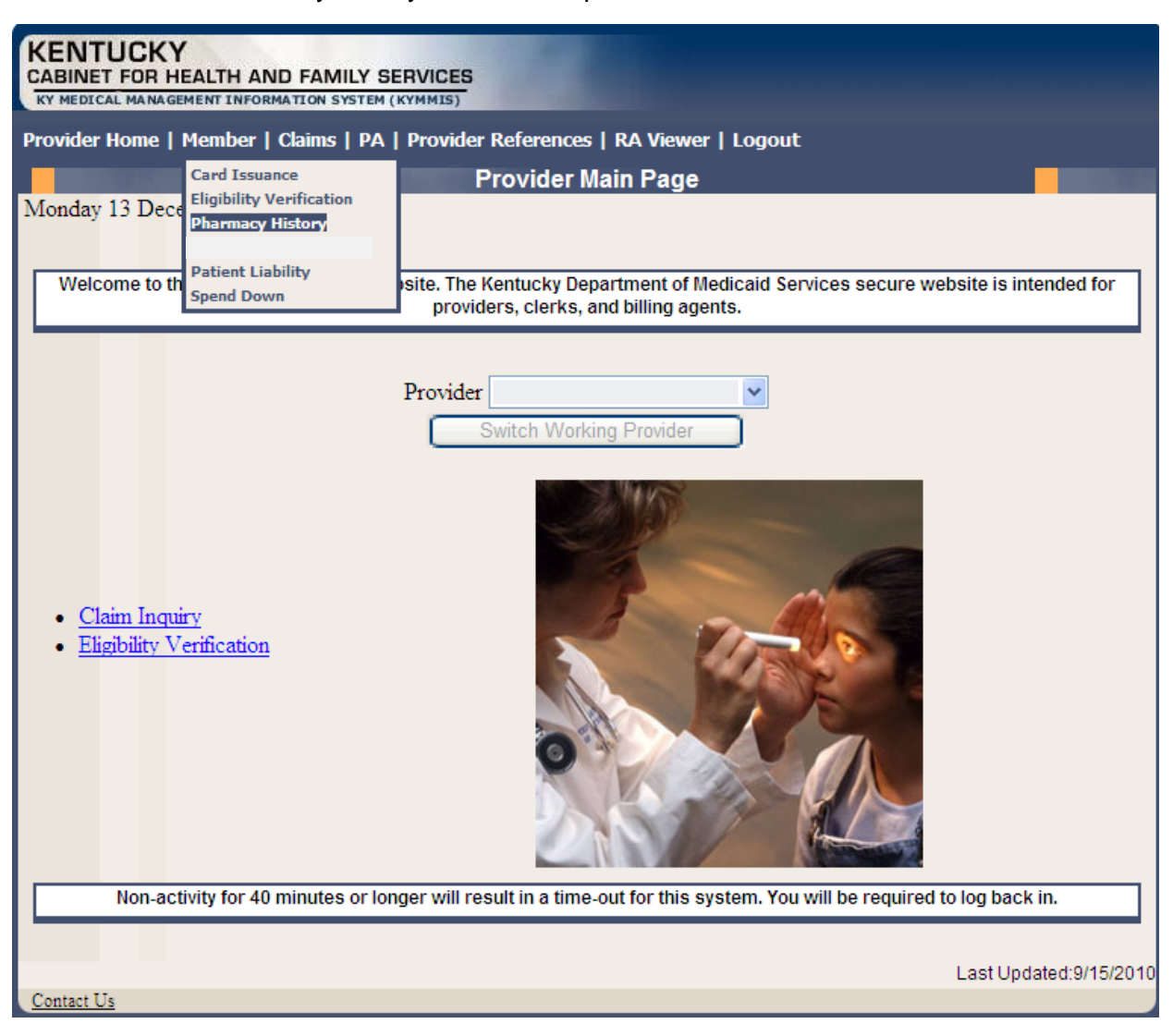

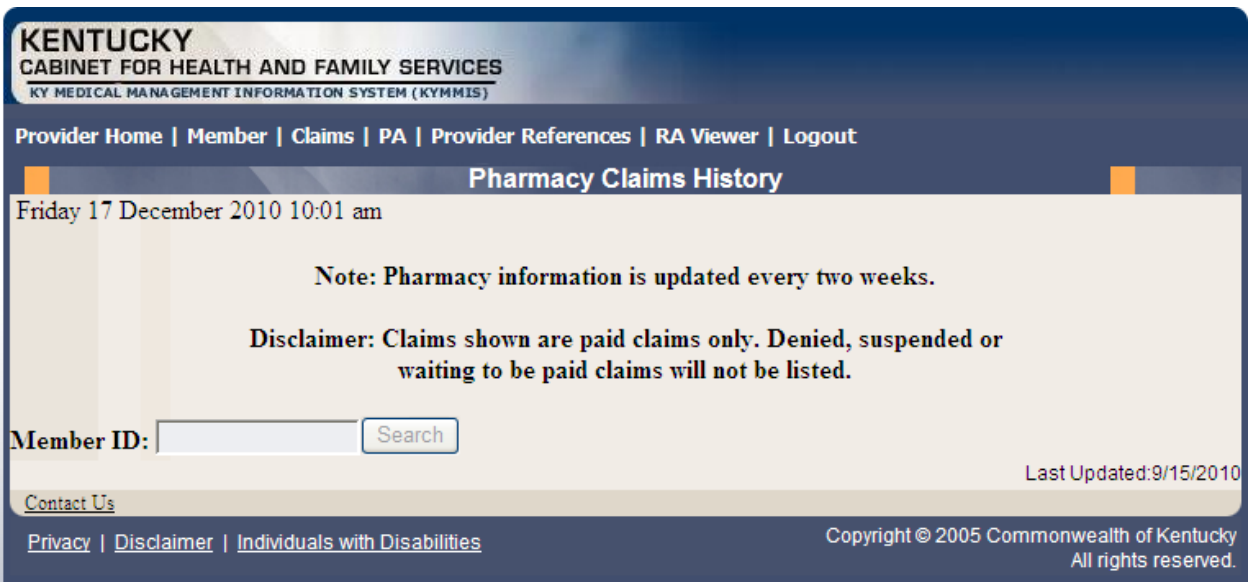

3. Enter the Member's ID and click Search.

The Pharmacy Claims History screen will appear.

4. The Pharmacy Claims History screen will appear.

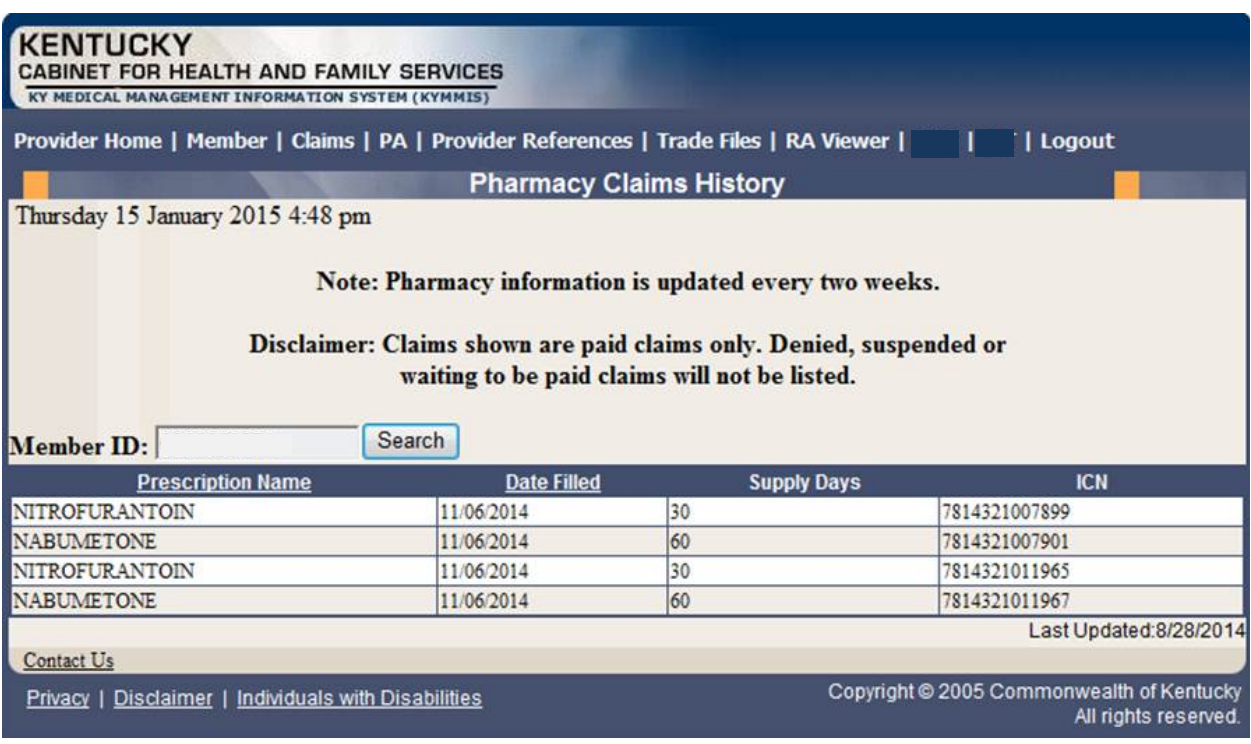

# **6 Patient Liability**

- 1. Select Member from the Menu.
- 2. Choose "Patient Liability" from the drop-down.

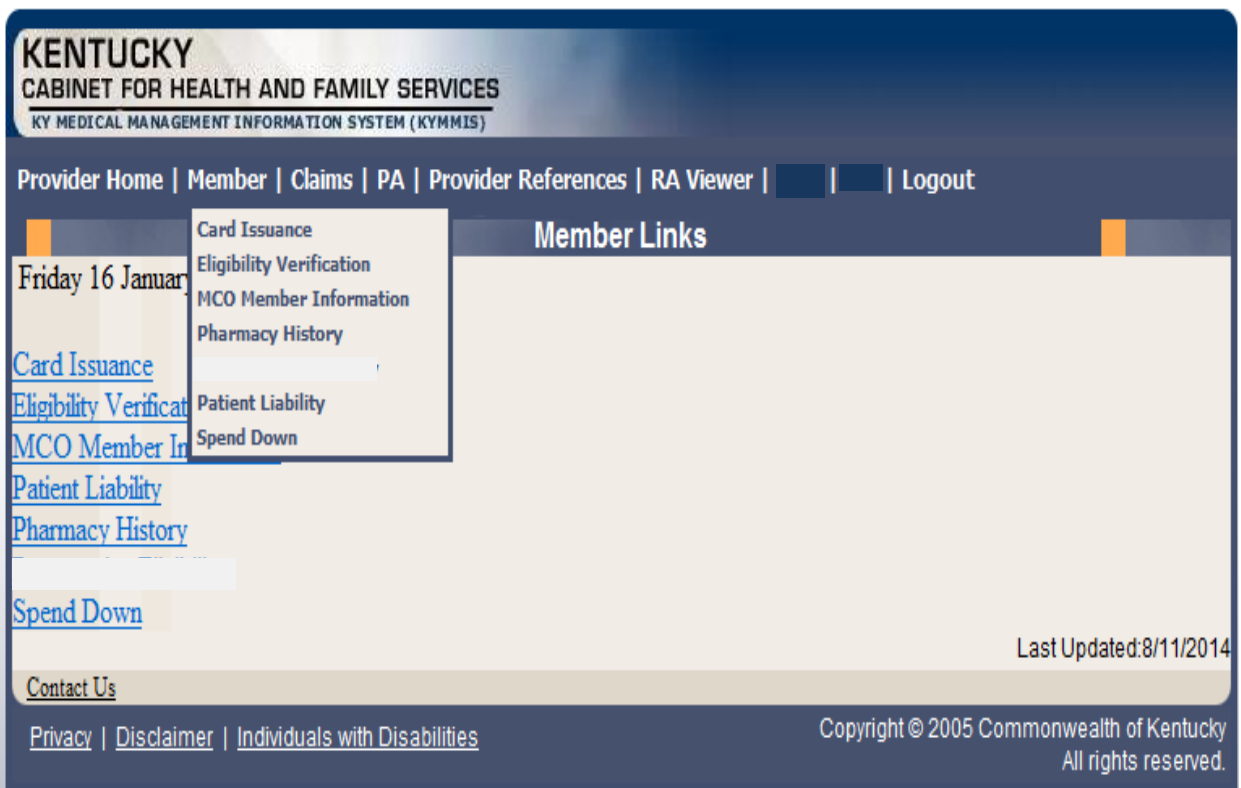

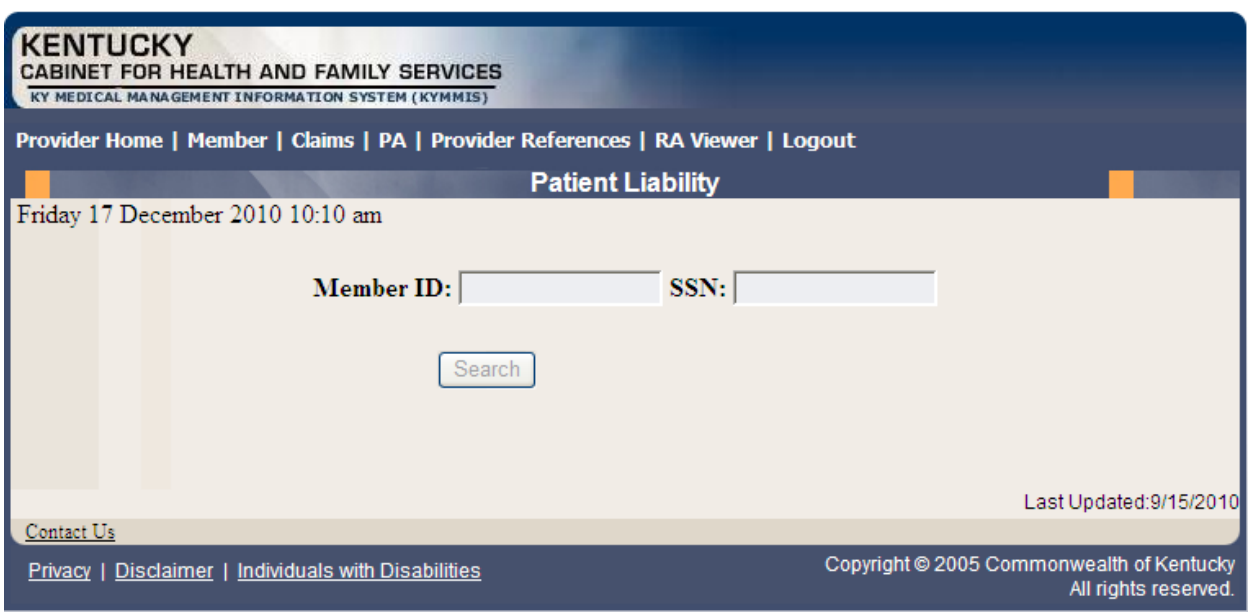

3. Enter the Member ID or SSN and click the "Search" button to find the patient liability.

# **7 Spend Down**

- 1. Select Member from the Menu.
- 2. Choose "Spend Down" from the drop-down.

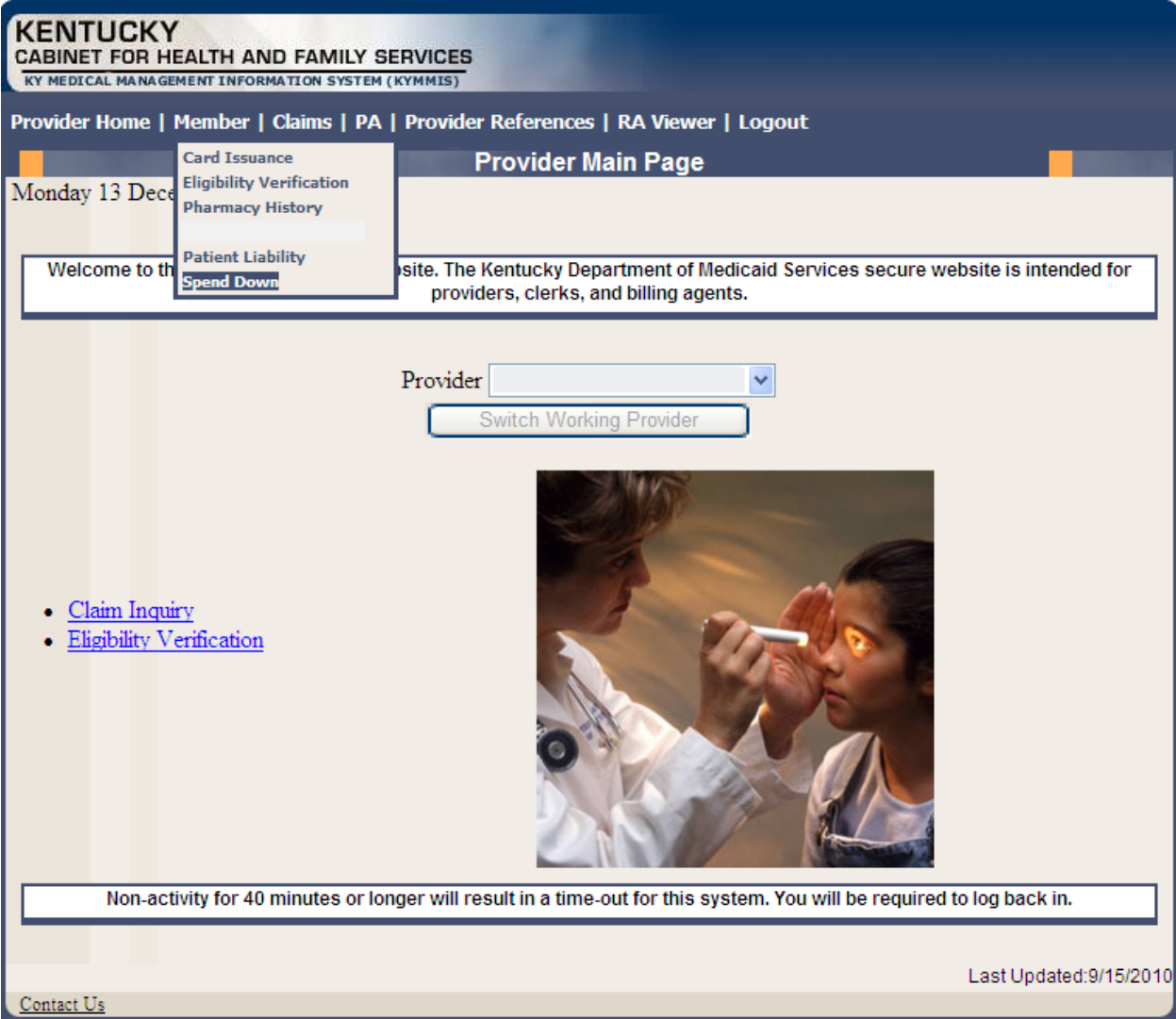

3. Enter the Member ID or SSN and click the "Search" button to find the Spend Down data.

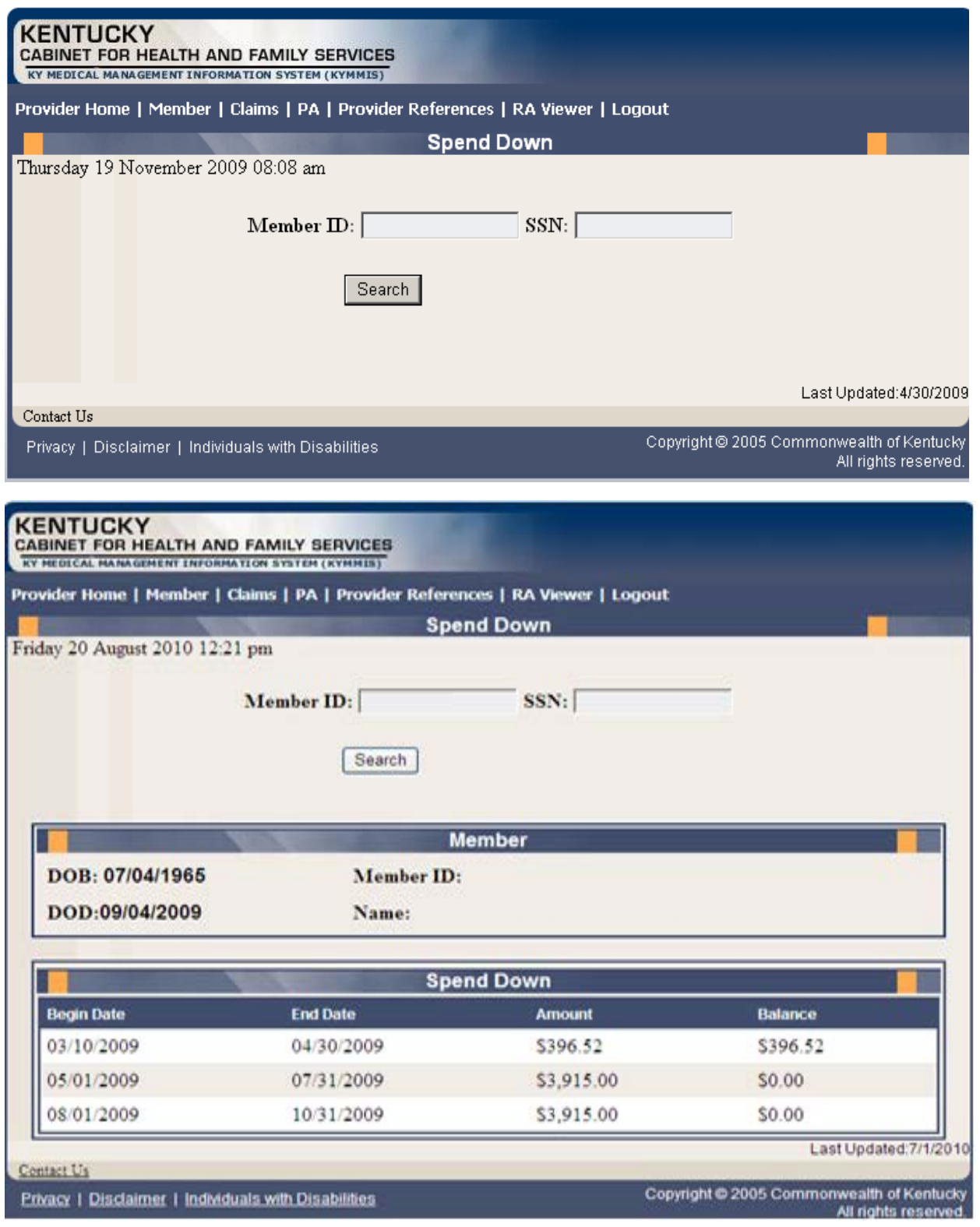

# **8 PA – Prior Authorization**

### **8.1 Prior Authorization Check list**

- 1. Select PA from the Menu.
- 2. Choose "Prior Authorization" from the drop-down.

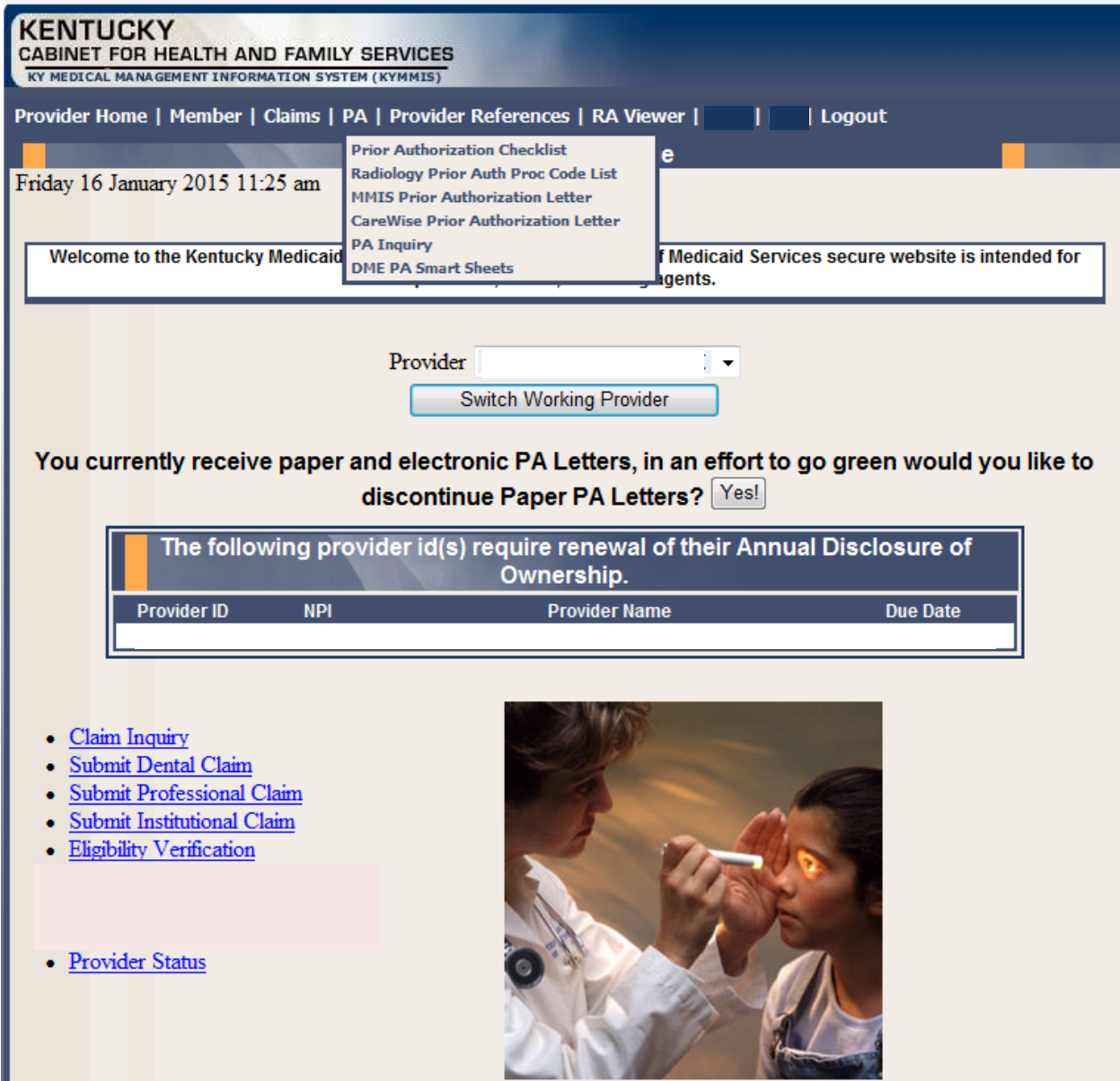

The following dialogue box will appear.

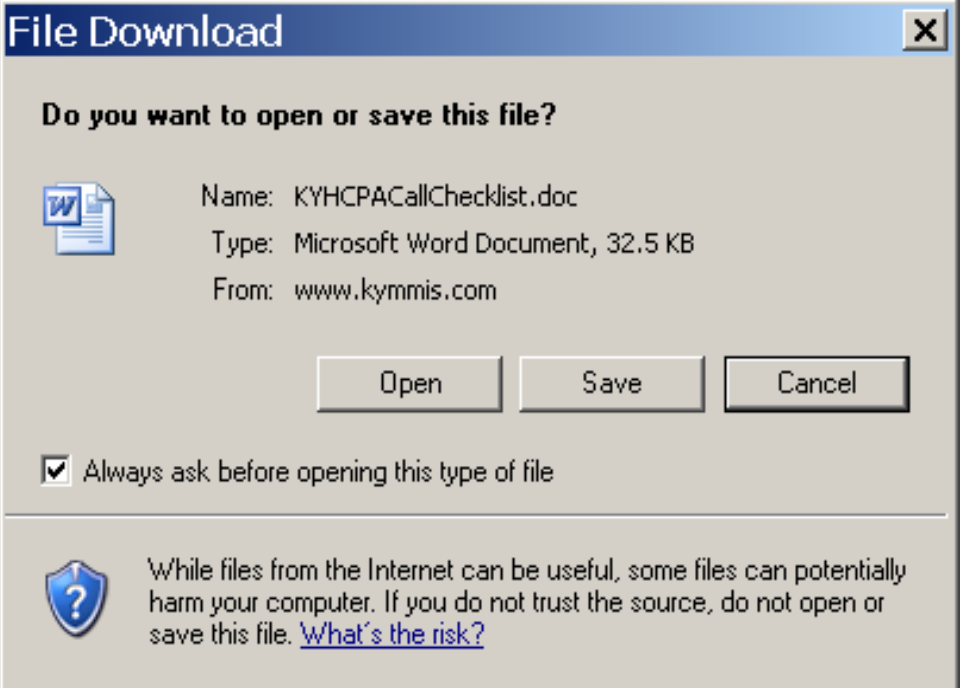

3. Select Open or Save.

4

An example of the checklist follows:

#### **KyHealth Choices Prior Authorization Call Checklist**

Prior to calling or faxing this request to prior authorize services, please complete the following information for each Medicaid member when requesting services. By completing this form our representatives will be able to process your request more quickly. We thank you for your assistance.

Clinical staff should make the Prior Authorization request.

Review the attached list to see if service requires prior authorization (which would be the letter) and add below.

All fields are required to process the Prior Authorization request.

This request does not guarantee these services will be authorized

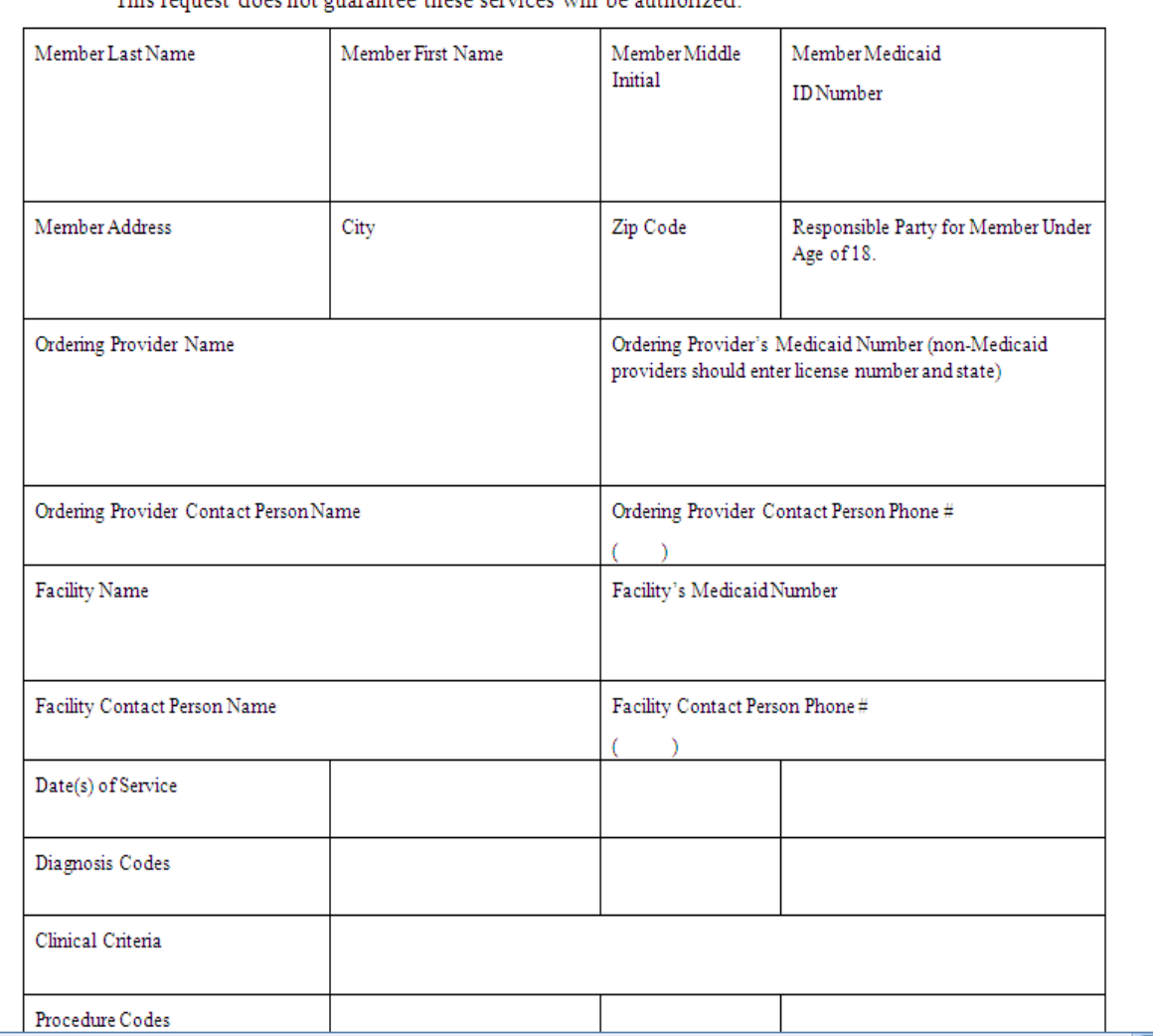

### **8.2 Radiology Prior Authorization Procedure Code List**

- 1. Select PA from the Menu.
- 2. Choose "Radiology Prior Auth Proc Code List" from the drop-down.

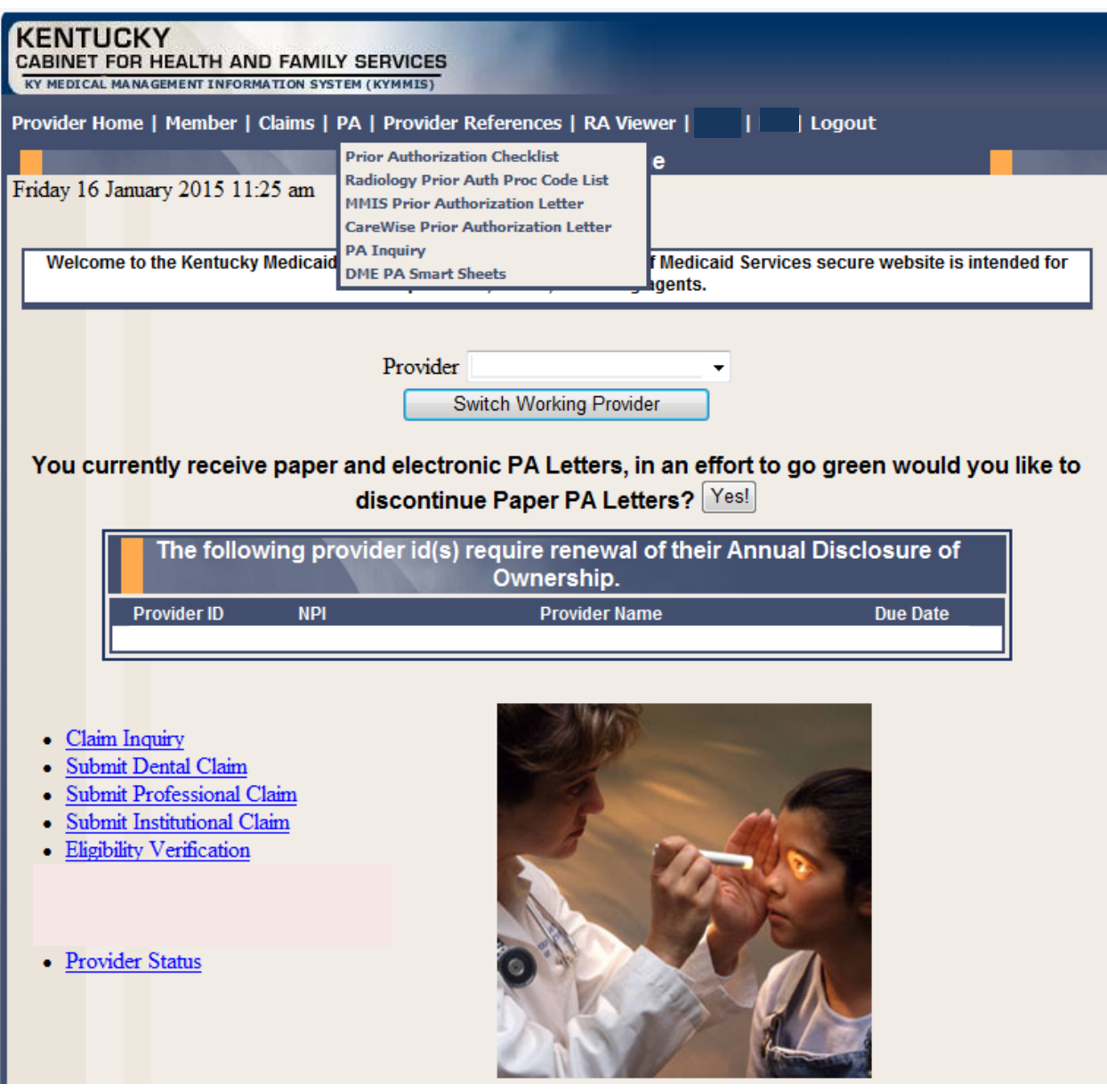

A PDF version of the Radiology Prior Authorization Procedure Code List will appear.

#### Revised KyHealth Choices Radiology Codes Requiring Prior Authorization Effective September 15, 2006

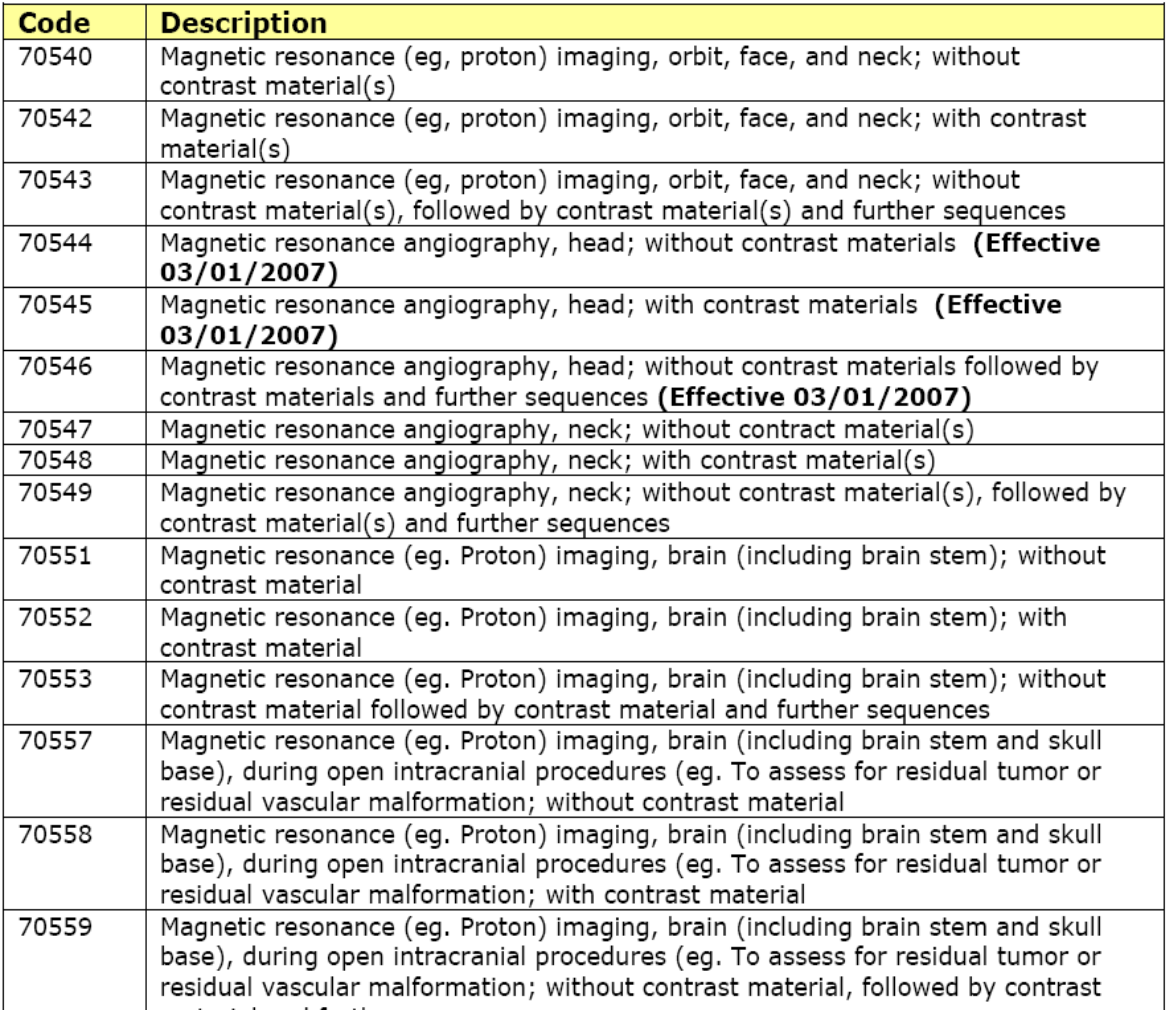

### **8.3 MMIS PA Letters**

- 1. Select PA from the Menu.
- 2. Choose "MMIS Prior Authorization Letter" from the drop-down.

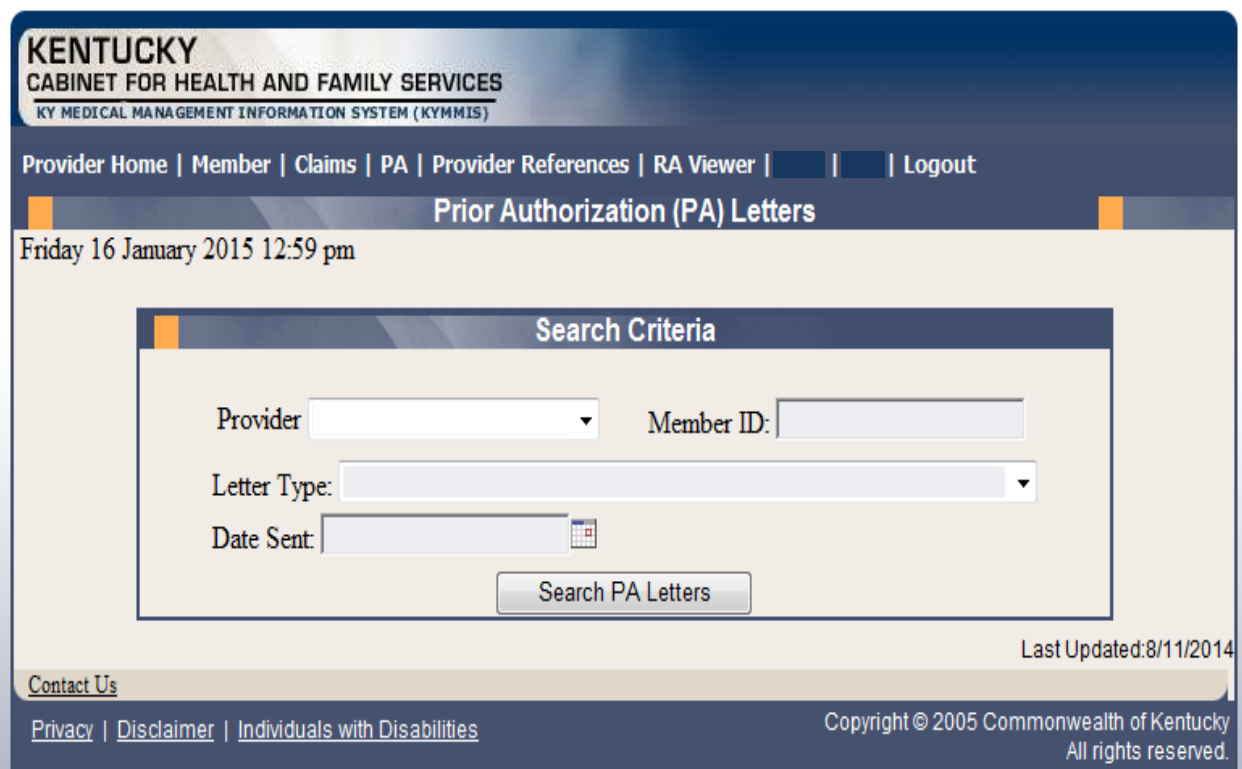

Searches may be conducted by Provider or by using a specific Member ID.

# **8.4 CareWise PA Letters**

- 1. Select PA from the Menu.
- 2. Choose "CareWise Prior Authorization Letter" from the drop-down.

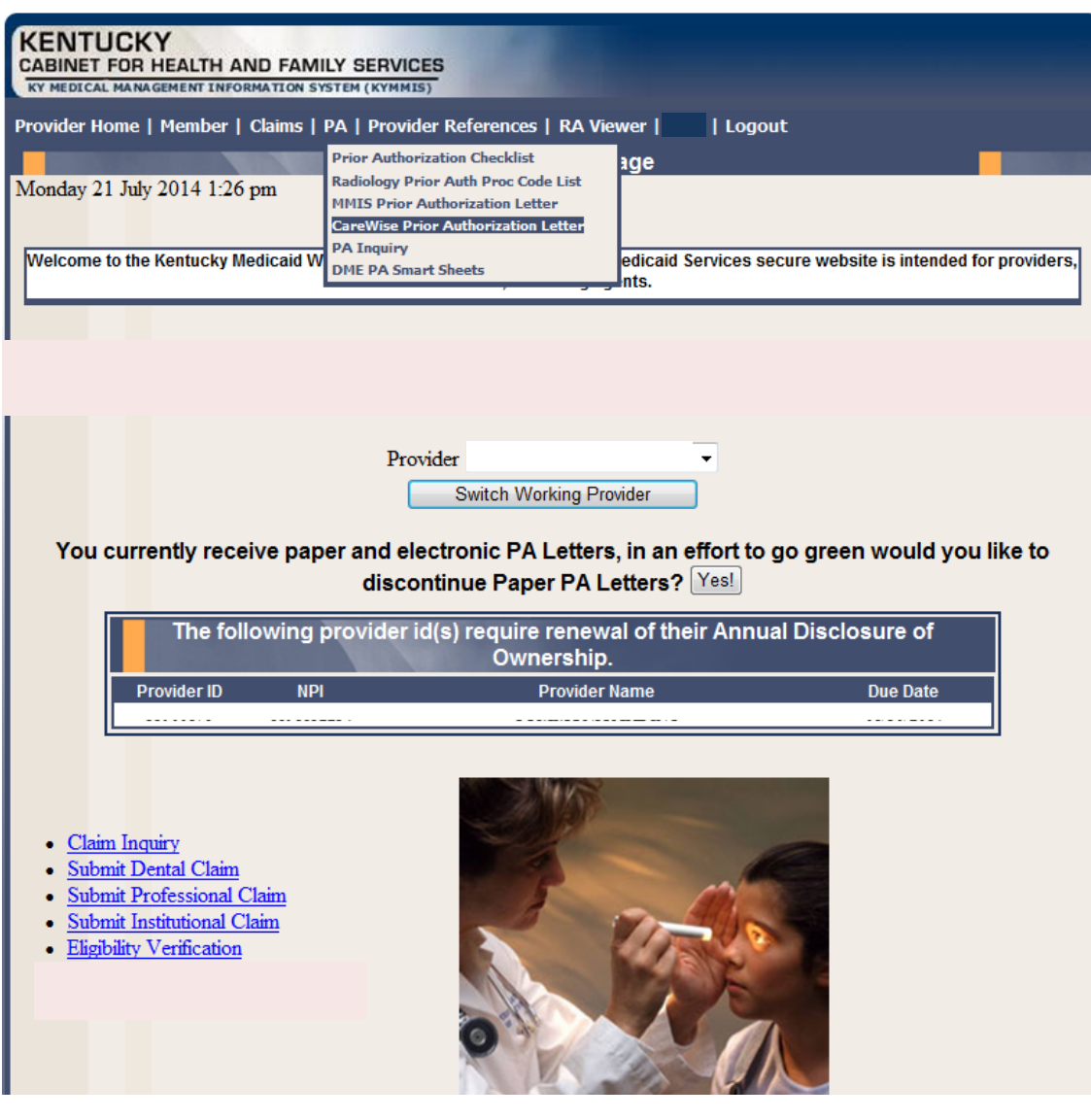

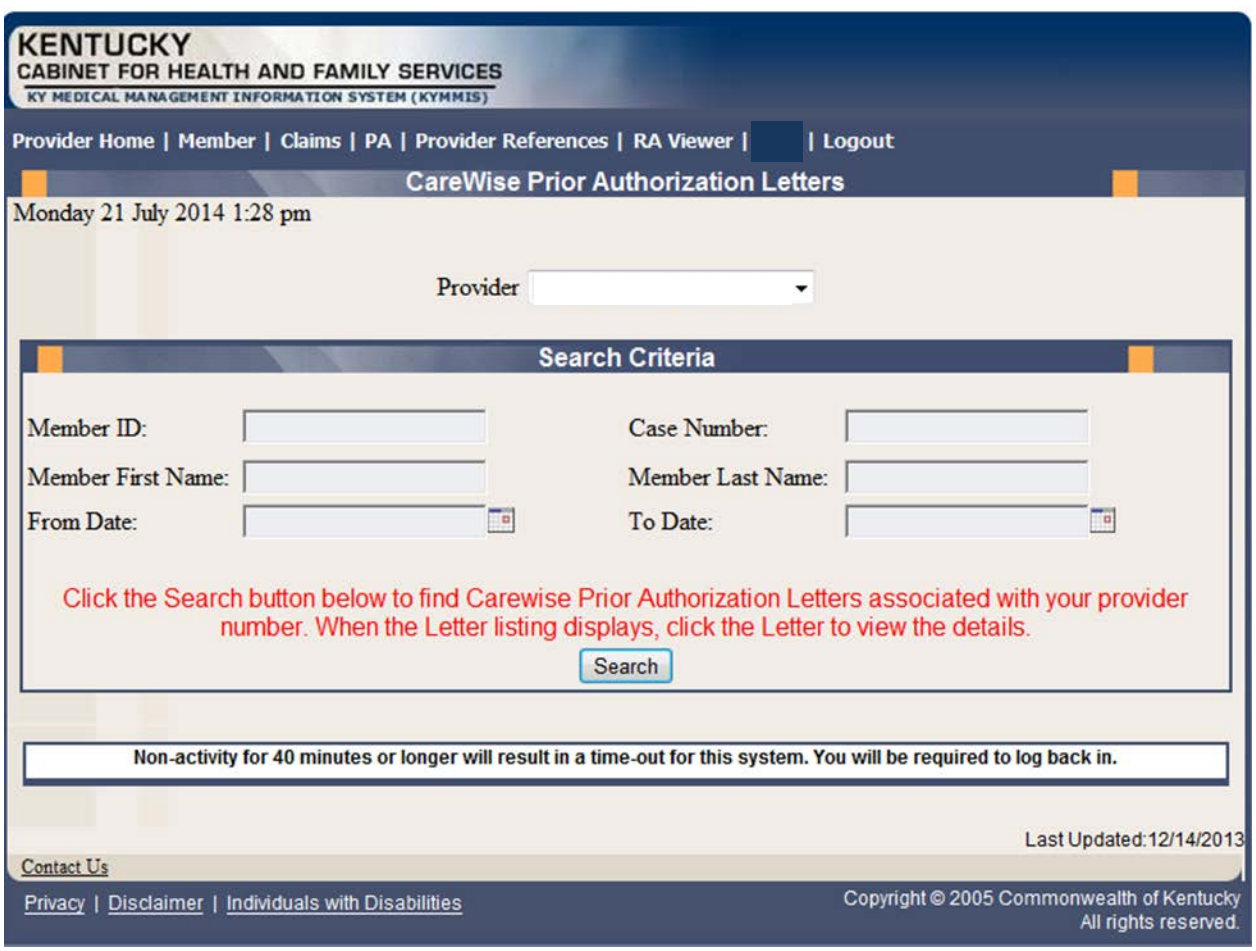

Searches may be conducted by Provider or by using a specific Member ID.

### **8.4.1 PA Letter List**

Select "Member letter" under letter type.

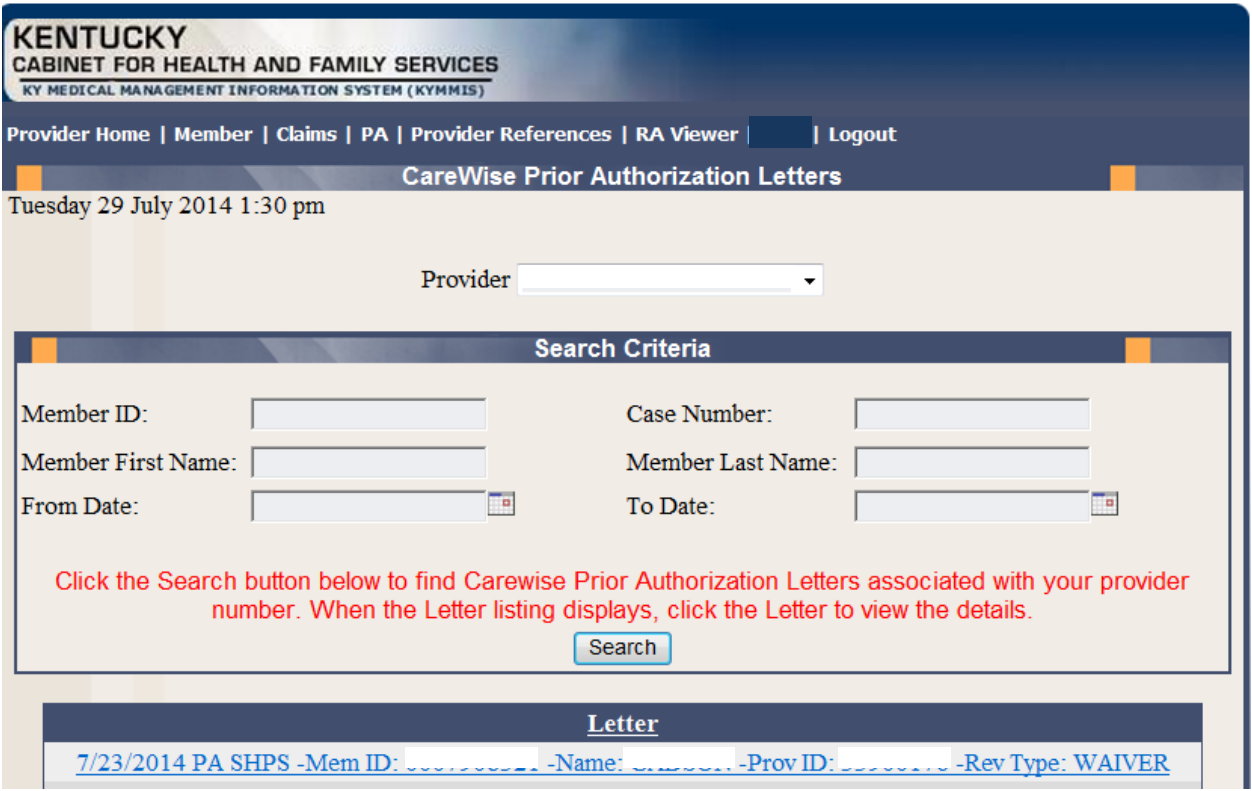

Searches may be conducted by Provider or by using a specific Member ID.

# **8.5 PA Inquiry**

- 1. Select PA from the Menu.
- 2. Choose "PA Inquiry" from the drop-down.

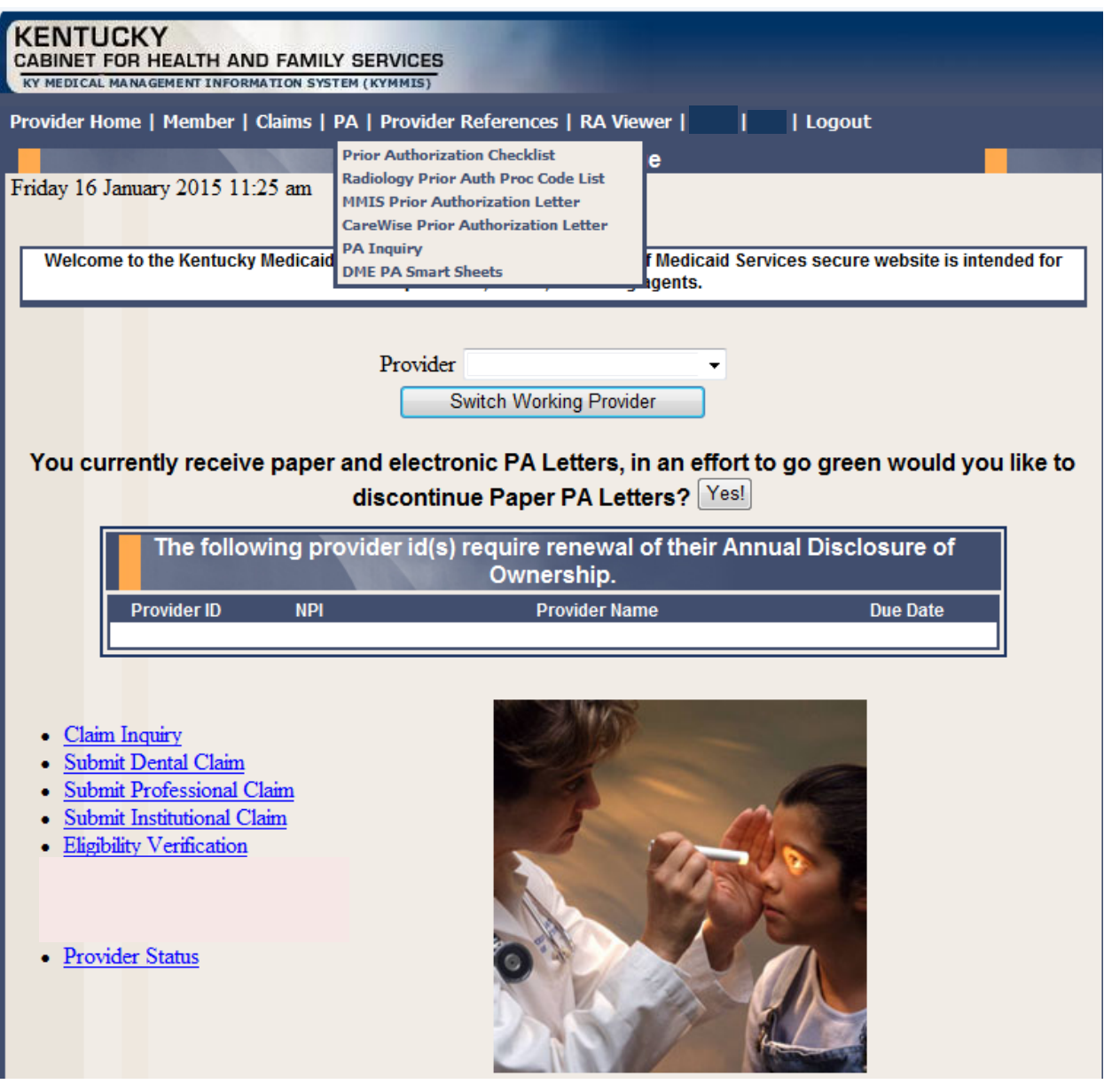

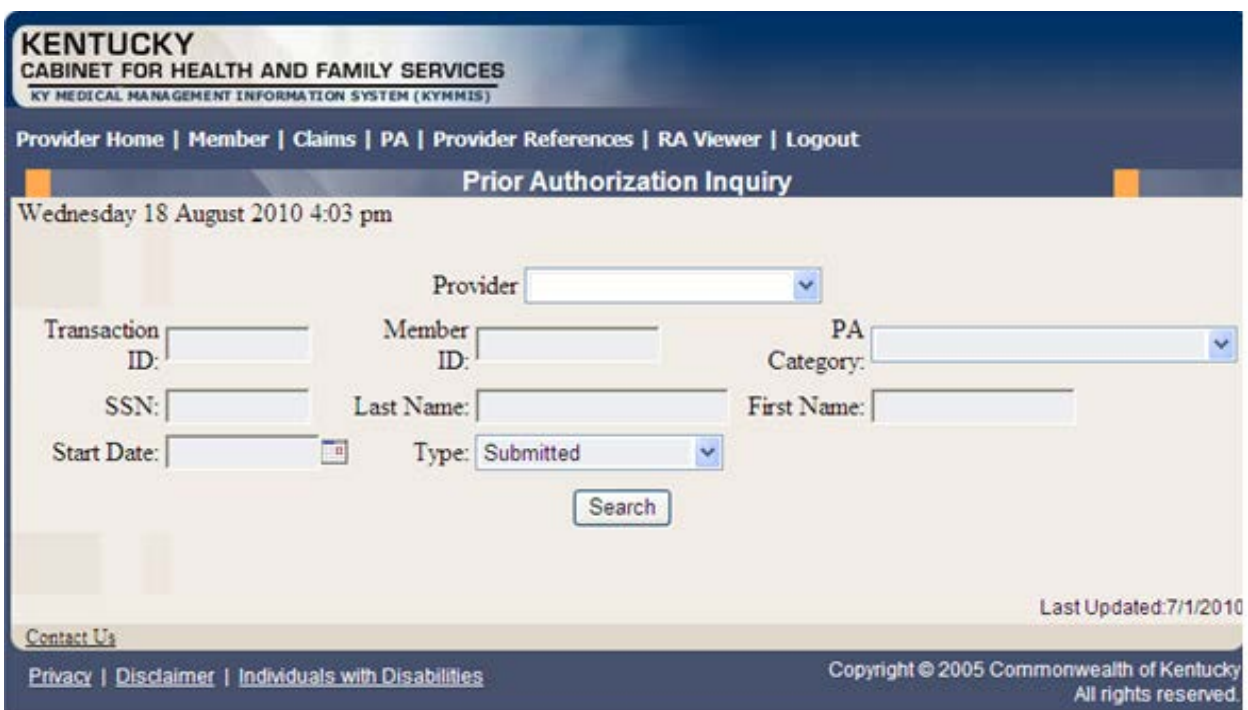

A PA search is completed by entering:

- Transaction ID is the PA number; or
- Member ID; or
- SSN; or
- Name of member; or,
- Start date is required with all search criteria.

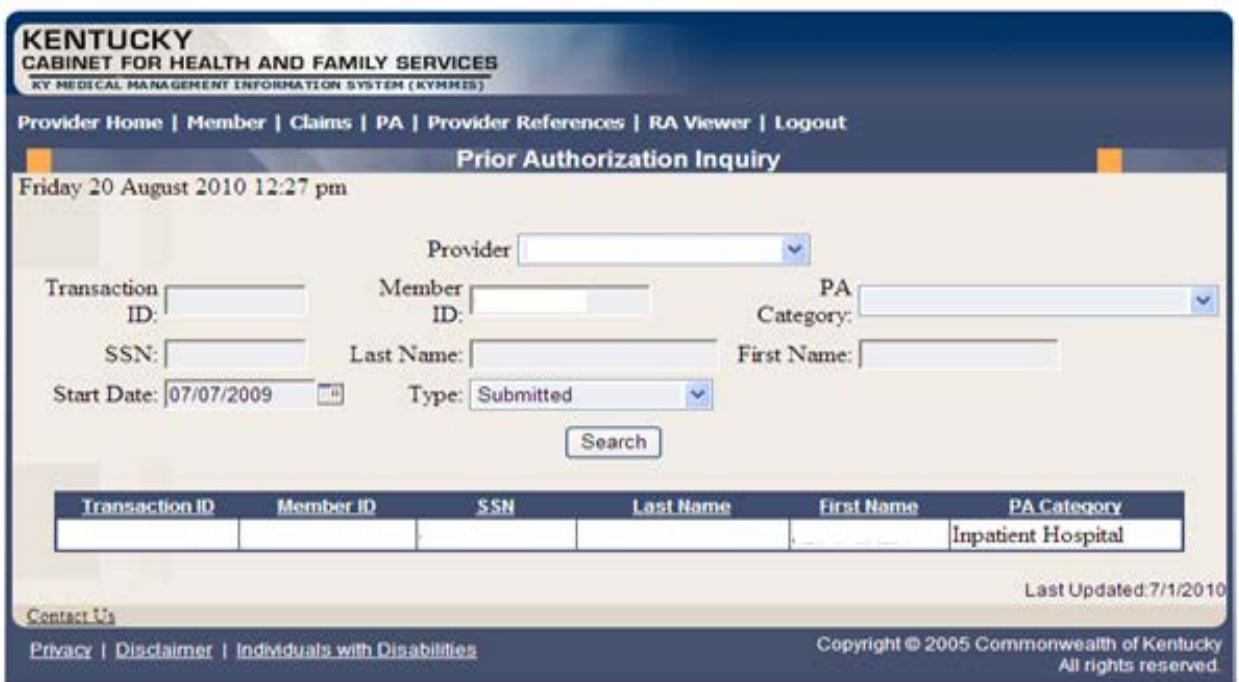

- 1. Selecting Search returns the Transaction ID.
- 2. Click to open the PA.
- 3. Click on the next button to view the Summary page.

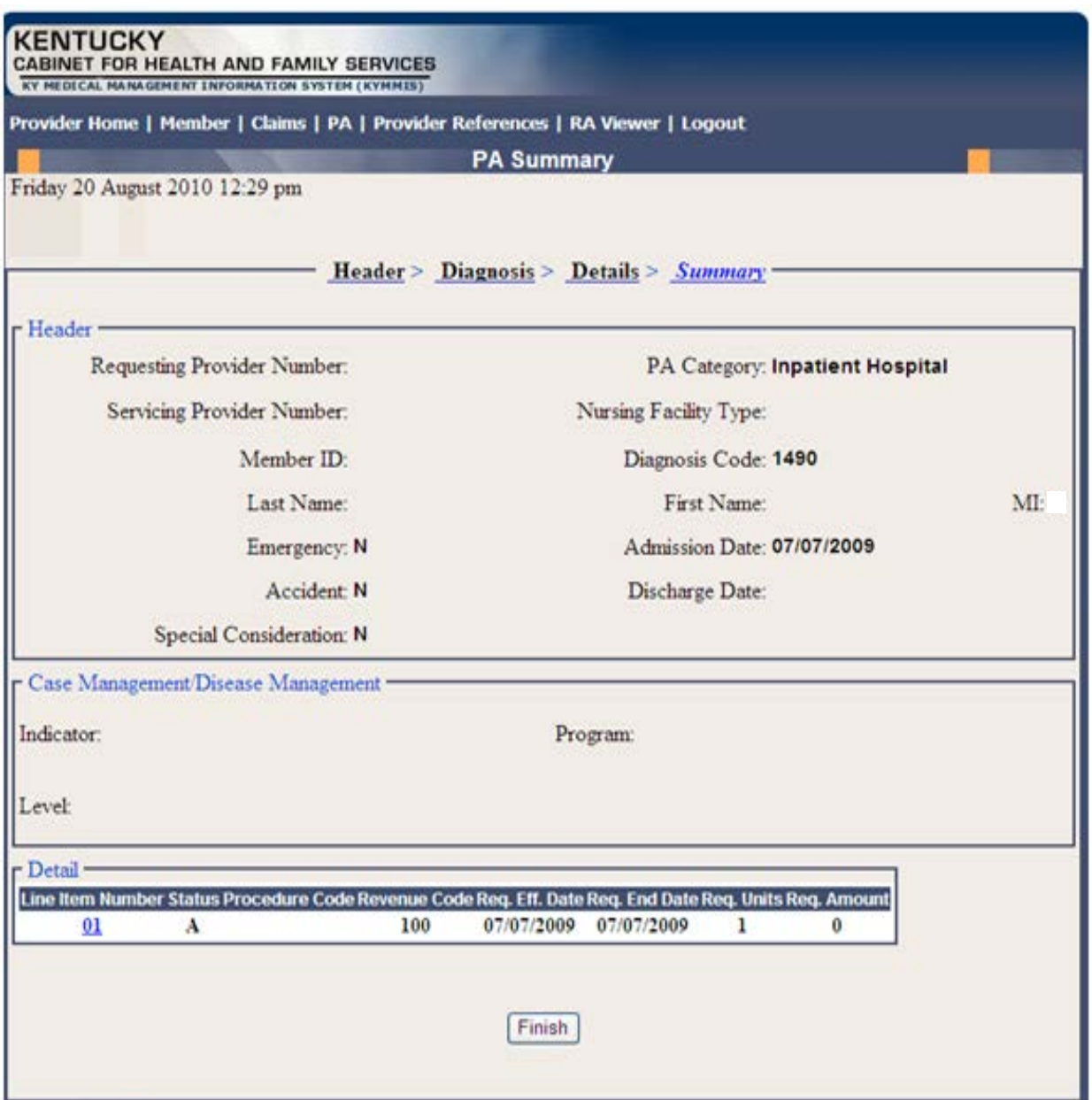

#### **8.6 DME PA Smart Sheets**

- 1. Select PA from the Menu.
- 2. Choose "DME PA Smart Sheets" from the drop-down.

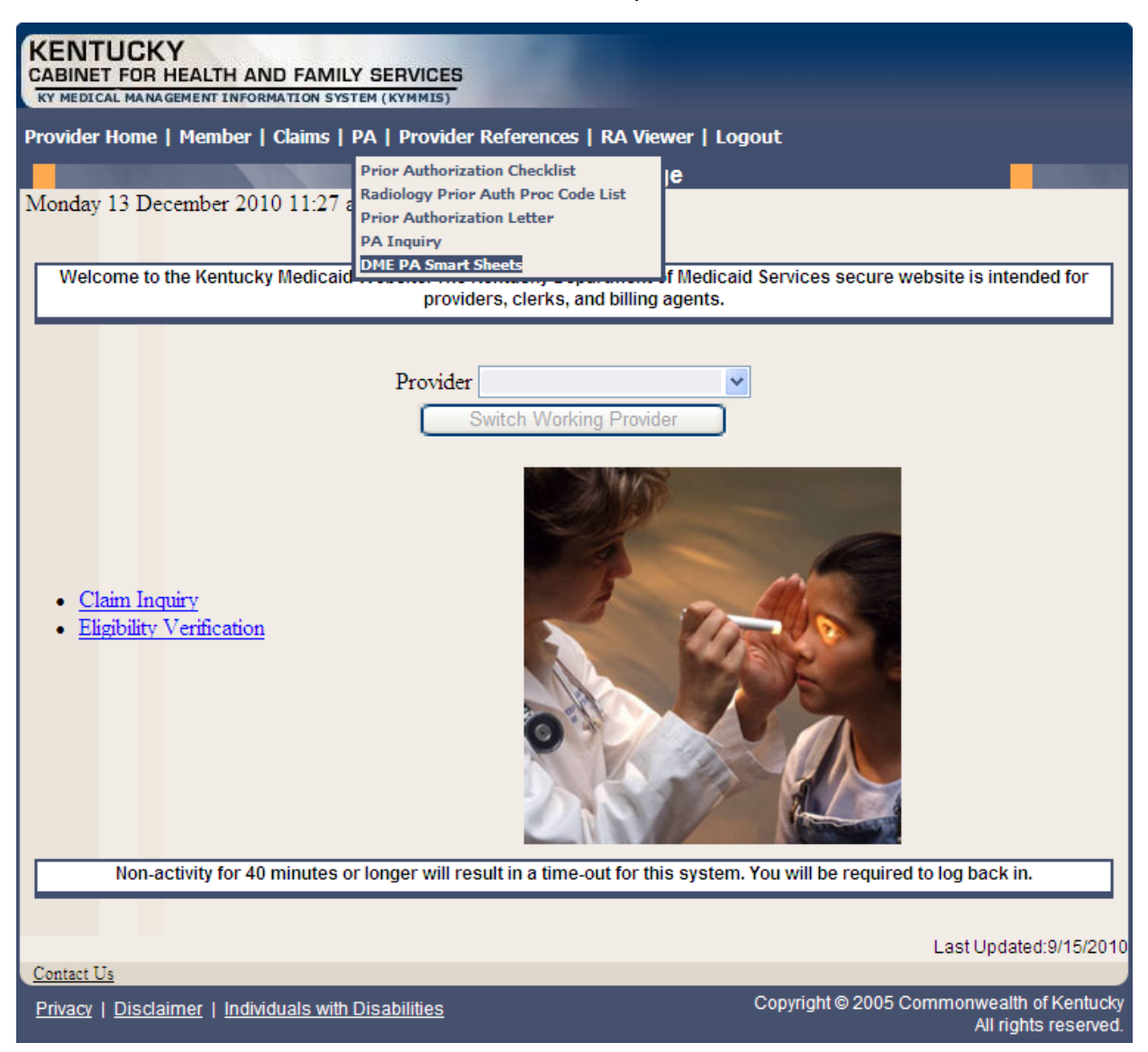

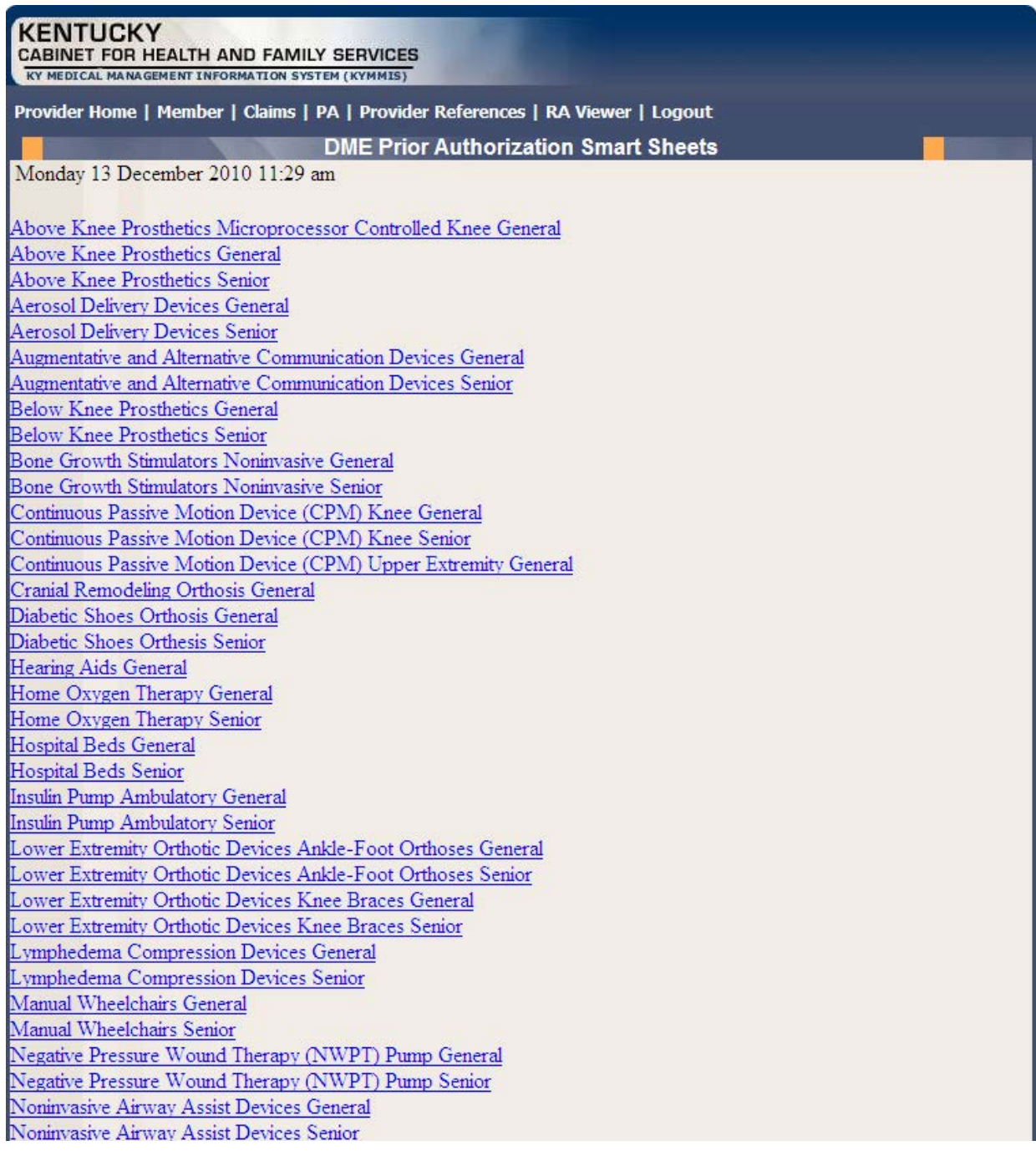

The DME Smart Sheets allows the user to view the InterQual criteria before requesting a PA.

# **9 Provider References**

### **9.1 Provider Reference Search**

- 1. Select Provider References from the Menu.
- 2. Choose "Reference Search" from the drop-down.

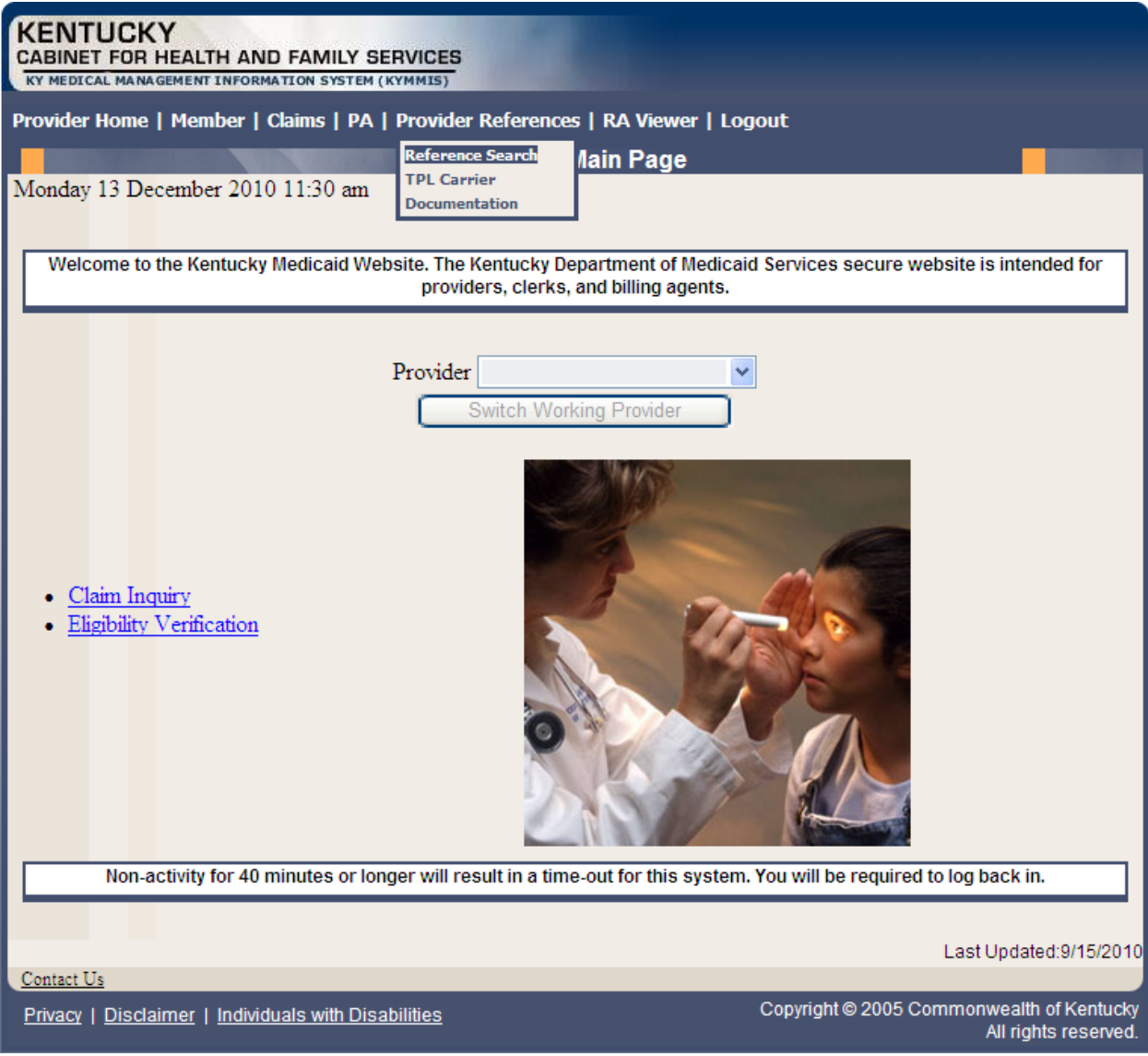

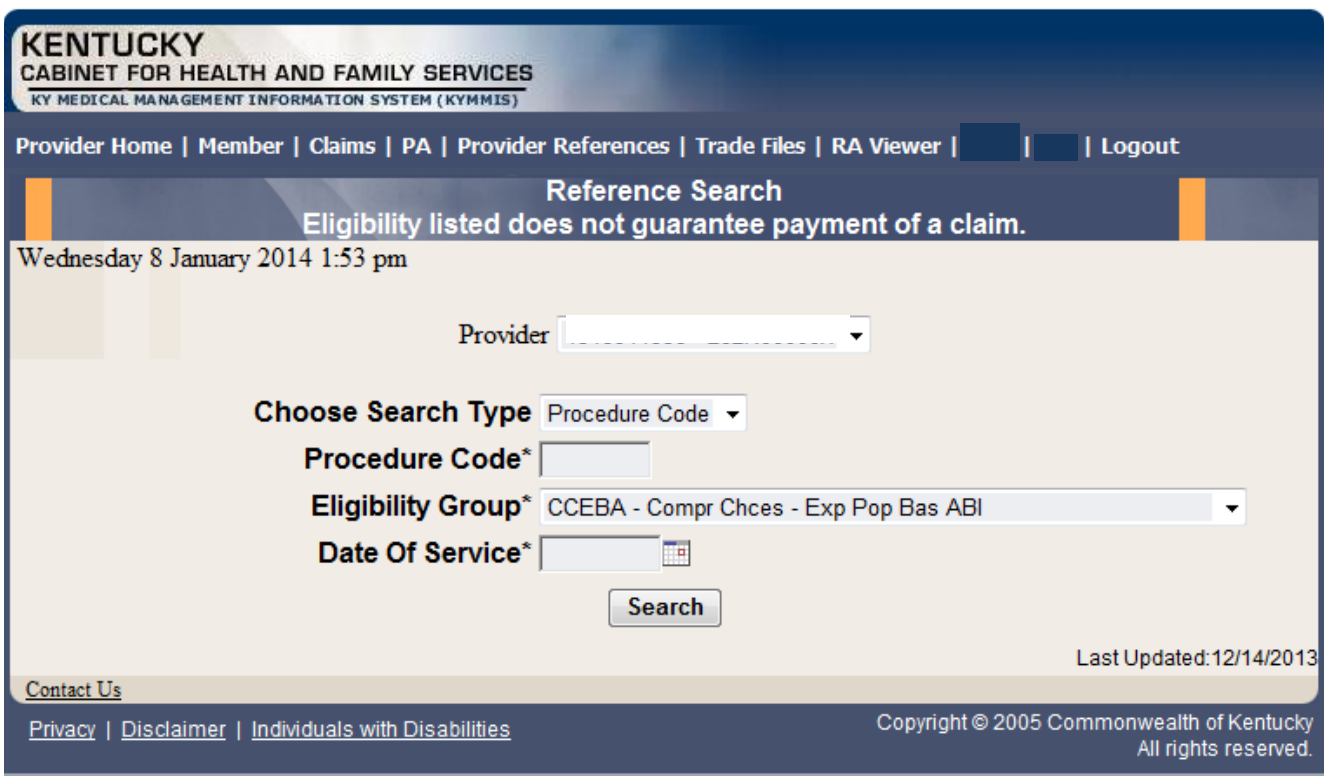

- 3. Enter the procedure code and date of service
- 4. Select the Eligibility Group and click Search

The response will return the Limitation for the date of service.

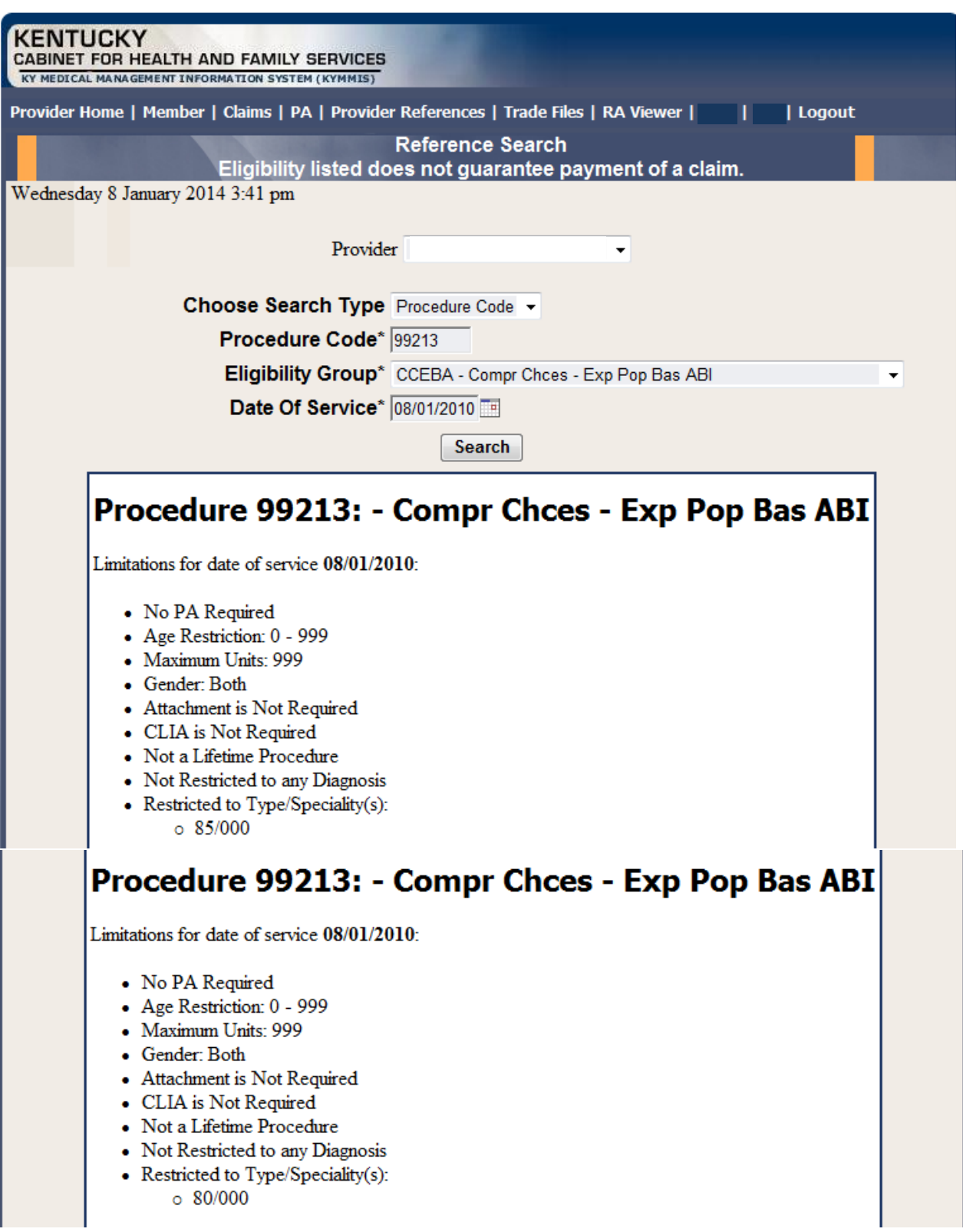

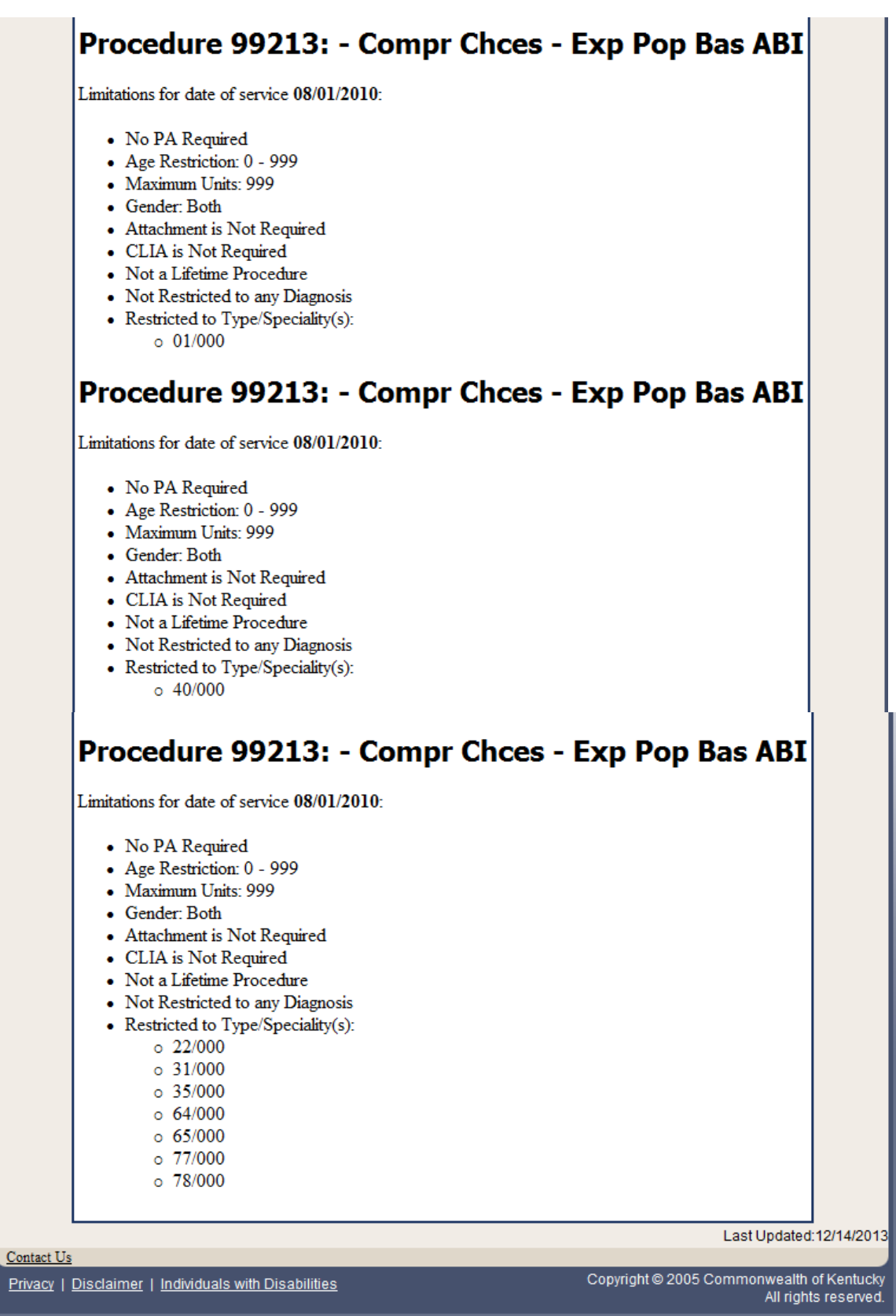

 $\frac{Pr}{E}$ 

### **9.2 TPL Carriers**

- 1. Select Provider References from the Menu.
- 2. Choose "TPL Carrier" from the drop-down.

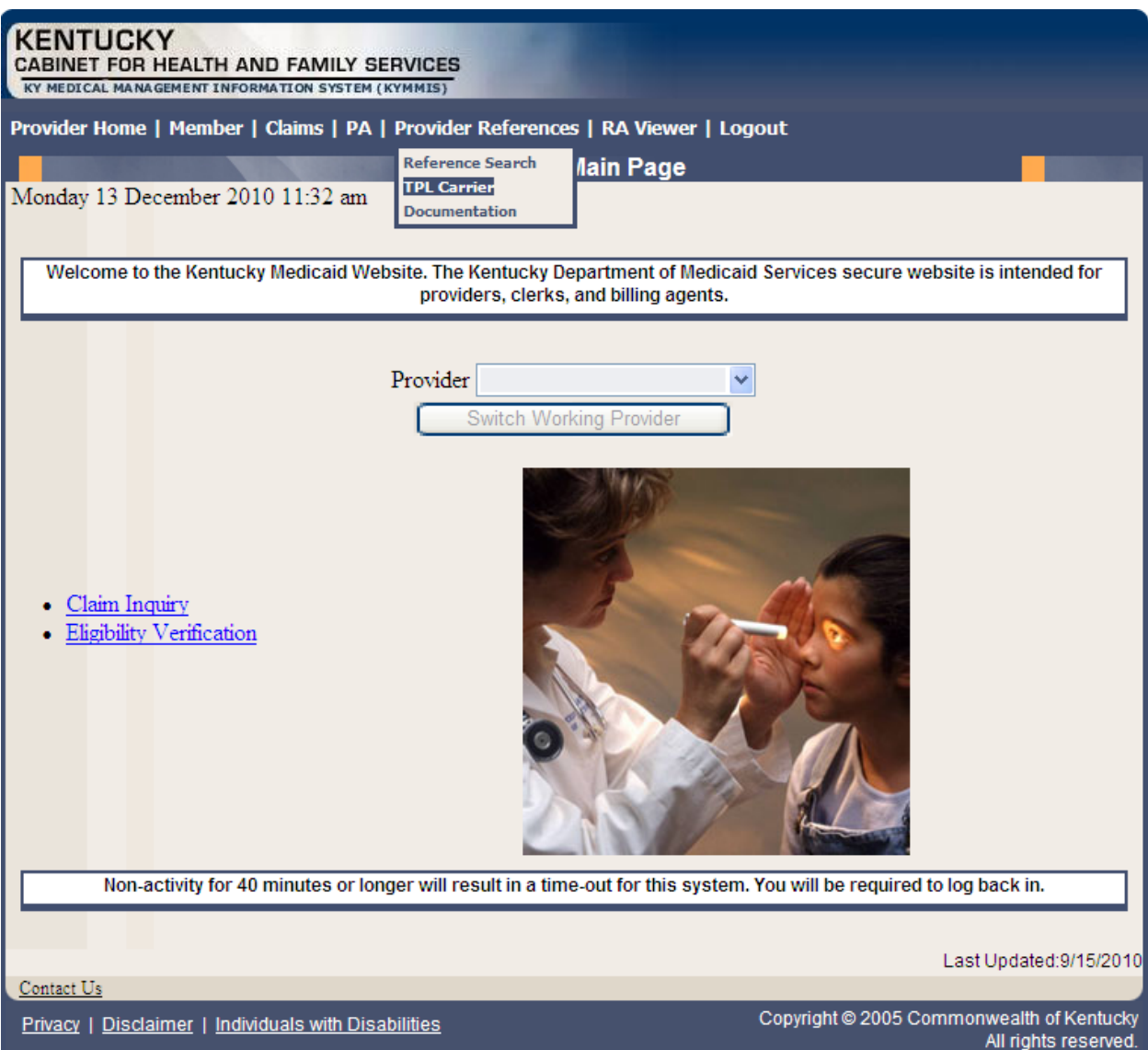

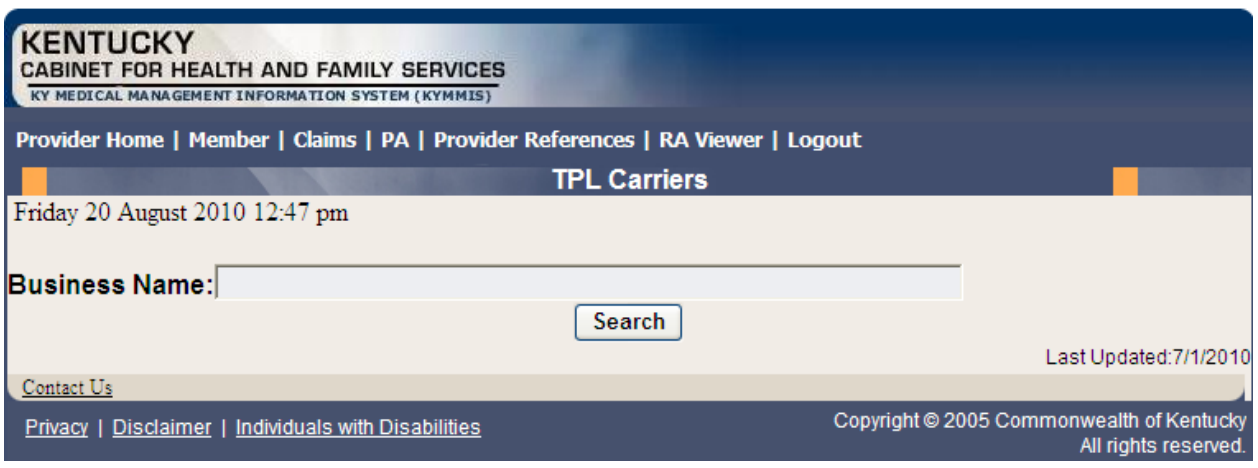

- 3. Enter the TPL Carrier name.
- 4. Click Search.

The response will return all carrier information on file.

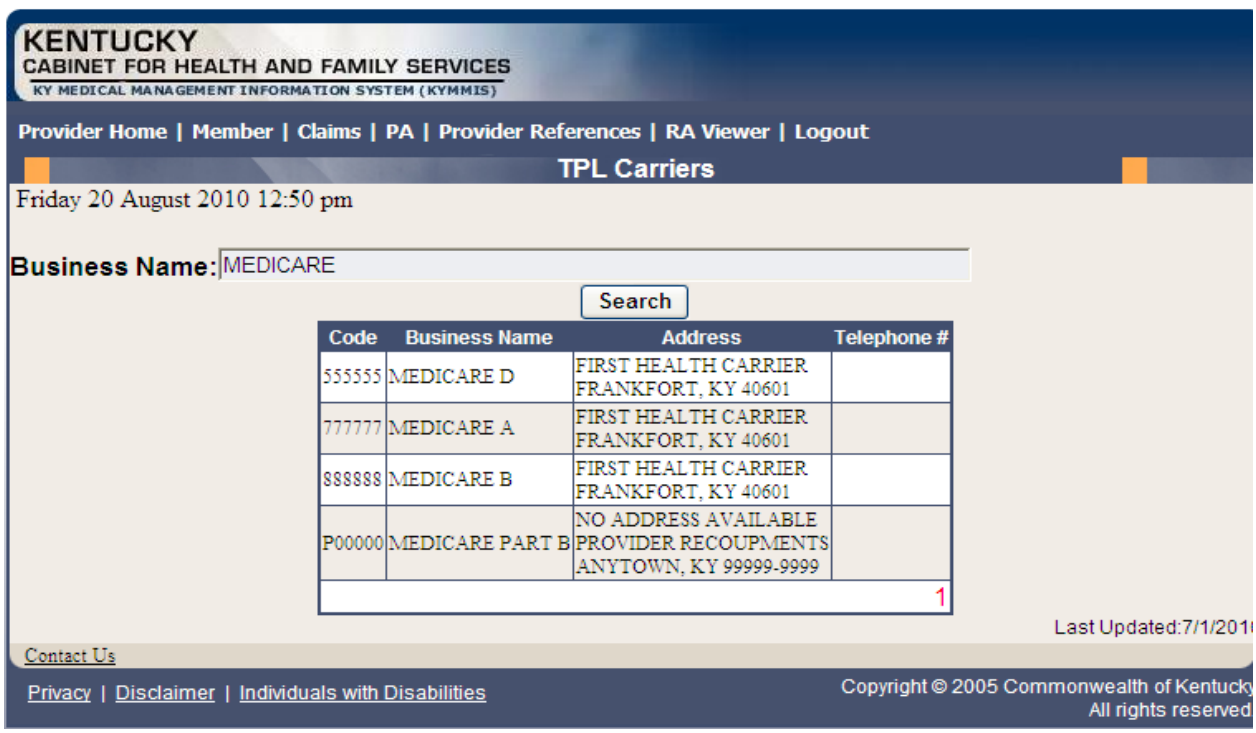

# **9.3 Provider References Documentation**

- 1. Select Provider References from the Menu.
- 2. Choose "Documentation" from the drop-down.

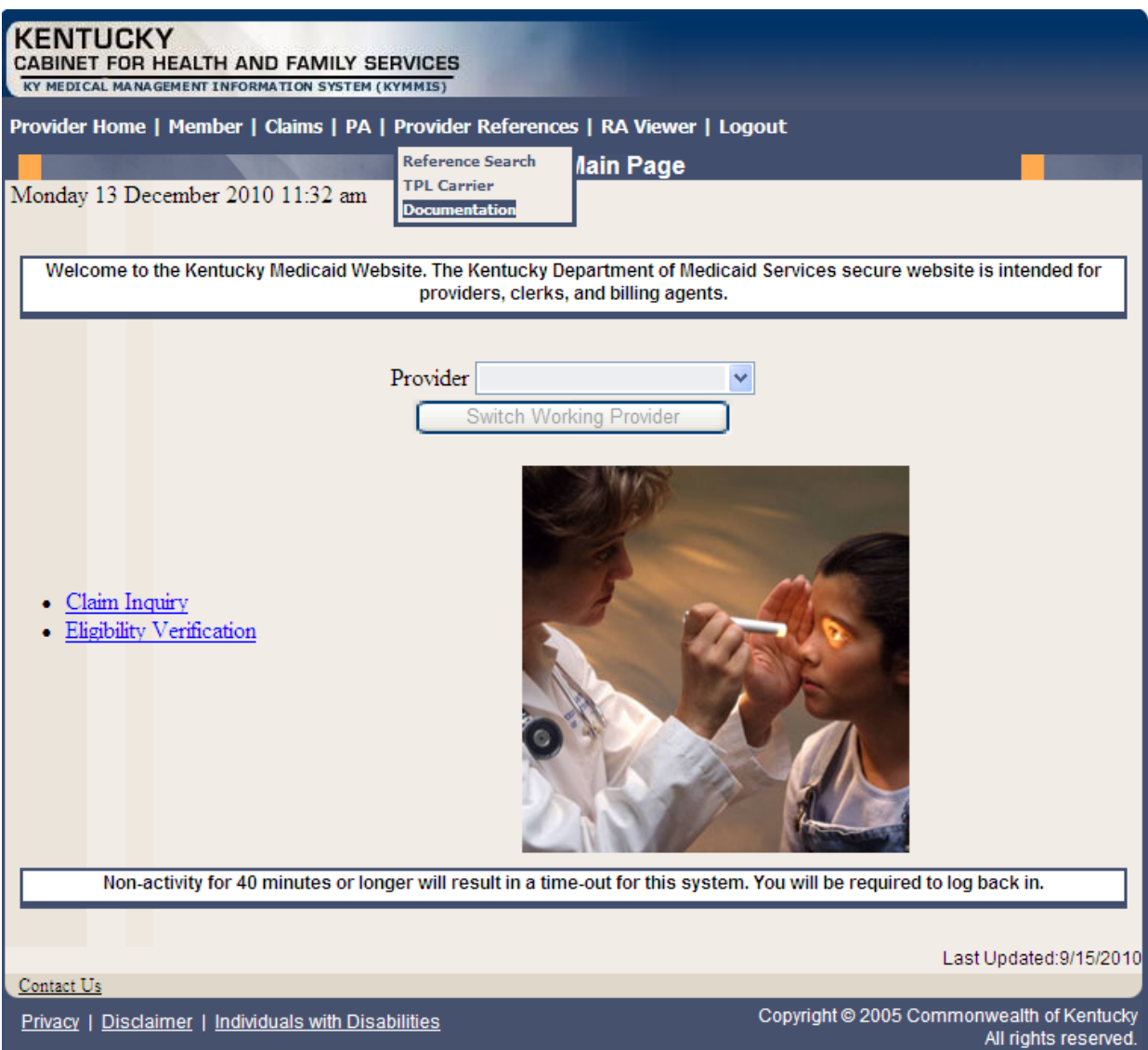

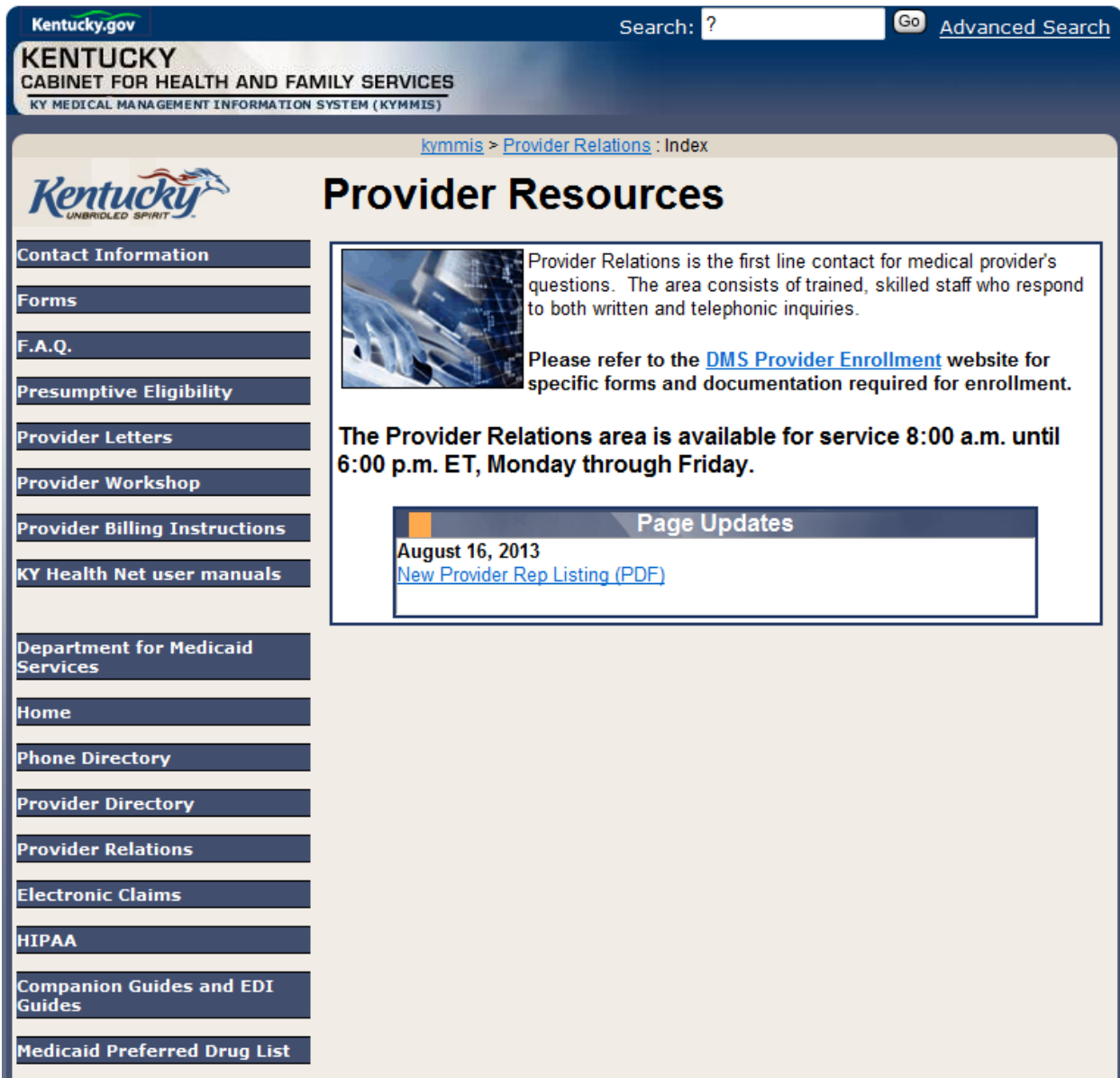

Selected documentation for additional provider resources available at [www.kymmis.com.](http://www.kymmis.com/)
# **10 RA Viewer**

1. Click RA Viewer on the menu.

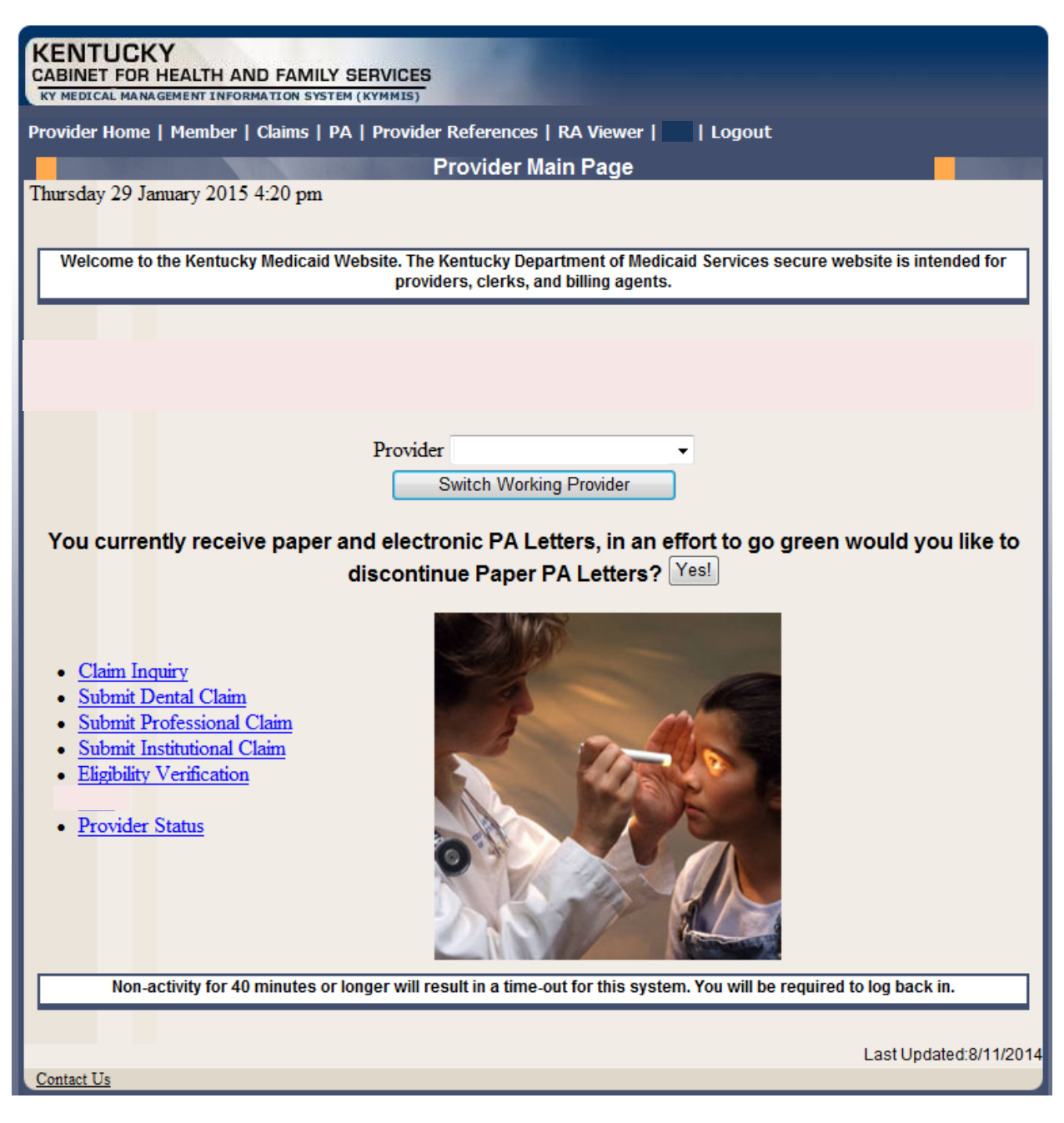

The following screen will appear.

- 2. Select the provider NPI/Taxonomy from the Drop-Down menu (if the user works on behalf of multiple providers)
- 3. Click Search.

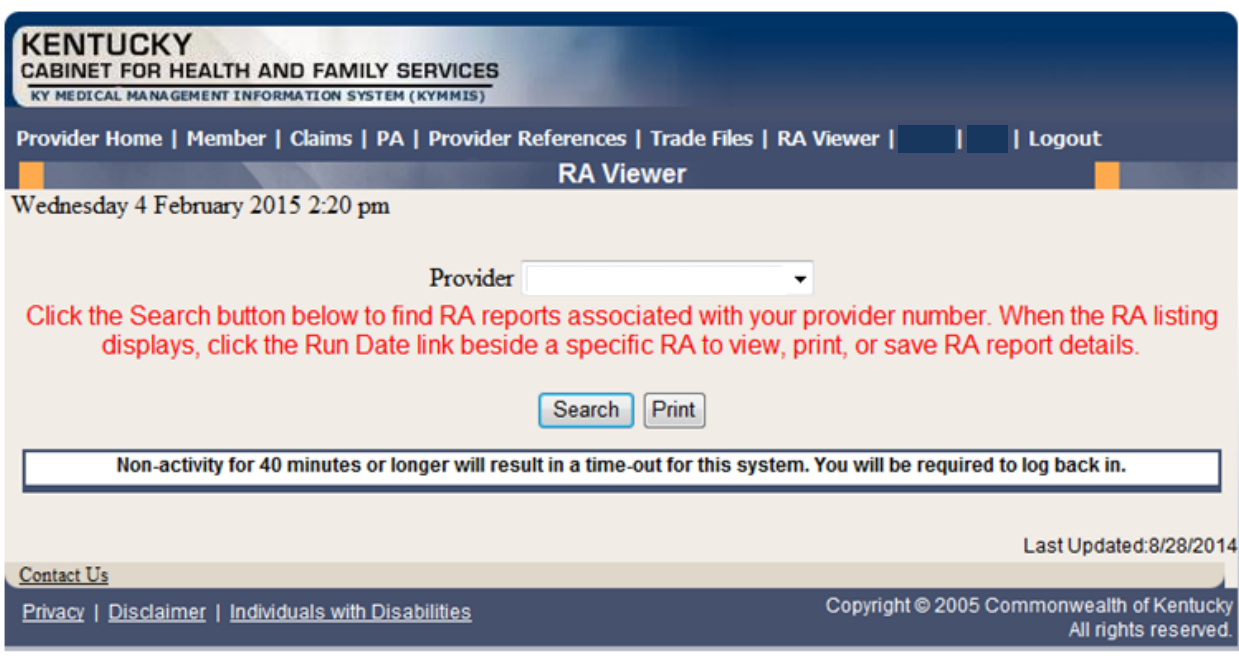

RA Viewer holds six months of Remittance Advice statements displaying the most current at the top of the screen. Each RA can be viewed or downloaded.

4. Select the applicable Run Date.

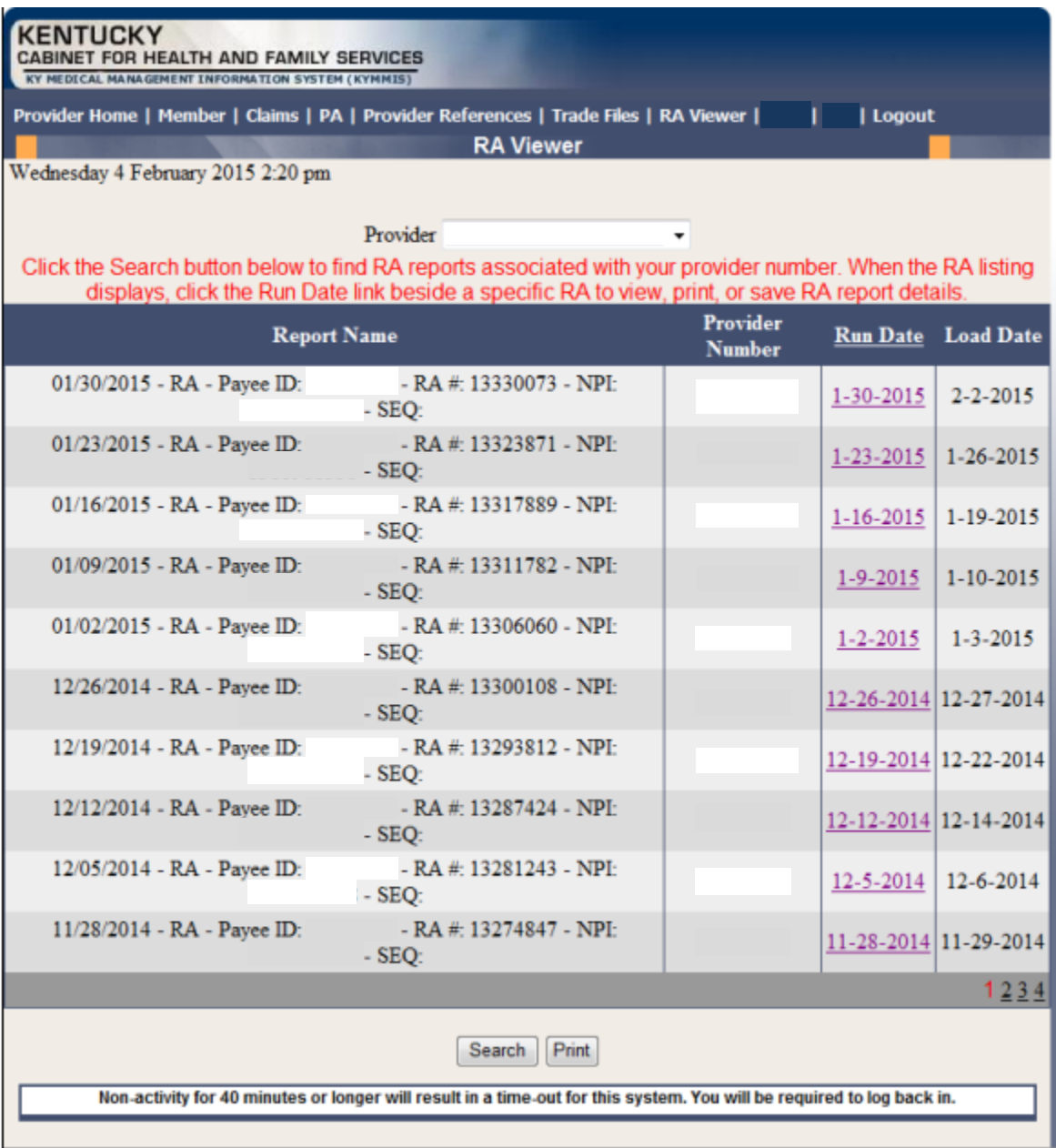

# **11 Claims**

# **11.1 Claim Inquiry**

- 1. Select Claims from the Menu.
- 2. Choose "Claims Inquiry" from the drop-down.

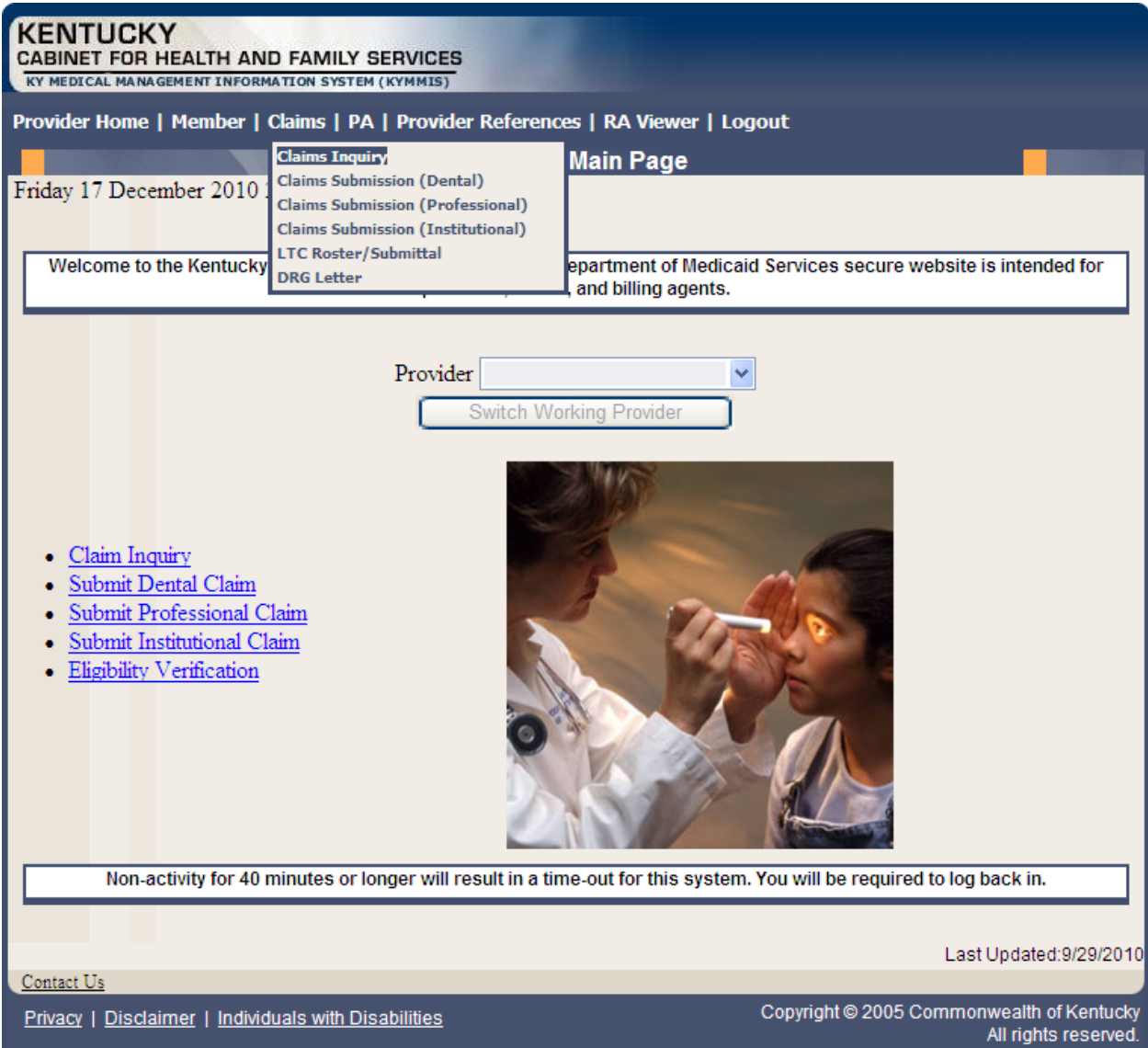

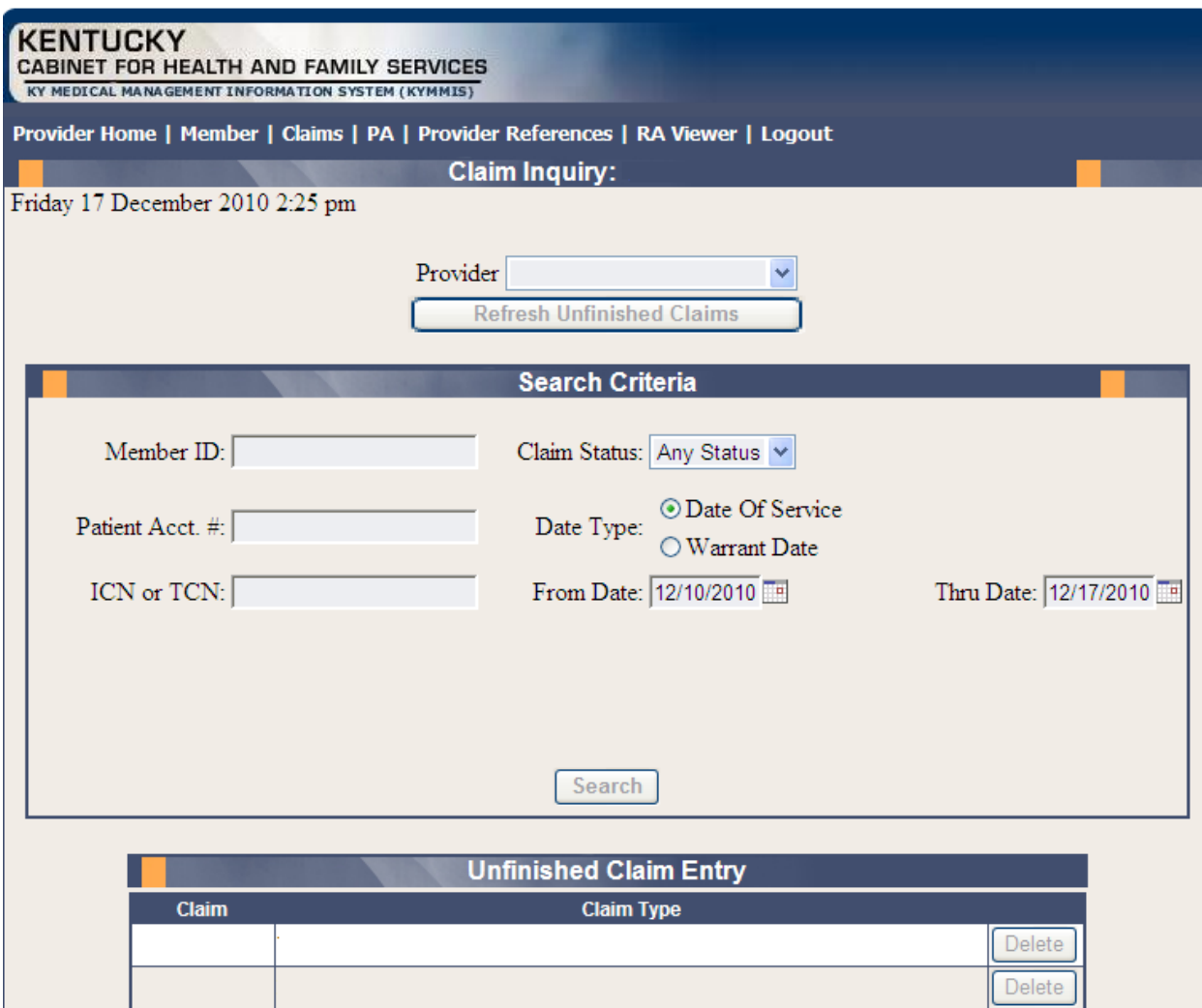

# 3. Select the applicable NPI and Taxonomy if using an agent or billing agent account.

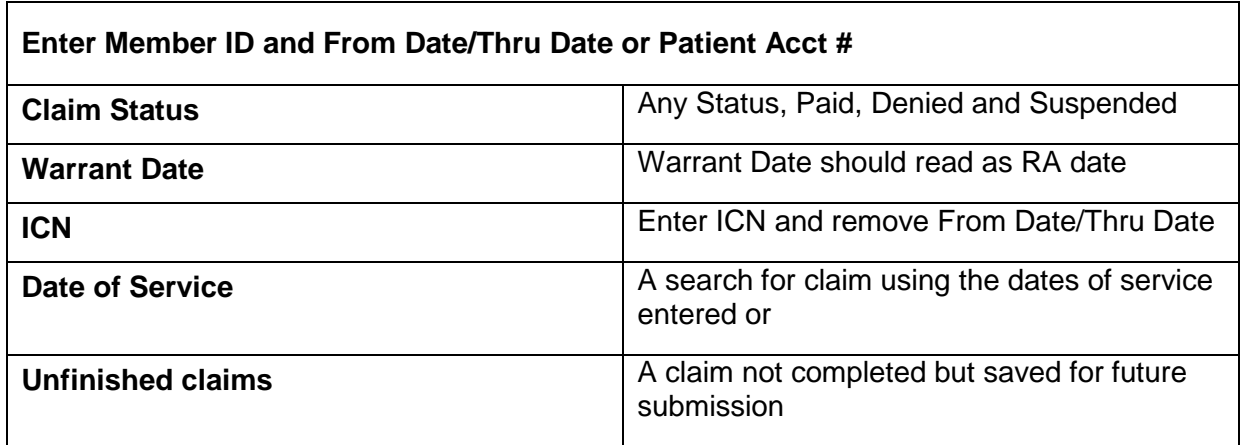

### **11.2 Submitting Professional Claim**

- 1. Select Claims from the Menu.
- 2. Choose "Claims Submission (Professional)" from the drop-down.

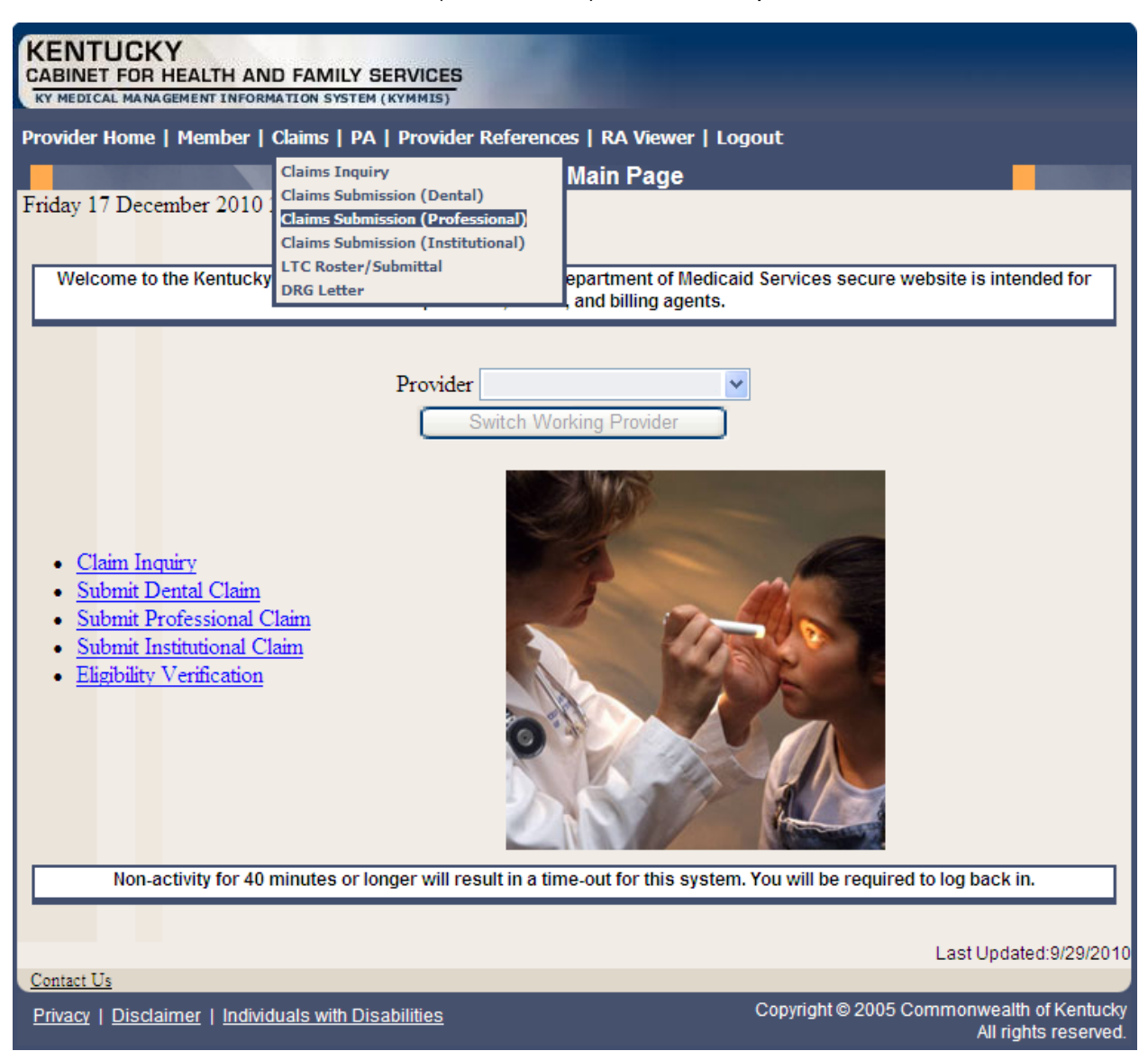

### **11.2.1 Verify Provider Box**

- 3. Verify the correct NPI and taxonomy display
- 4. Click Next.

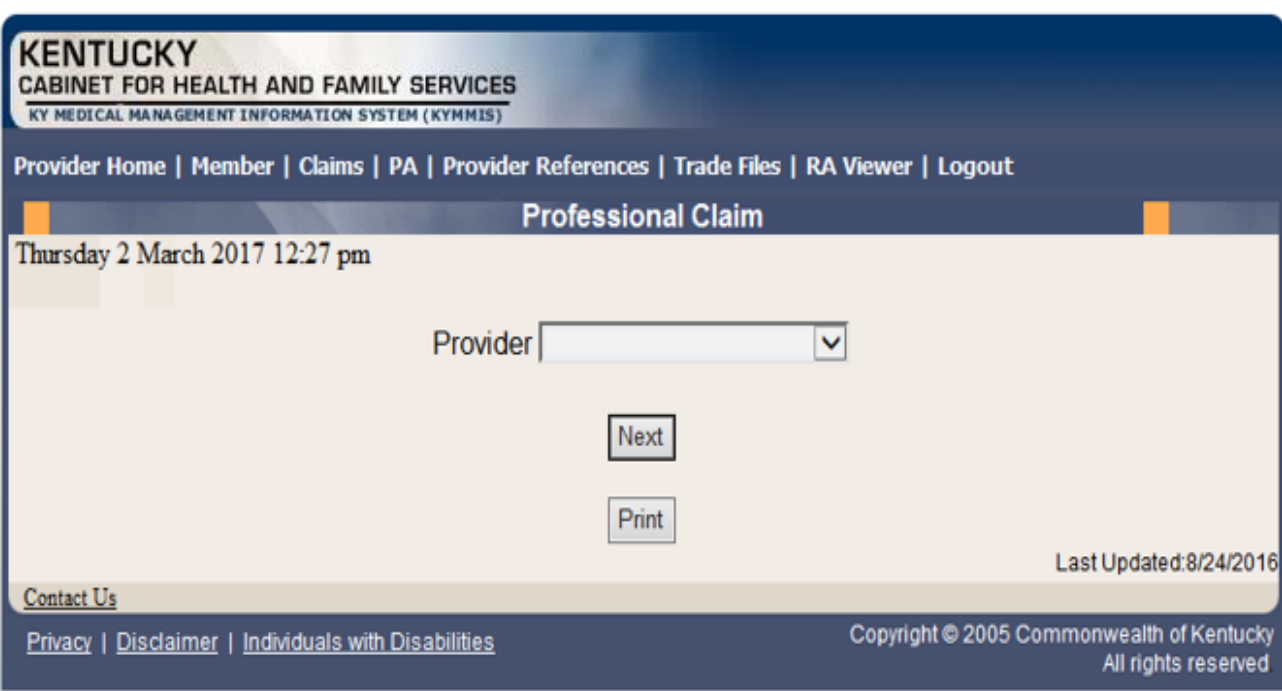

#### **11.2.2 Professional Claim Header**

The claim "Header" information appears on this screen, divided in sections. The section on the left is the "Billing" Information, the top right contains the "Service" Information, and the section on the bottom right has the Claim Charges.

Please follow the provider type Billing Instructions for detailed field-by-field instructions. Appendix A includes a website link for all Medicaid Billing Instructions

#### **11.2.2.1 Professional Claim Header Screen Field Descriptions**

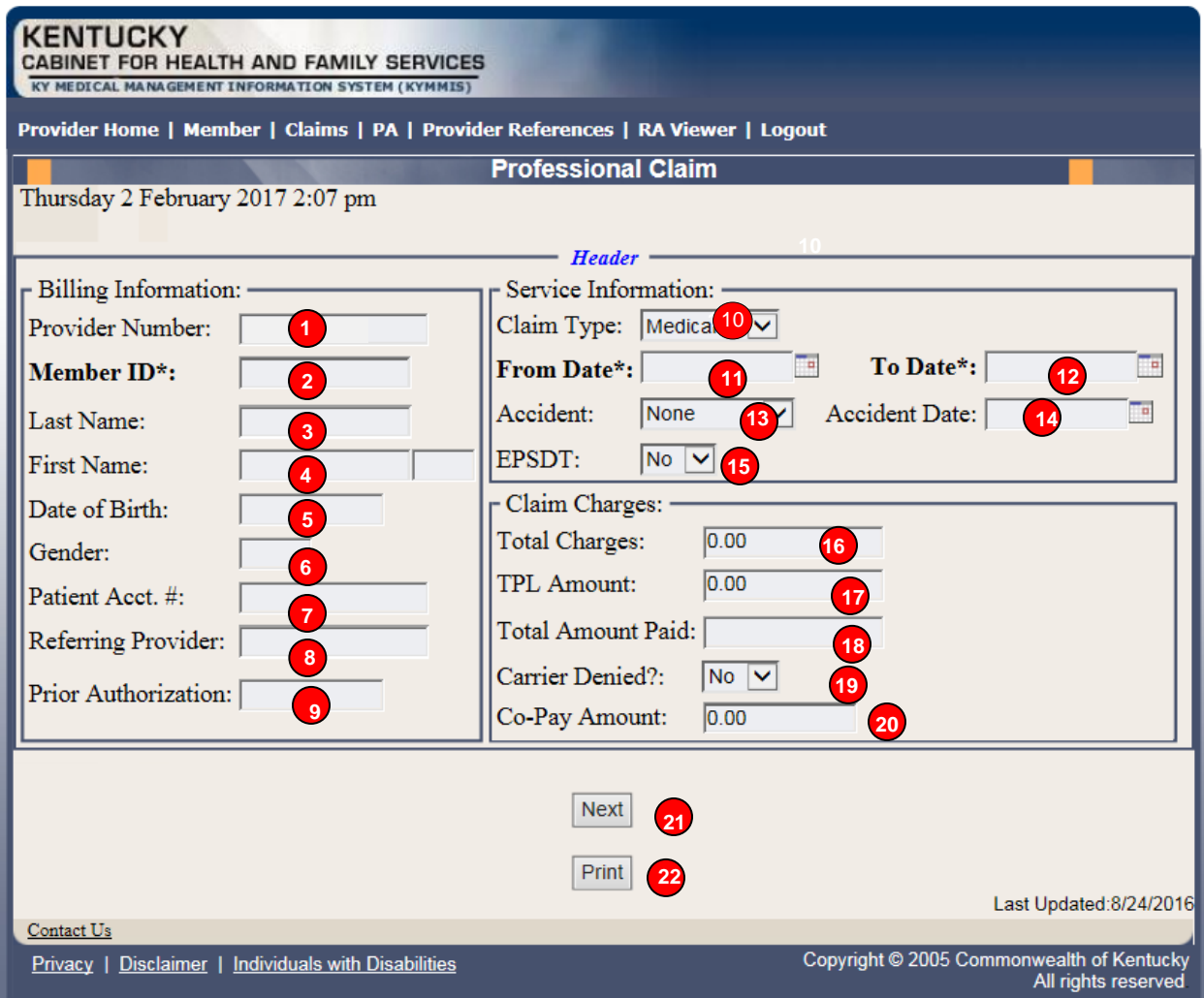

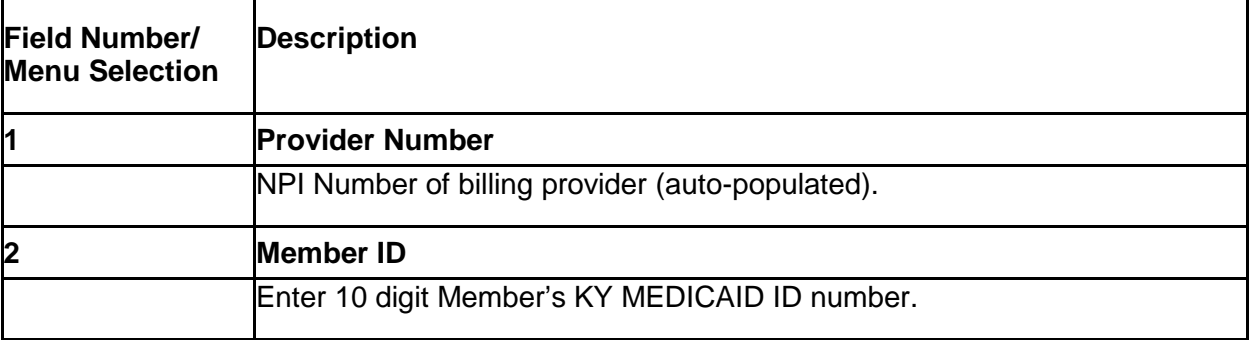

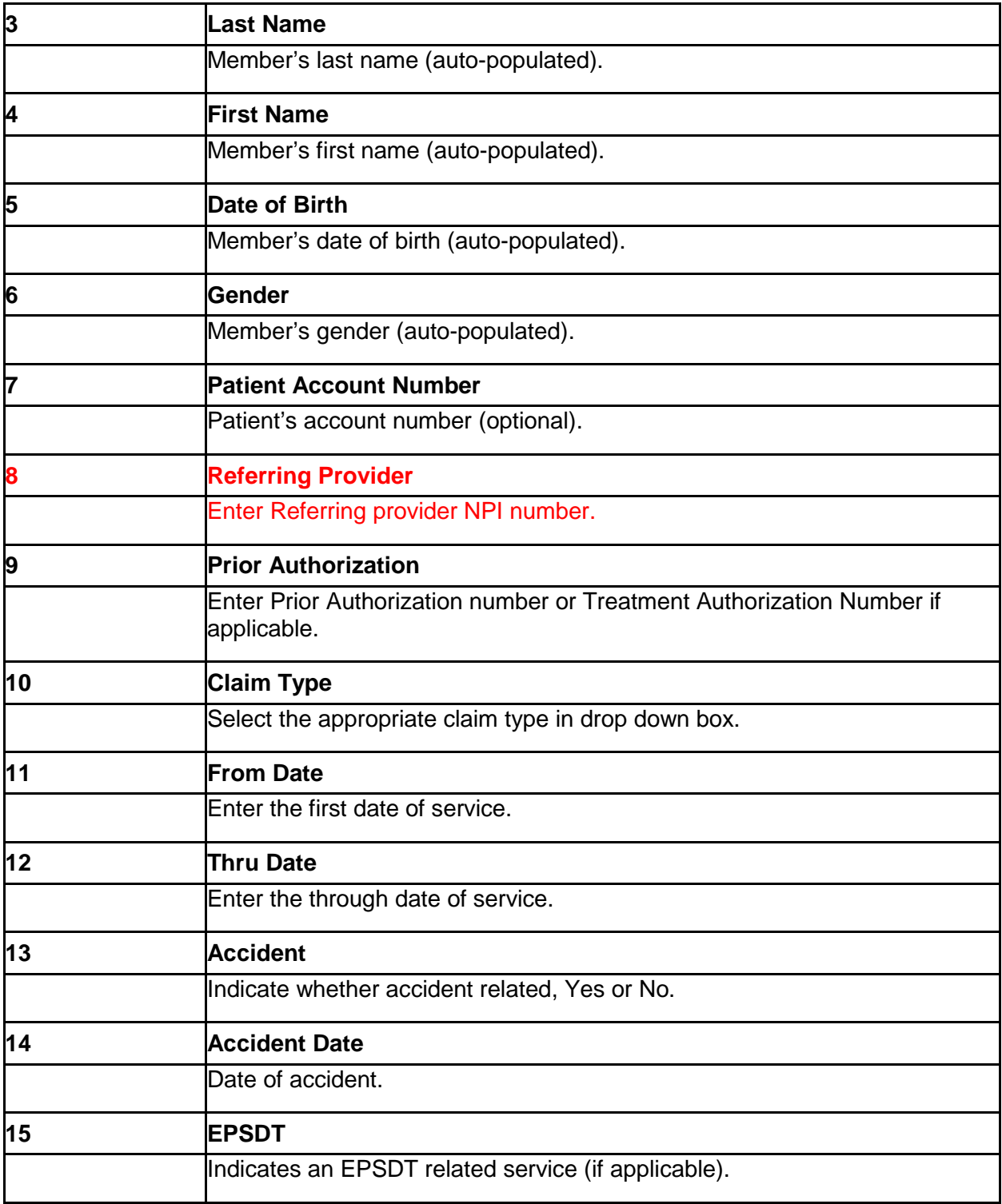

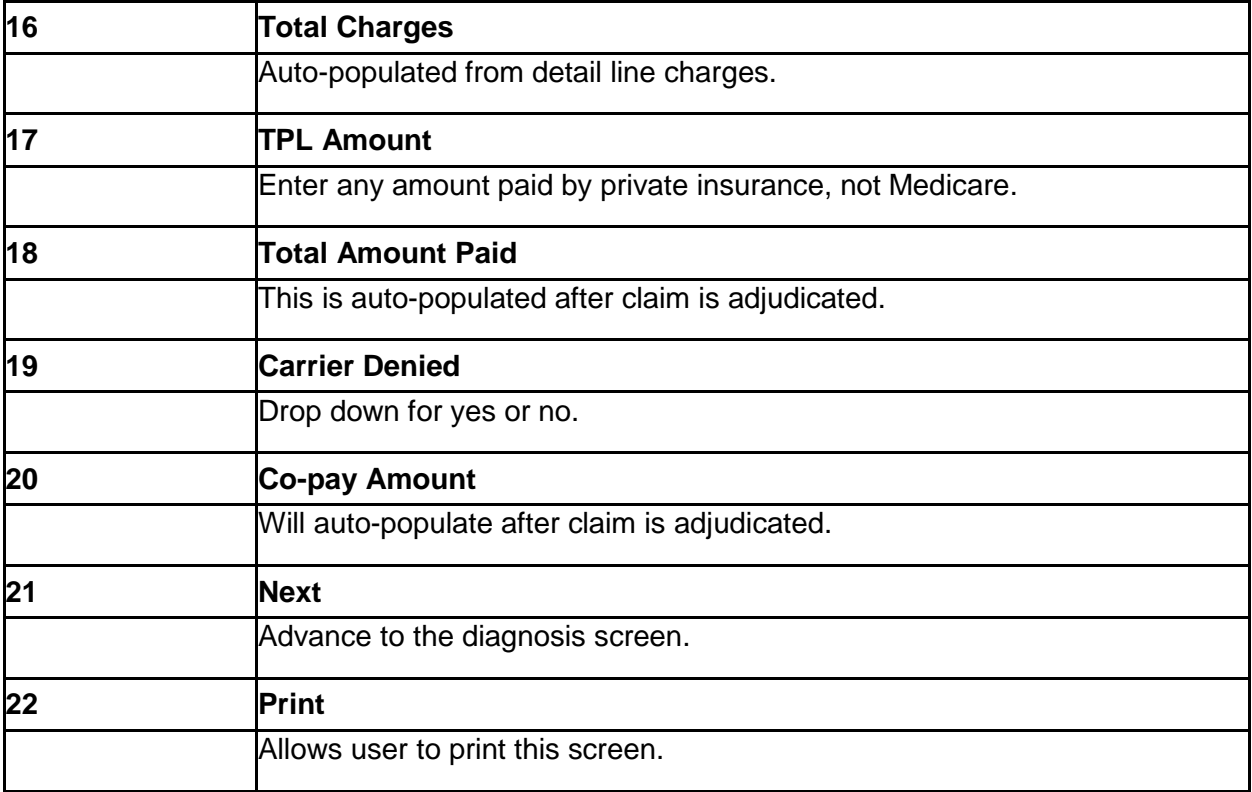

## **11.2.3 Billing Code Screens – Diagnosis**

Diagnosis codes for all claim services will be entered on this screen.

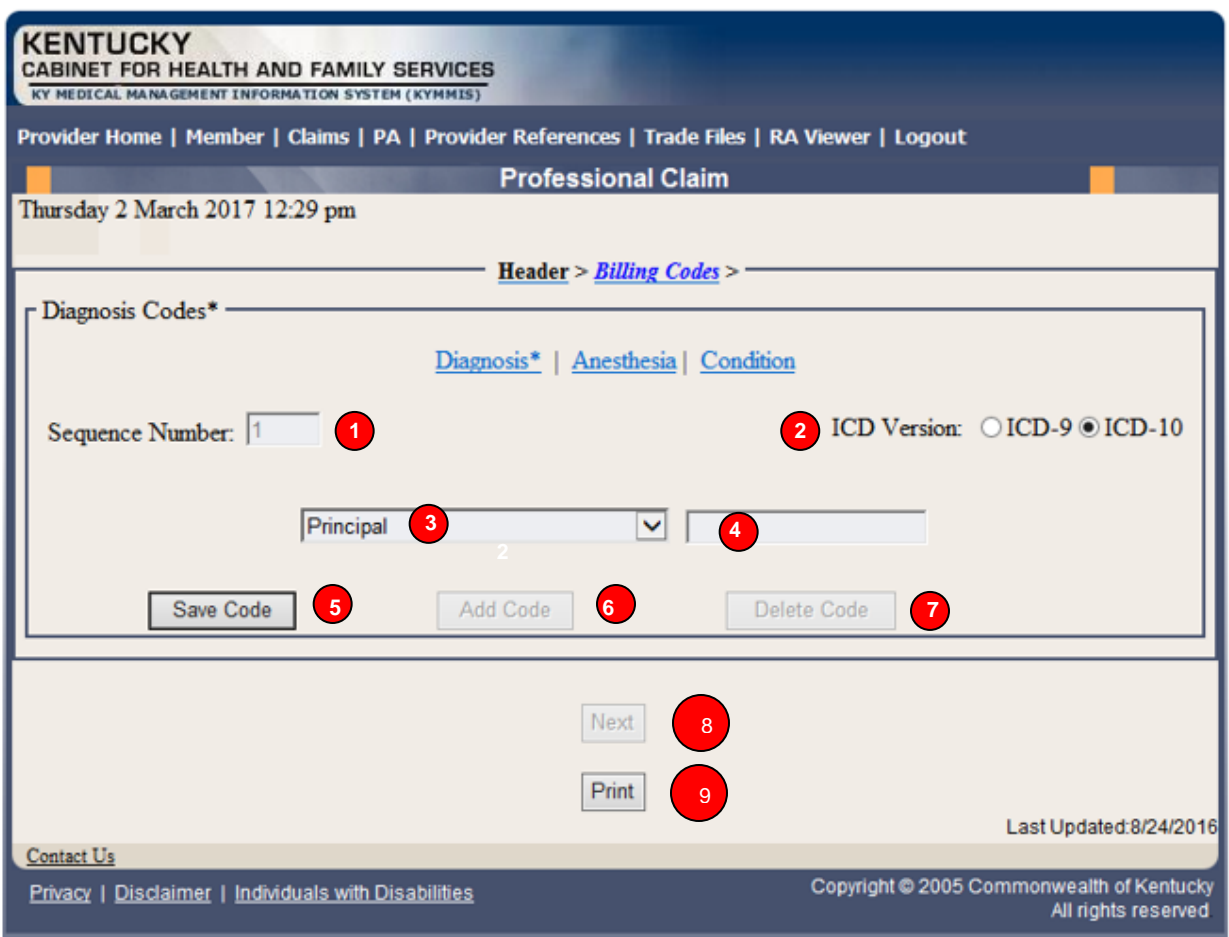

#### **11.2.3.1 Professional Claim Diagnosis Screen Field Descriptions**

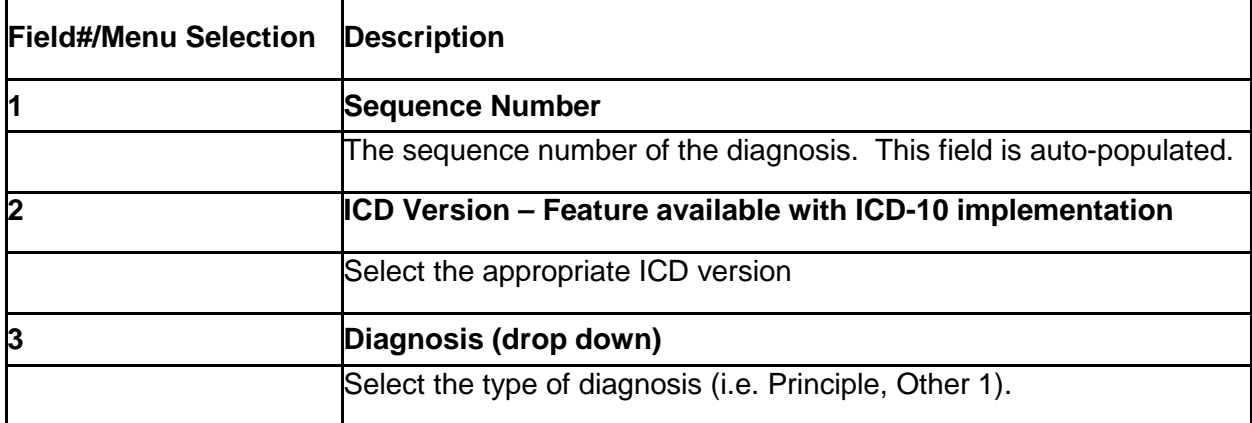

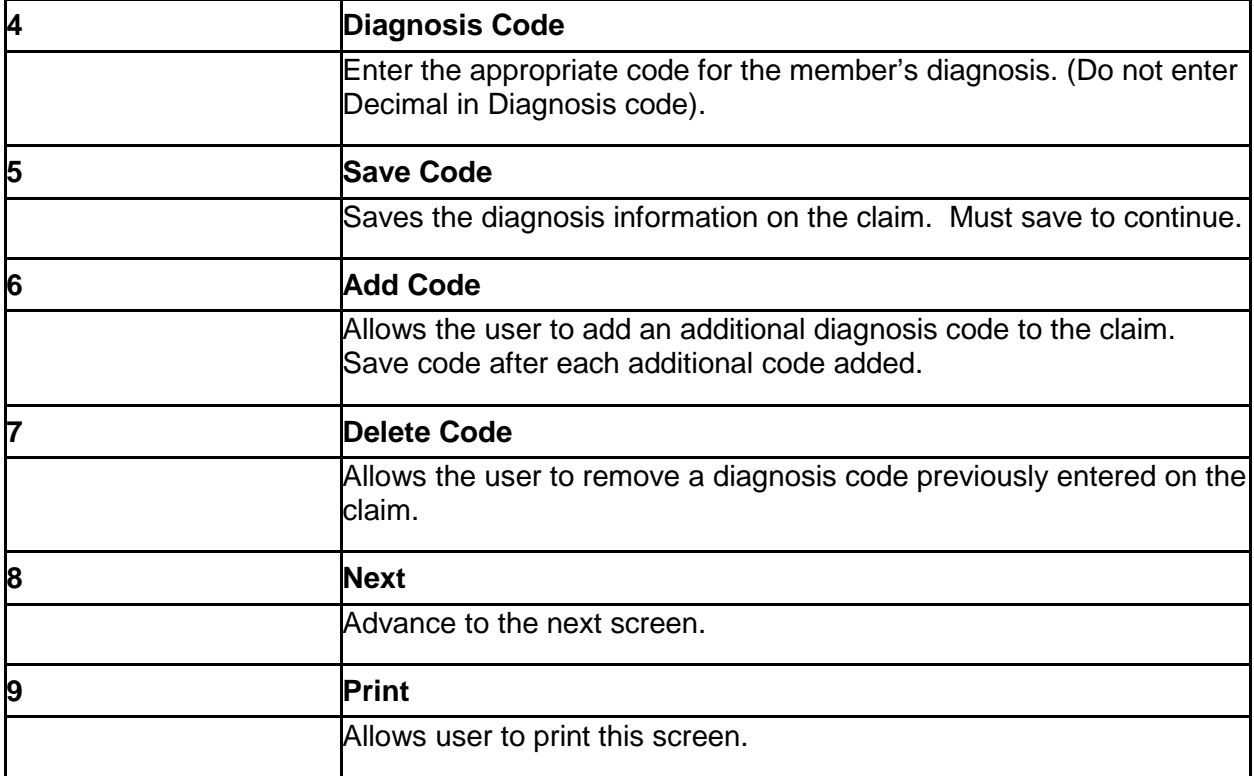

### **11.2.4 Billing Code Screens – Anesthesia**

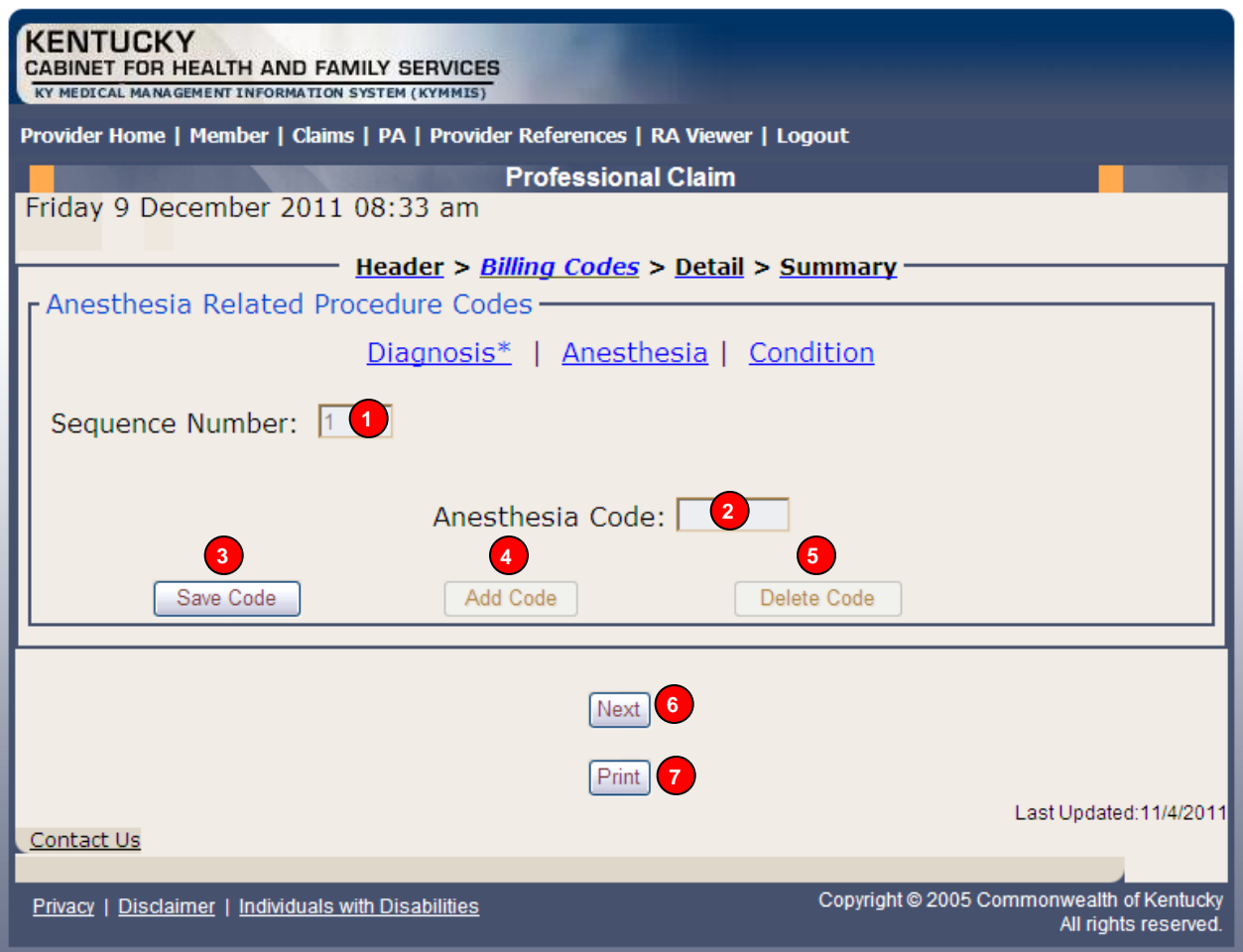

### **11.2.4.1 Professional Claim Anesthesia Screen Field Descriptions**

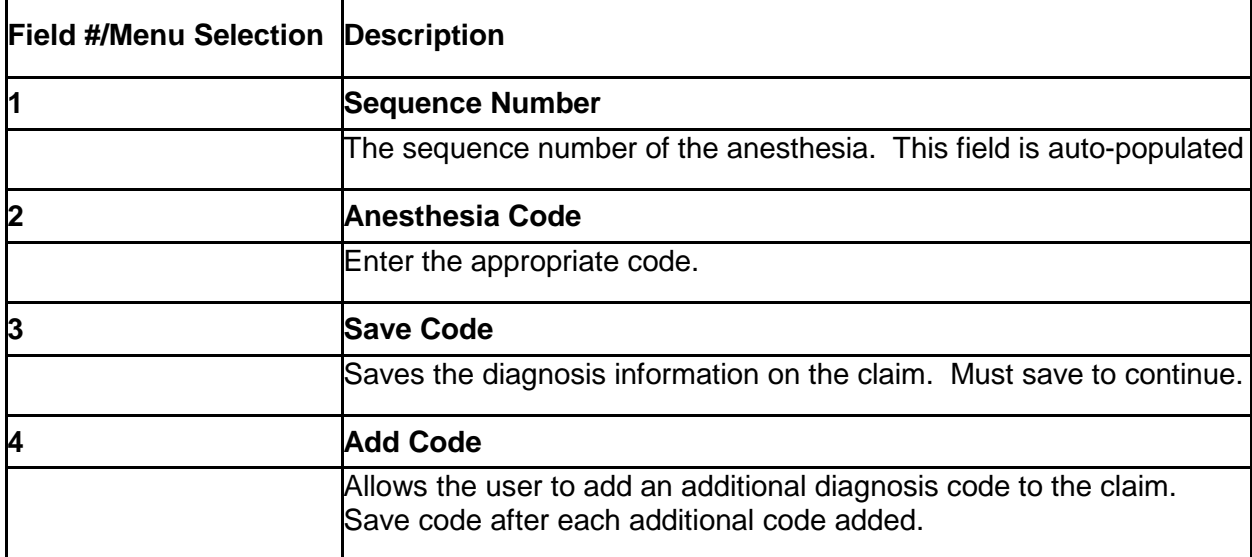

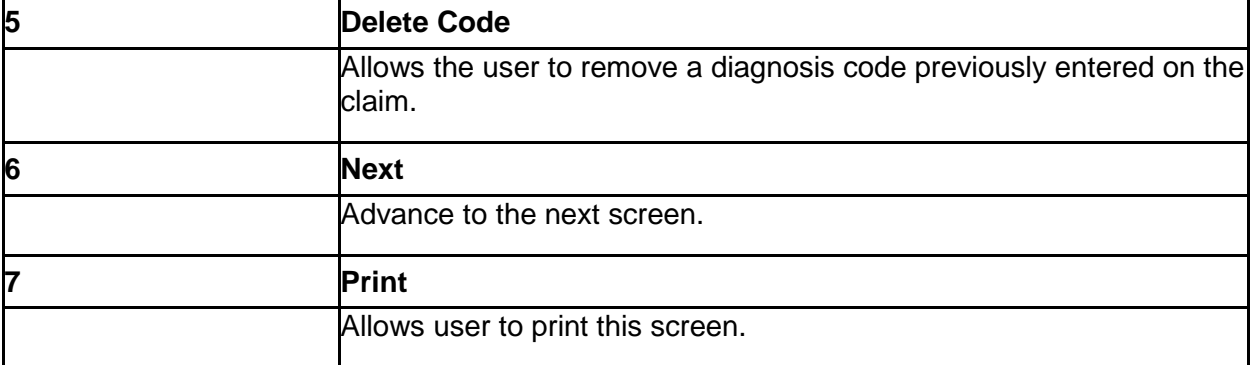

## **11.2.5 Billing Code Screens – Condition Code**

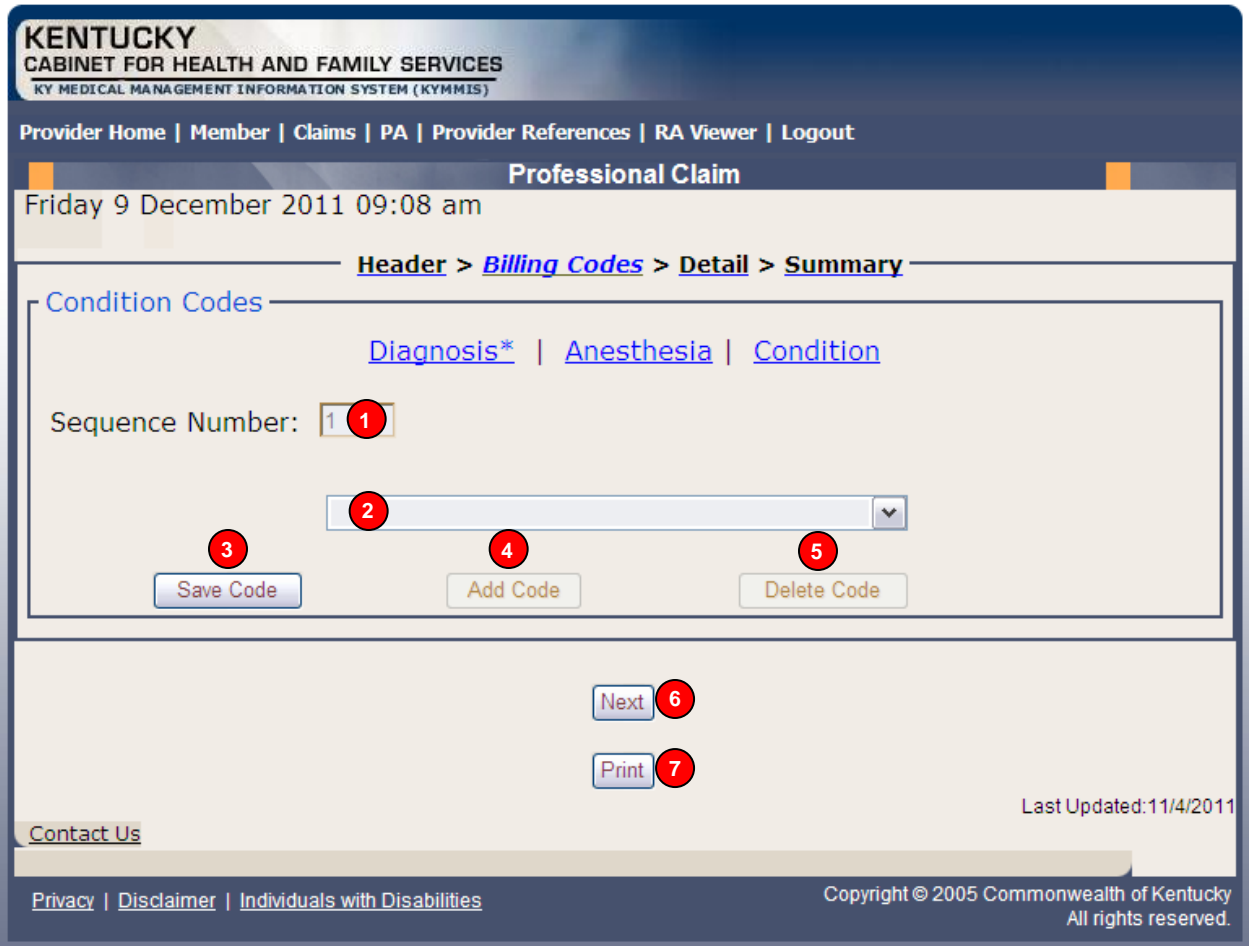

#### **11.2.5.1 Professional Claim Condition Code Screen Field Descriptions**

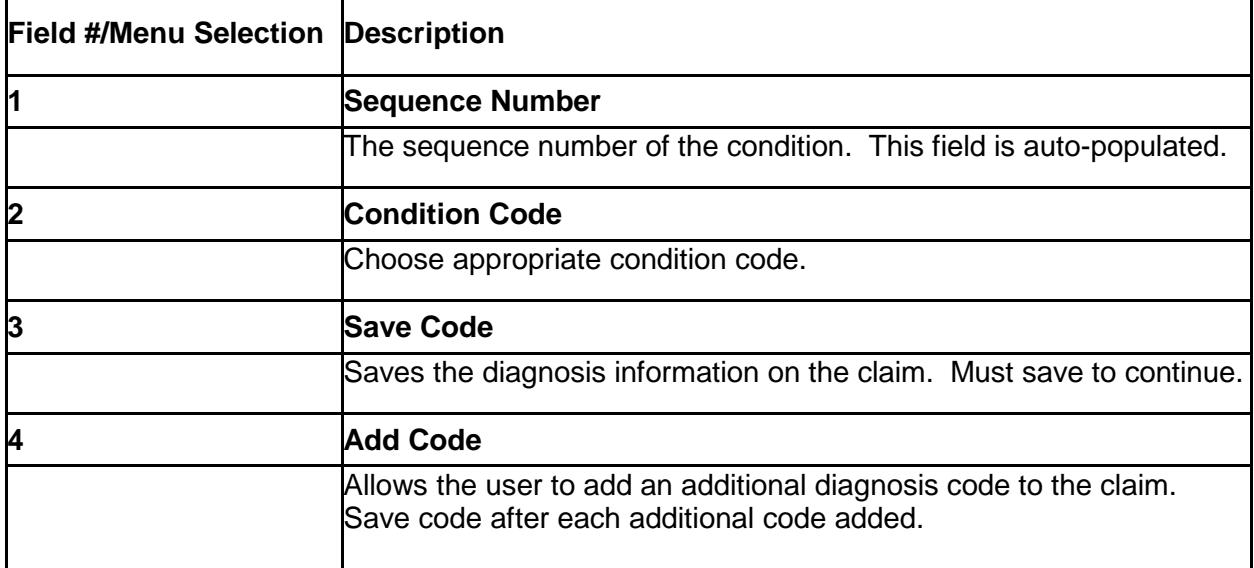

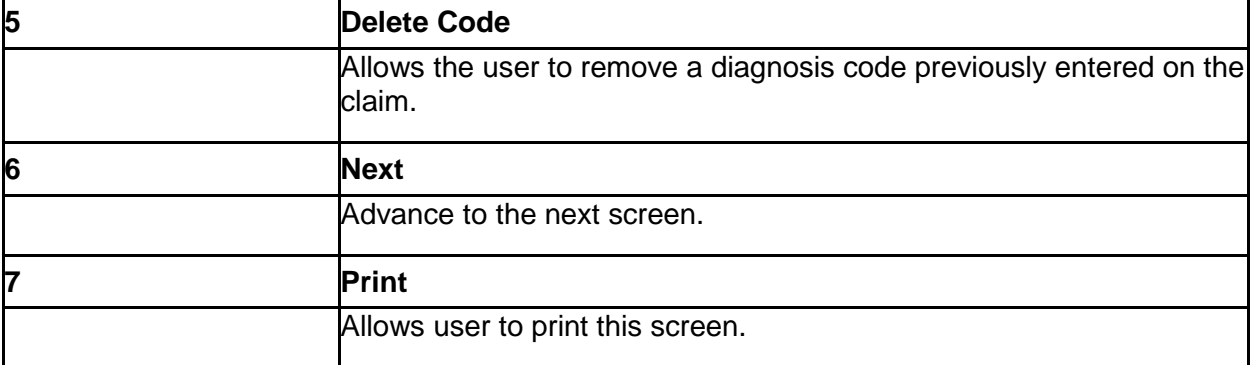

#### **11.2.6 Detail Screen**

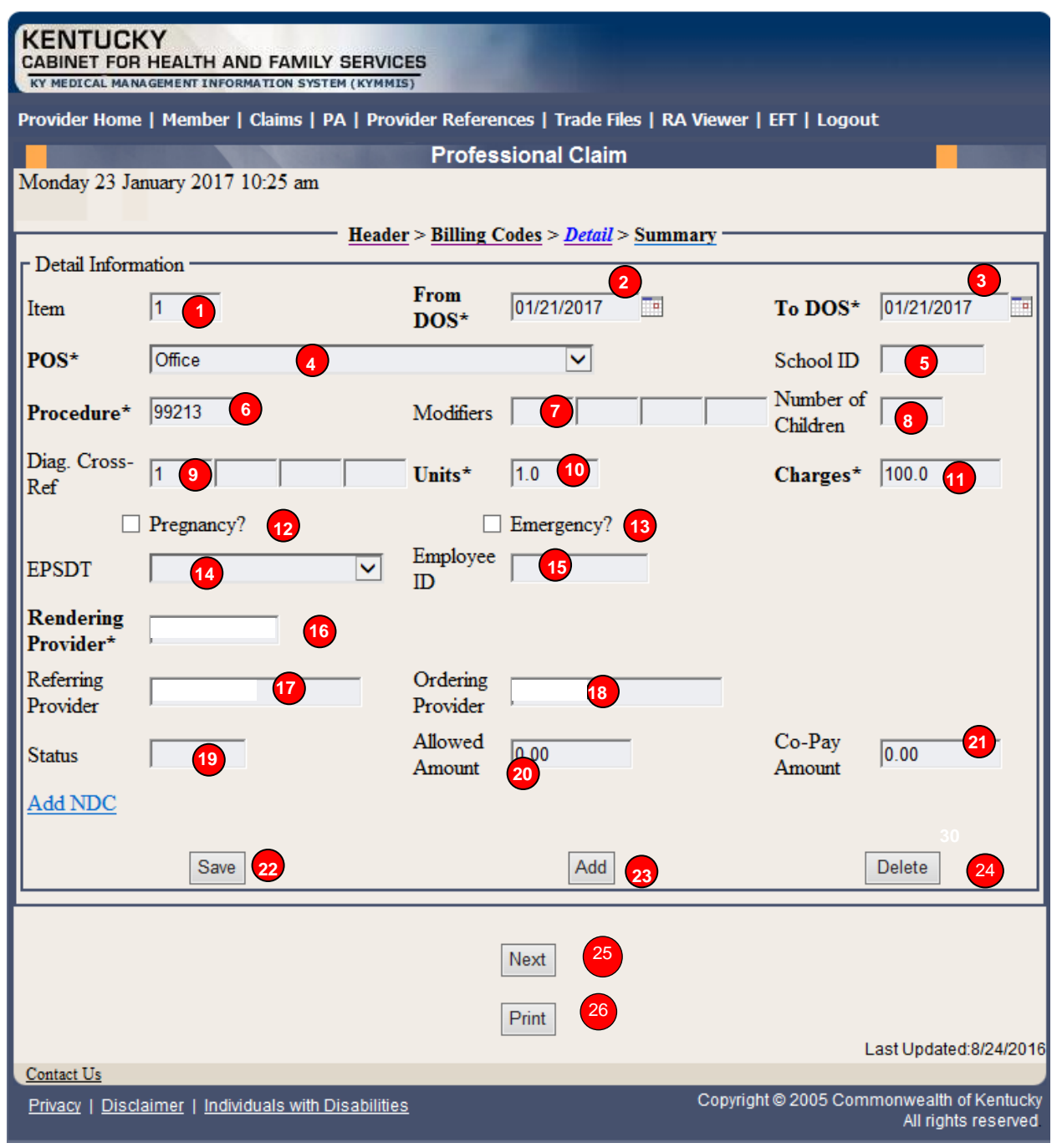

#### **11.2.6.1 Professional Claim Detail Screen Field Descriptions**

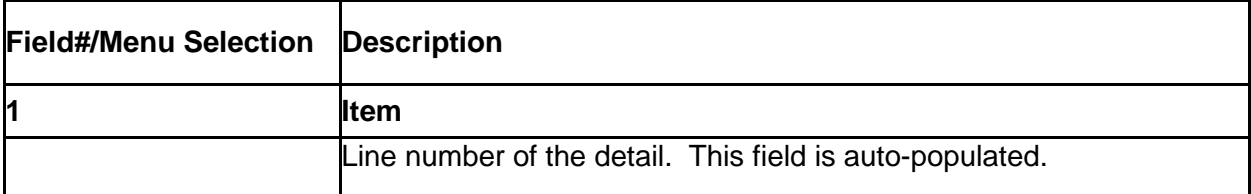

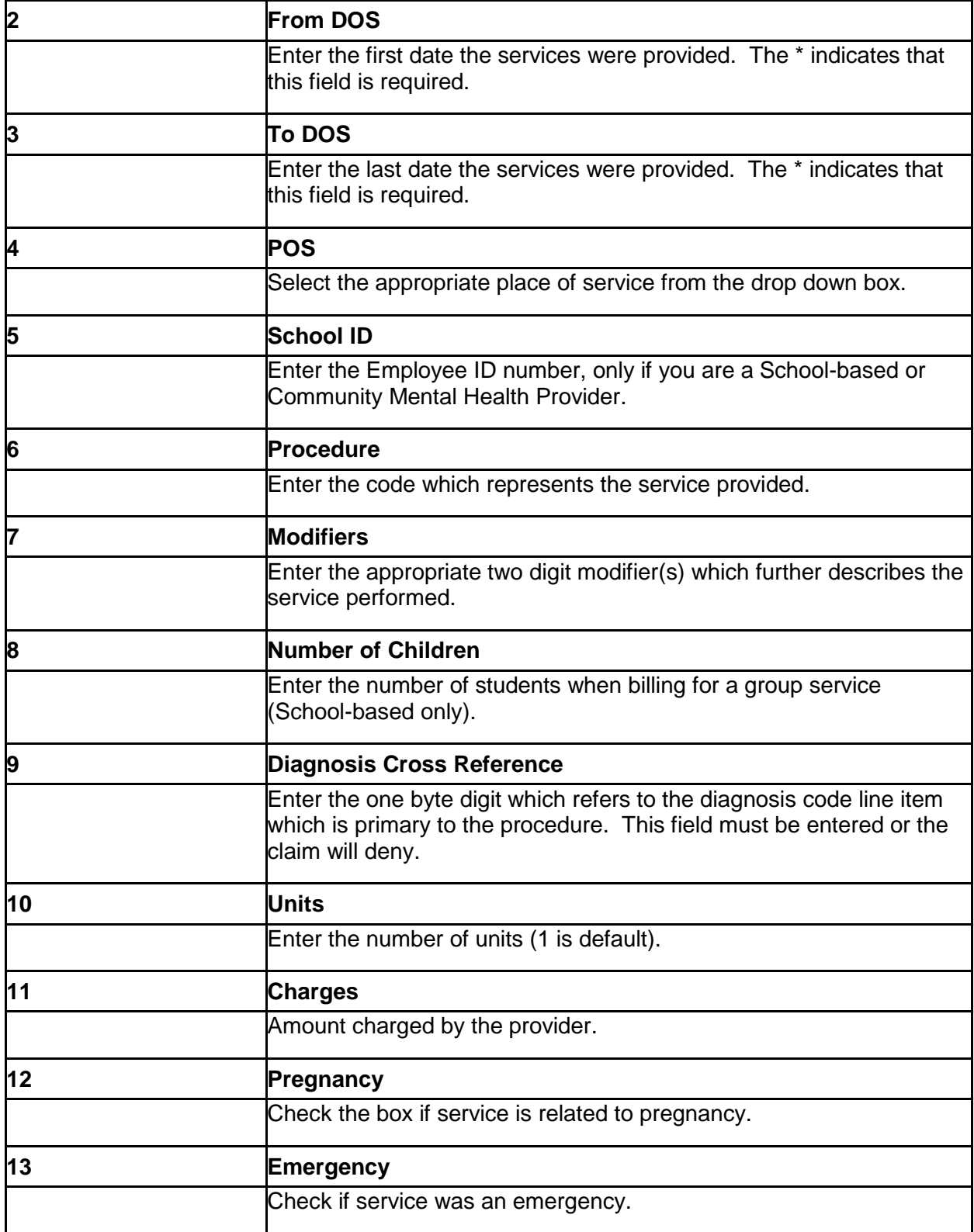

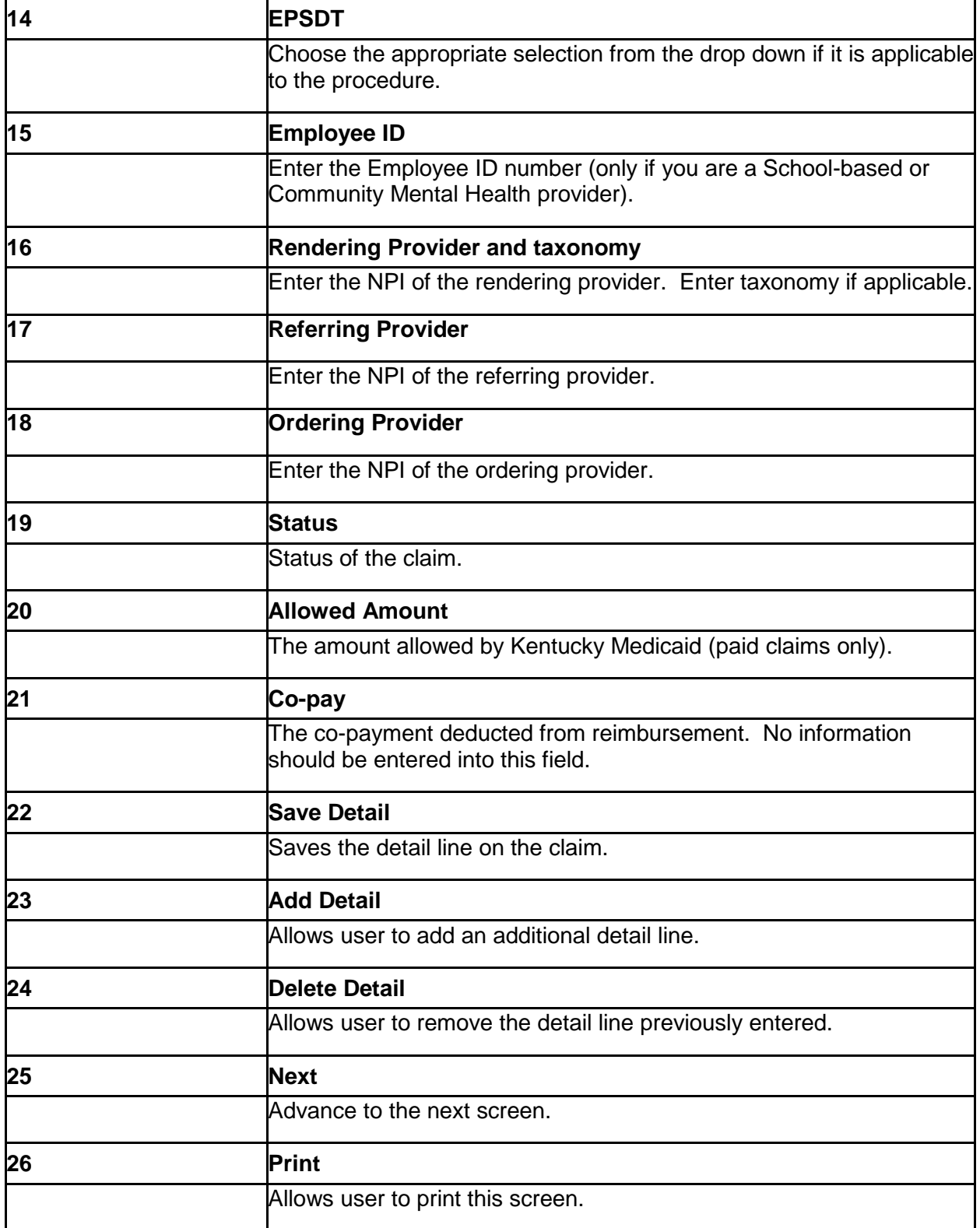

#### **11.2.7 Detail Screen – Ambulance**

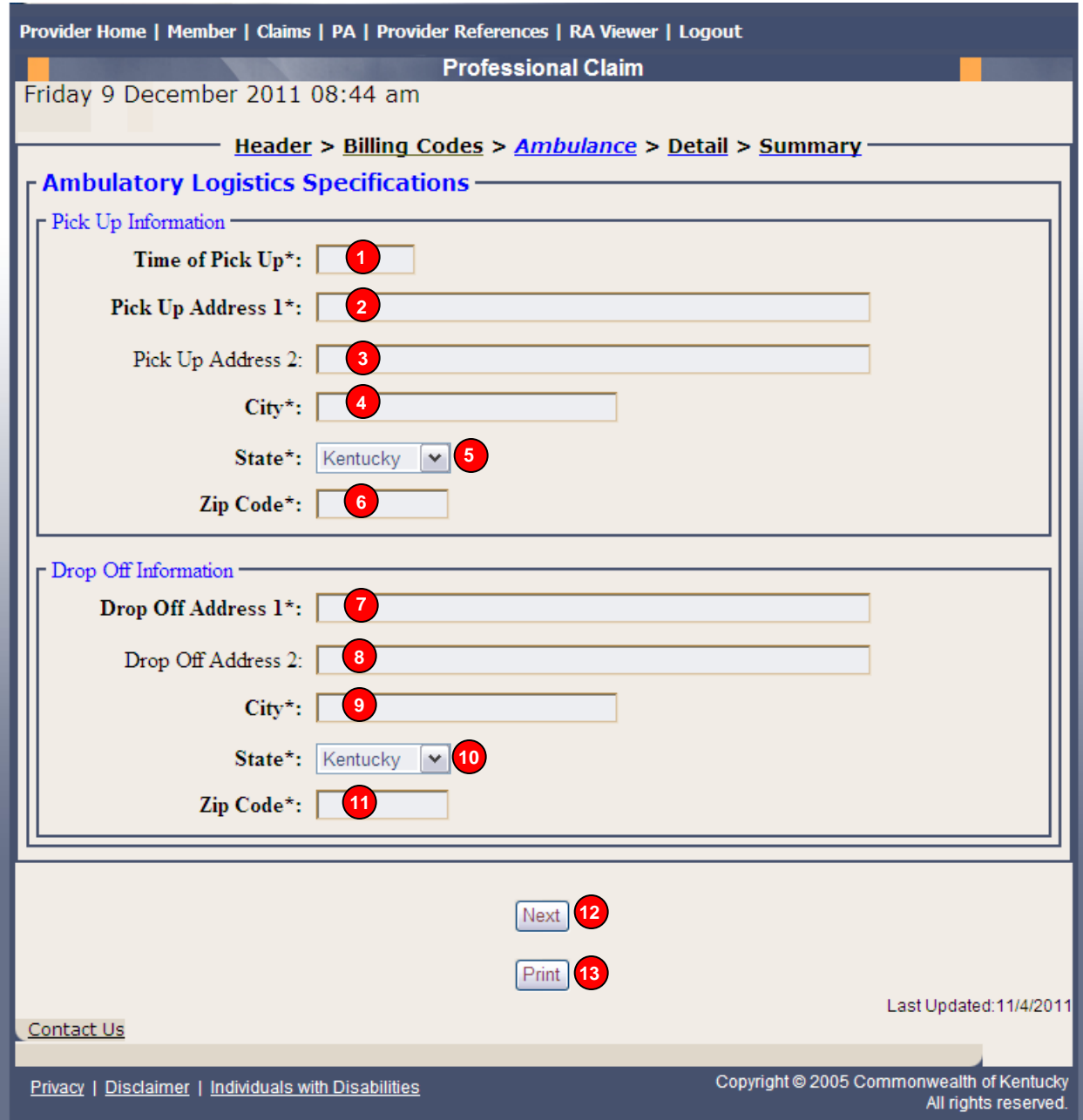

## **11.2.7.1 Professional Claim Ambulance Detail Screen Field Descriptions**

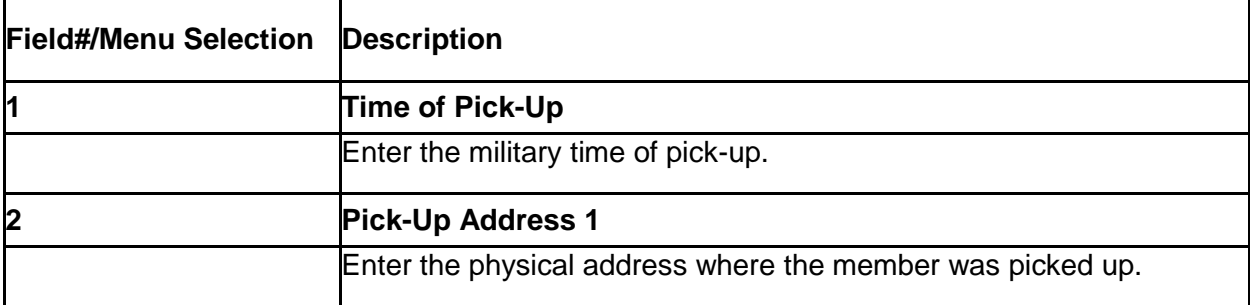

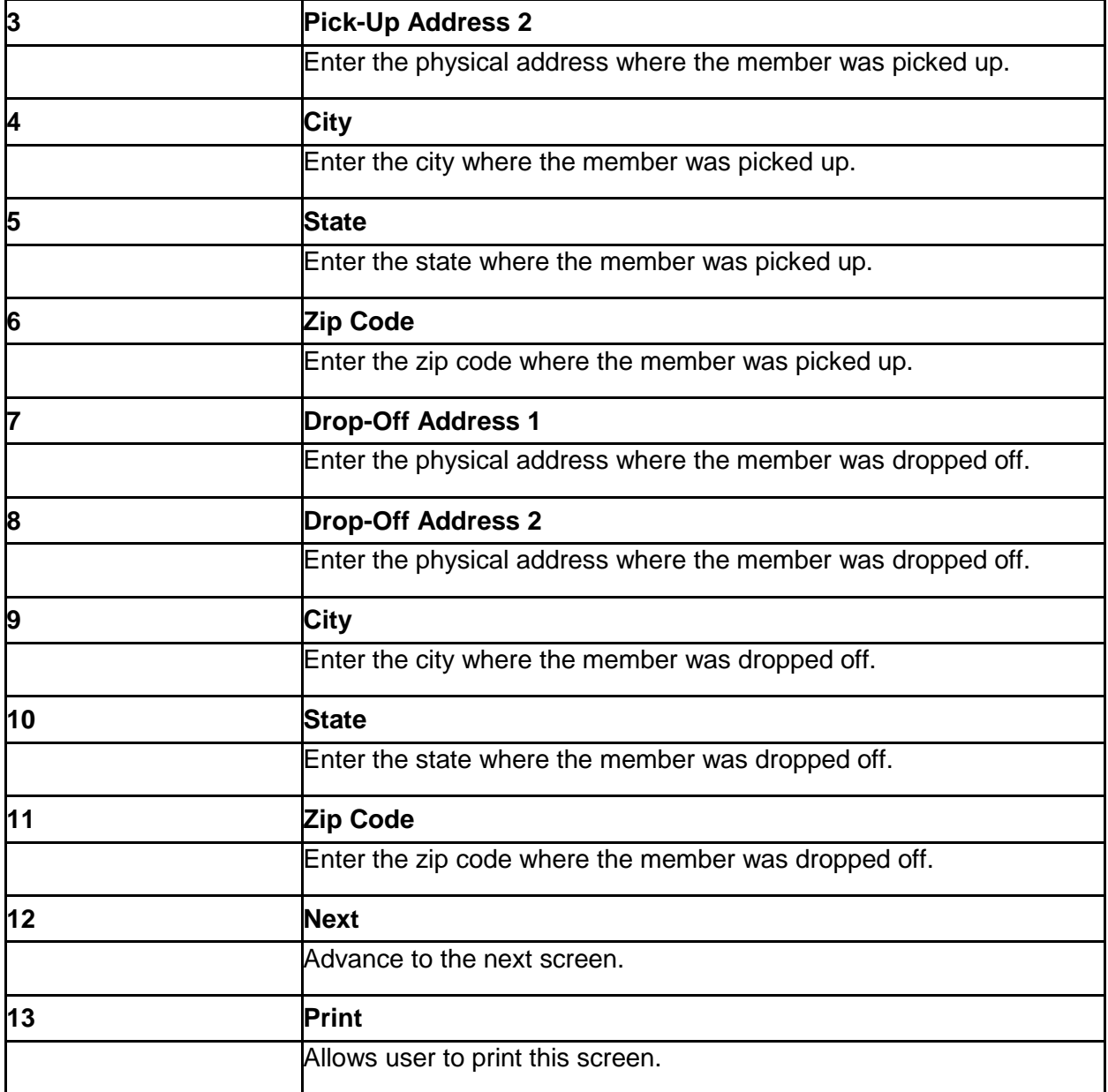

### **11.2.8 Special Instructions for Submitting a Medicare Primary Claim**

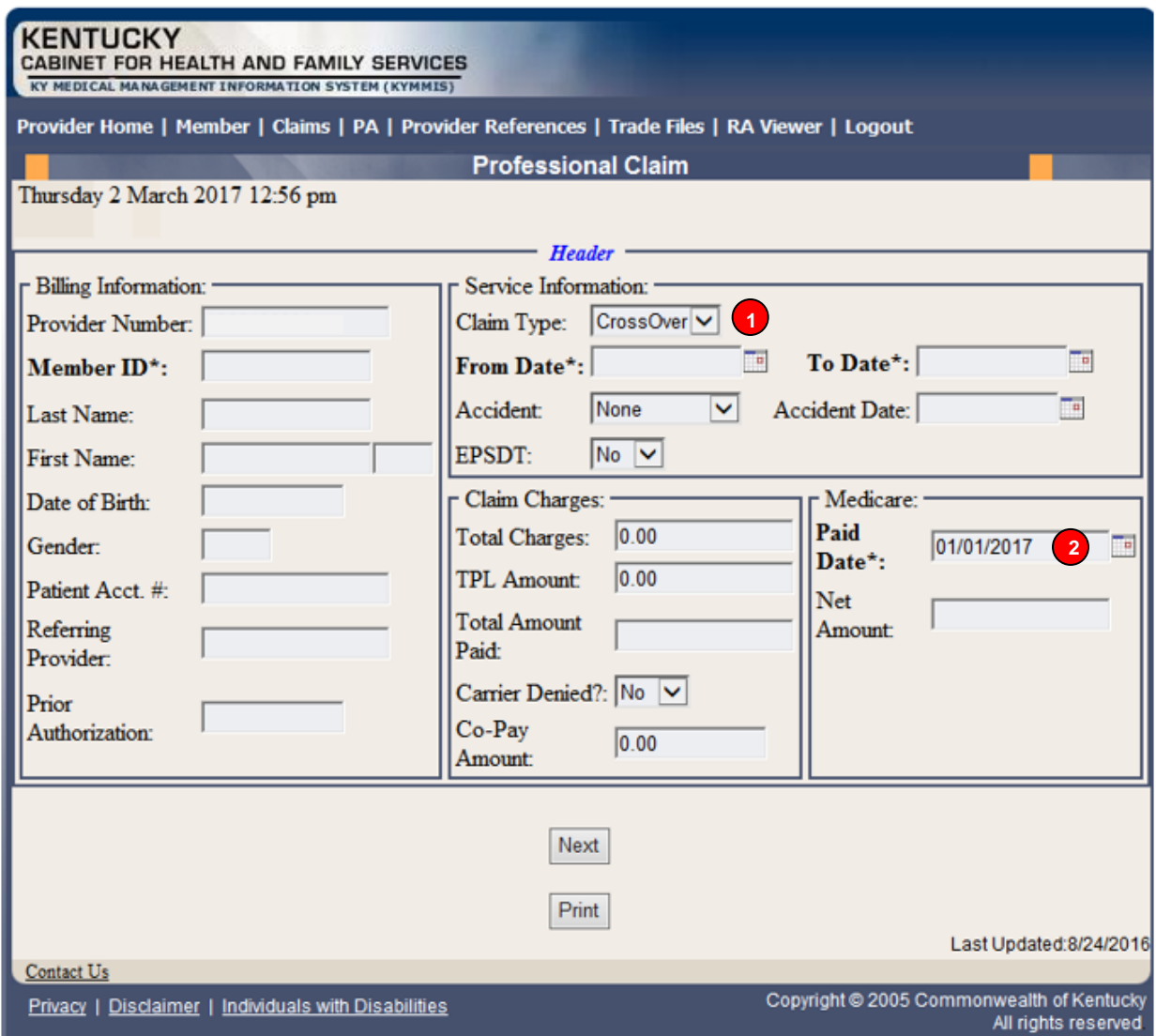

### **11.2.8.1 Medicare Crossover Header Field Descriptions**

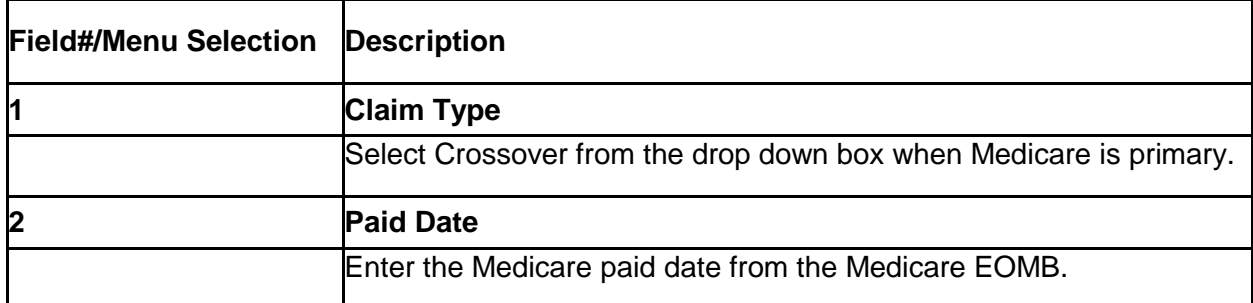

Commonwealth of Kentucky - MMIS **KyHealth Net Professional Companion Guide** 

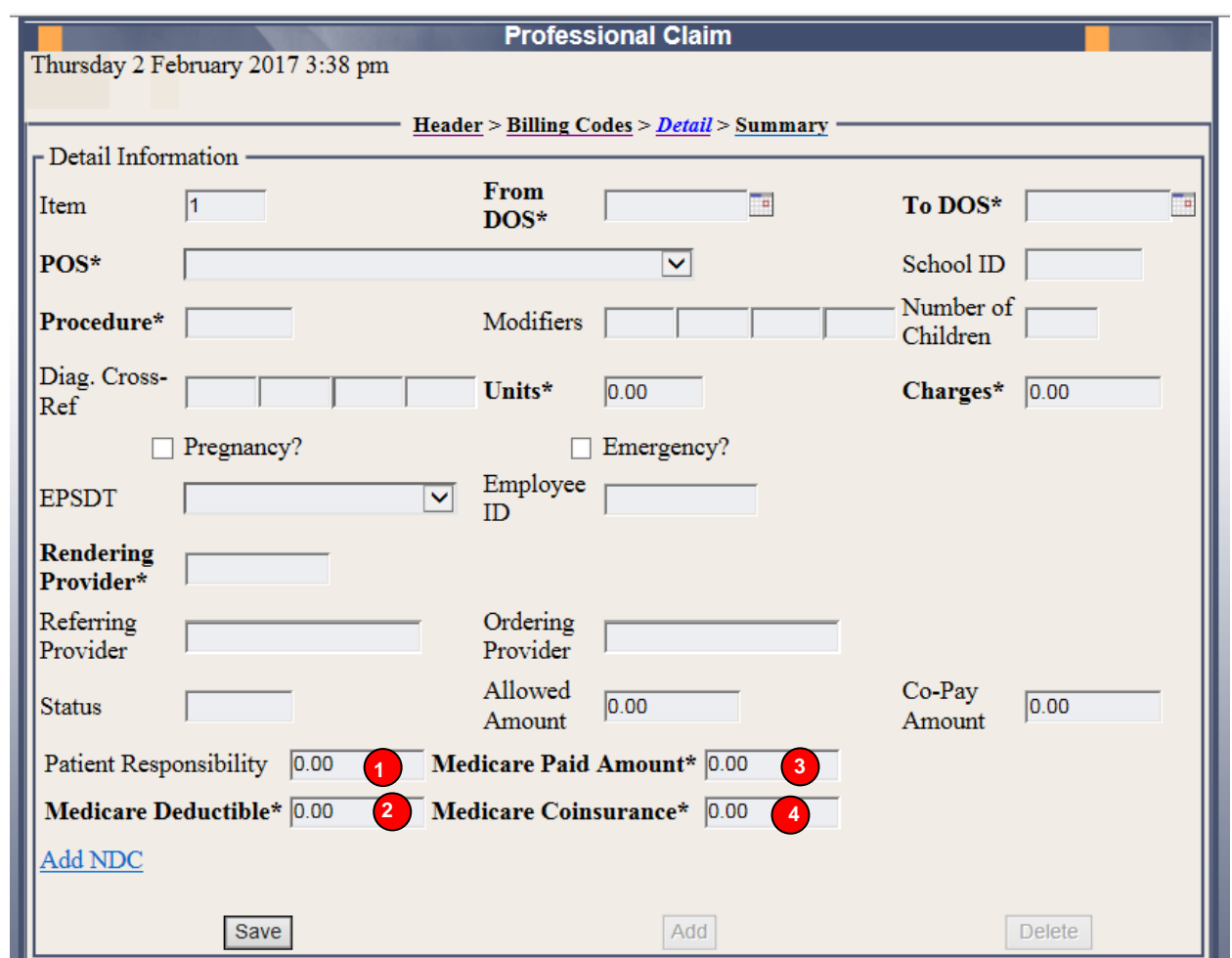

## **11.2.8.2 Medicare Crossover Detail Field Descriptions**

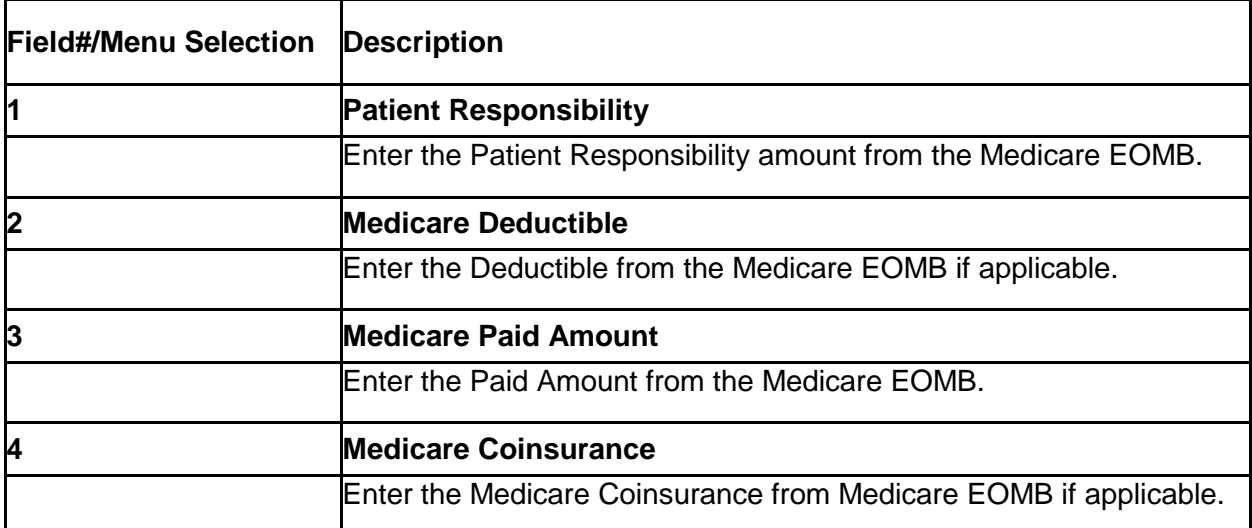

## **11.2.9 Summary Screens**

The summary screen allows the user to verity the data entered.

![](_page_95_Picture_64.jpeg)

### **11.2.9.1 Summary Screen Field Descriptions**

![](_page_95_Picture_65.jpeg)

![](_page_96_Picture_79.jpeg)

## **11.3 Adjust or Void Claim Screen**

To ADJUST a paid claim:

- 1. Select Claim Inquiry.
- 2. Enter Member information and dates of service or enter the claim Internal Control Number.
- 3. Click the Next button to advance
- 4. Correct the information on the claim.
- 5. Save the updated information.
- 6. Click the Adjust button.

To VOID a paid claim:

- 1. Select Claim Inquiry.
- 2. Enter Member information and dates of service or enter the claim Internal Control Number.
- 3. Click the Next button to advance
- 4. Click the VOID button.

If the claim does not show an Adjust or Void Claim button, the claim was previously adjusted or voided.

![](_page_98_Picture_66.jpeg)

# **11.3.1 Adjust/Void Field Descriptions**

![](_page_98_Picture_67.jpeg)

# **12 Supplemental Claims**

## **12.1 The Supplemental Claims display of encounter data**

The Supplemental Claims page allows Primary Care Center (provider type 31) and Rural Health Center (provider type 35) providers to view additional supplemental claim data. The page will display the encounter or encounters that generated the supplemental claim along with the MCO Paid Amount, Calculated Medicaid Allowed Amount, and TPL Amount for the encounter(s). Users can click on the ICN of the encounter(s) to view additional information for that encounter.

![](_page_99_Picture_50.jpeg)

![](_page_100_Picture_42.jpeg)

The new Supplemental Claims panel will allow the provider to click on each encounter ICN and it will pull up the matching encounter in KYHealth Net so that they can see additional data from the encounter. Please note these are the standard KYHealth Net claims panels and nothing has been changed/added to these panels.

![](_page_100_Picture_43.jpeg)

Commonwealth of Kentucky - MMIS **KyHealth Net Professional Companion Guide** 

![](_page_101_Picture_19.jpeg)

# **13 Provider Status**

#### **13.1 The Provider Status Information**

The Provider Status Information panel allows a user to view active provider status items from the provider file. Select the provider NPI and Taxonomy combination or the KY Medicaid ID from the dropdown selection to view provider status information covered in this section.

- Identification panel is the provider's NPI and KY Medicaid provider number
- Taxonomy panel is the effective and end date of each taxonomy associate to the provider
- •

![](_page_102_Picture_81.jpeg)

- Group Practice panel is each individual provider effective and end dates linked to the group name. (if applicable)
- Contracts panel displays the current contract effective and end dates
- Licenses panel displays the provider's license number, state issued, effective date and end date
- Revalidation panel displays when the revalidation application is due

![](_page_103_Picture_49.jpeg)

• Location Address panel displays the provider physical, pay to and correspondence address

![](_page_104_Picture_26.jpeg)

# **13.2 Provider Group Practice Hyperlink**

If an individual provider is part of the Group Provider Practice, a link is available in the Identification section allowing the user to view active providers.

![](_page_105_Picture_52.jpeg)

The user will click on the link allowing access to the Group Practice

![](_page_105_Picture_53.jpeg)

# **Appendix A:**

### **13.2.1 Forms**

Website link for blank PIN Release form:

www.kymmis.com

- 1. Click on Electronic Claims.
- 2. Click on Frequently Asked Questions.
- 3. Read *What is KYHealthnet*.
- 4. Click on link for PIN Release Form.

## **13.2.2 Billing Instructions**

[www.kymmis.com](http://www.kymmis.com/)

- 1. Click on Provider Relations.
- 2. Click on Billing Instructions.
- 3. Click on Provider Type.